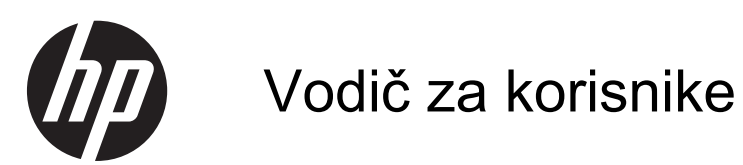

© Copyright 2013 Hewlett-Packard Development Company, L.P.

Bluetooth je zaštitni znak svog vlasnika, a Hewlett-Packard ga koristi pod licencom. Microsoft i Windows su registrovani zaštitni znaci korporacije Microsoft u SAD. SD logotip predstavlja zaštitni znak svog vlasnika.

Ovde sadržane informacije podložne su promenama bez prethodne najave. Jedine garancije za proizvode i usluge kompanije HP istaknute su u izričitim garancijama koje se dobijaju uz takve proizvode i usluge. Ništa što je ovde navedeno ne bi trebalo protumačiti kao dodatnu garanciju. Kompanija HP neće odgovarati za ovde sadržane tehničke ili izdavačke greške.

Prvo izdanje: jun 2013.

Broj dela dokumenta: 729868-E31

#### **Obaveštenje o proizvodu**

U ovom vodiču opisane su funkcije koje su zajedničke većini modela. Neke funkcije možda nisu dostupne na vašem računaru.

#### **Softverski uslovi**

Instaliranjem, kopiranjem, preuzimanjem ili drugačijim korišćenjem bilo kog softverskog proizvoda unapred instaliranog na ovom računaru saglasni ste da prihvatite odredbe HP ugovora o licenciranju sa krajnjim korisnikom (EULA). Ukoliko ne prihvatite ove uslove o licenciranju, vaš pravni lek je da se vrati čitav, nekorišćen proizvod (hardver i softver) u roku od 14 dana radi refundiranja u skladu sa politikom refundiranja na mestu kupovine.

Za sve ostale informacije ili za zahtev za refundiranje celokupne vrednosti računara, obratite se lokalnom prodajnom mestu (prodavcu).

### **Bezbednosno upozorenje**

**UPOZORENJE!** Da biste smanjili mogućnost nastanka opekotina ili pregrevanja računara, nemojte ga držati direktno u krilu ili zaklanjati otvore za vazduh na računaru. Računar koristite samo na čvrstoj, ravnoj površini. Nemojte dozvoliti da neki drugi čvrsti predmet, kao što je opcionalni štampač koji se nalazi pored, ili neki meki predmet, kao što su jastuci ili tepih ili odeća, blokiraju protok vazduha. Nemojte dozvoliti ni da adapter naizmenične struje tokom rada računara dođe u dodir sa kožom ili nekim mekim predmetom, kao što su jastuci, tepih ili odeća. Računar i adapter naizmenične struje usklađeni su sa ograničenjima temperature površine kojoj korisnik može da pristupi, a koja su određena međunarodnim standardom za bezbednost opreme informacione tehnologije (IEC 60950).

# Sadržaj

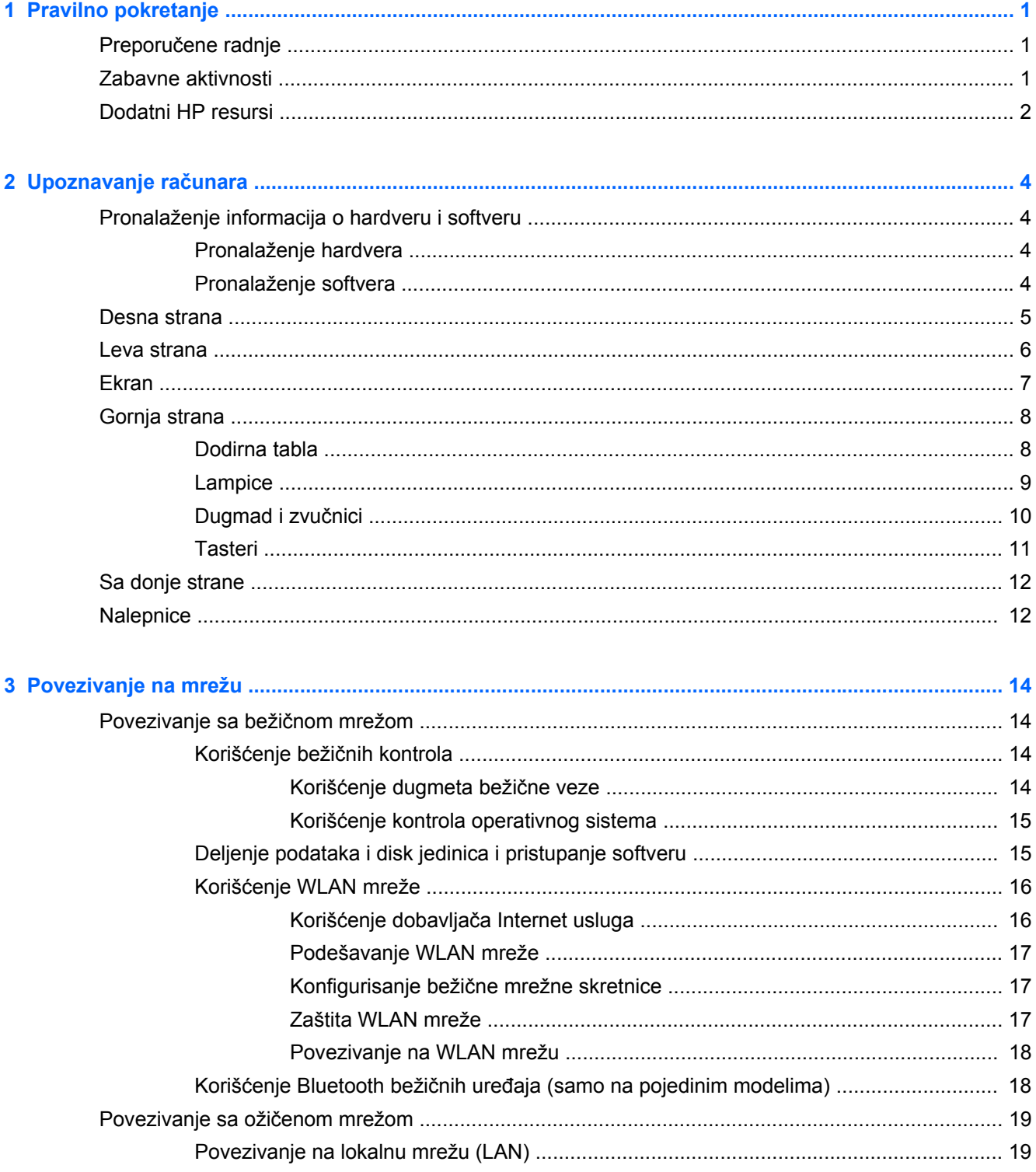

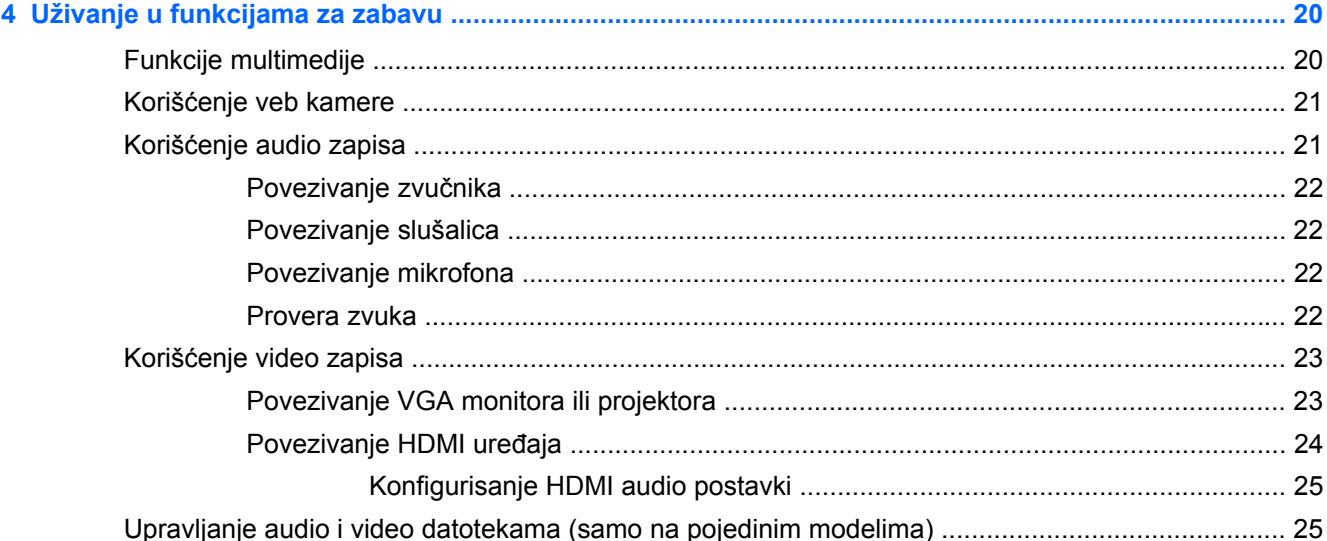

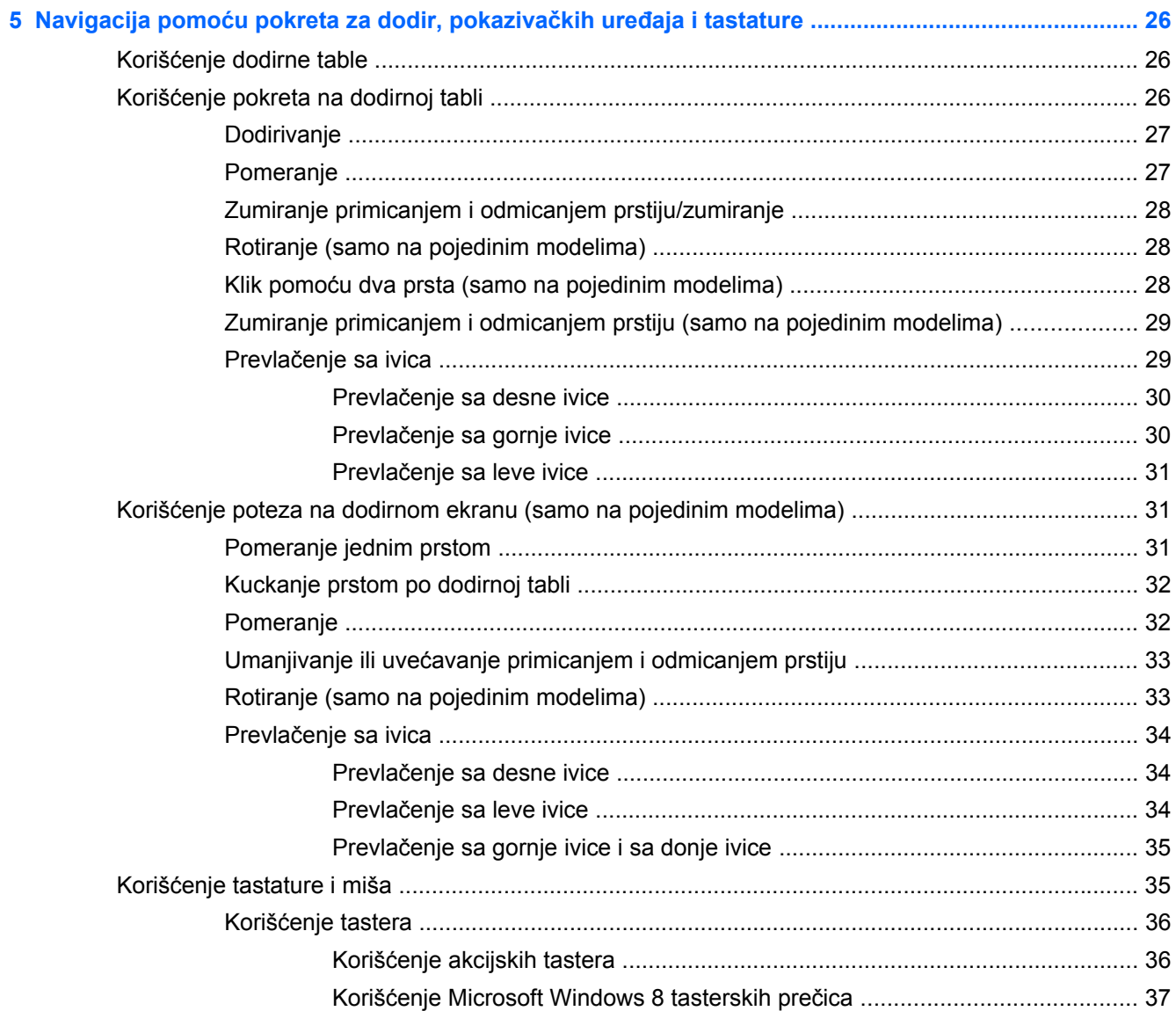

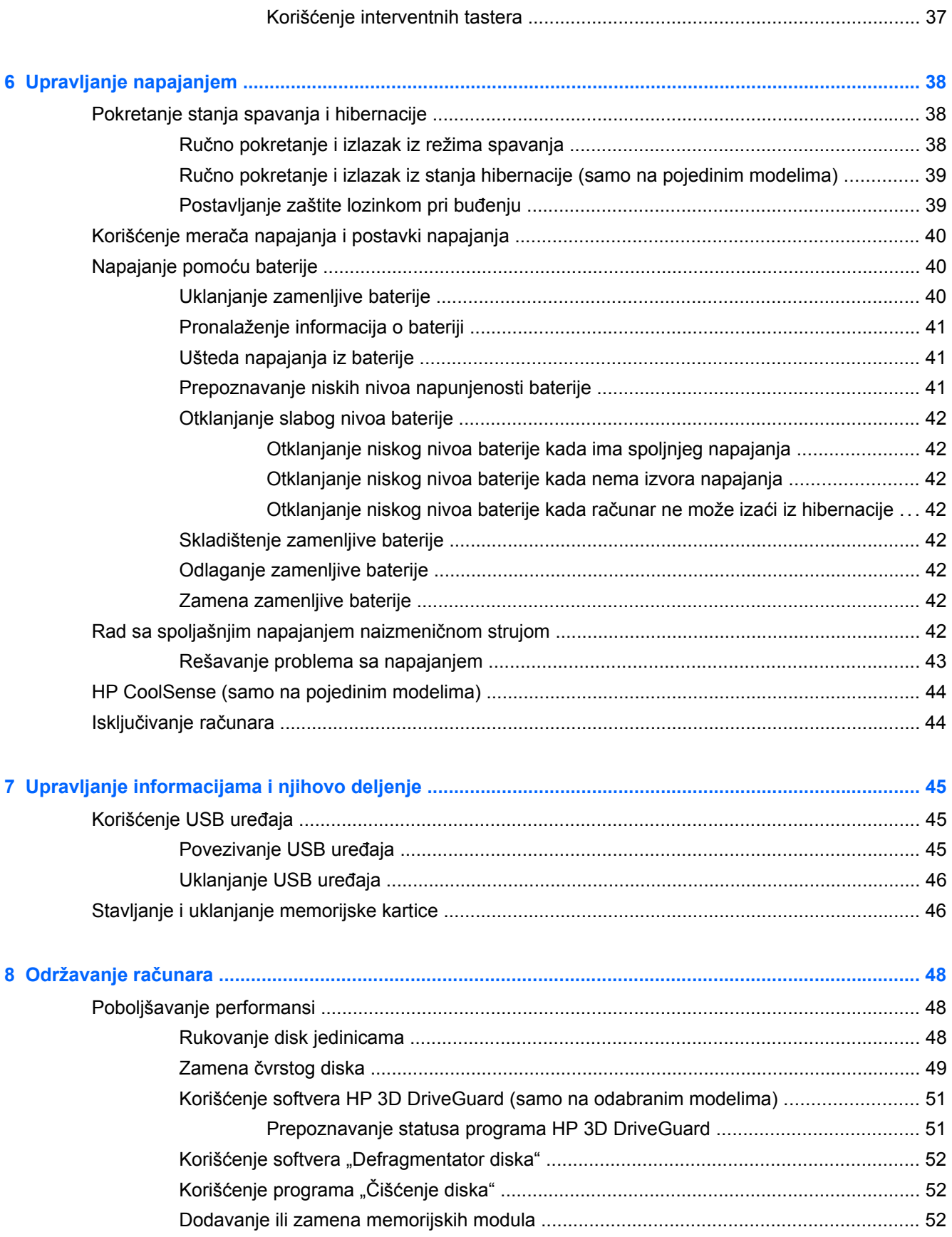

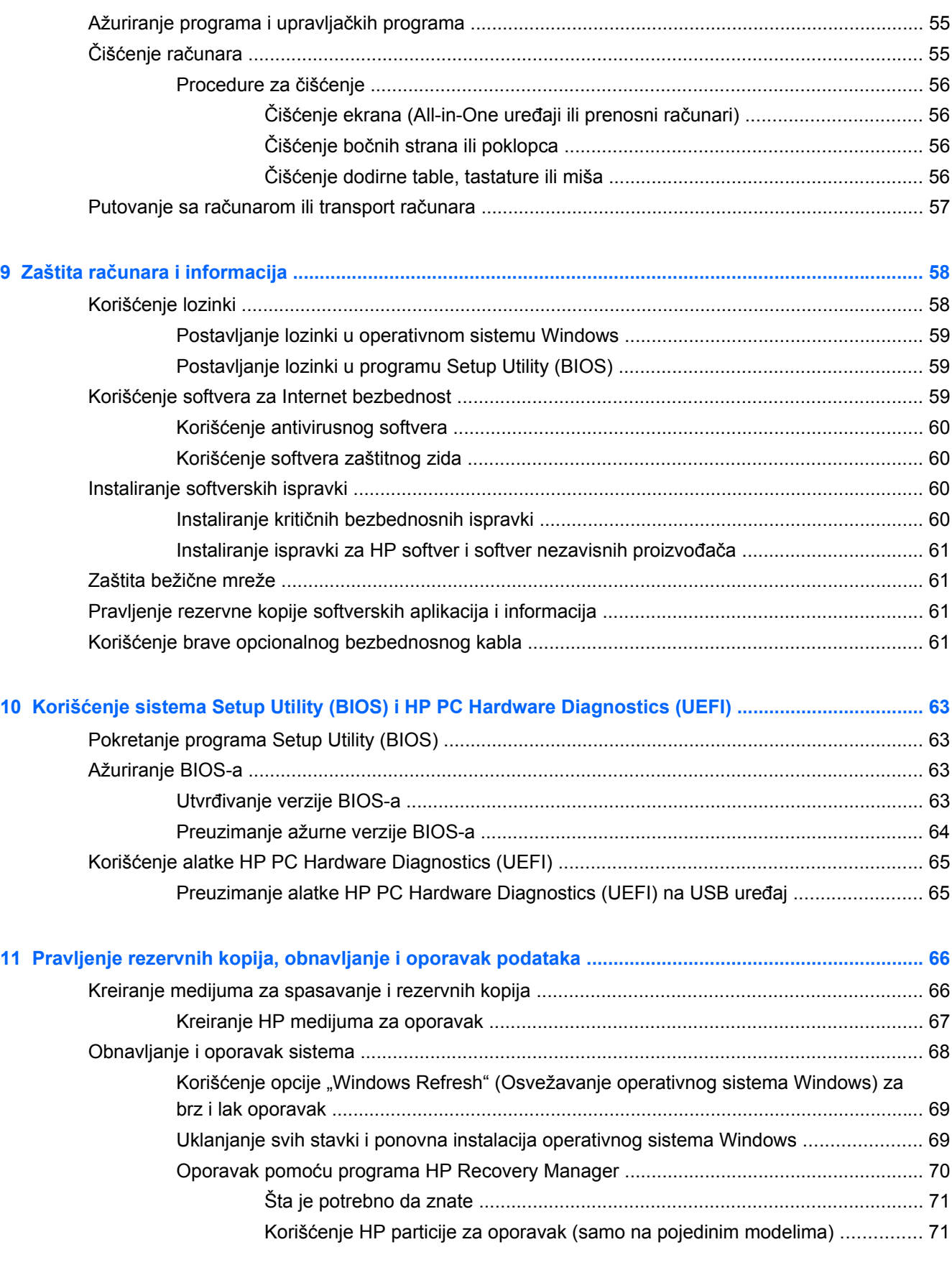

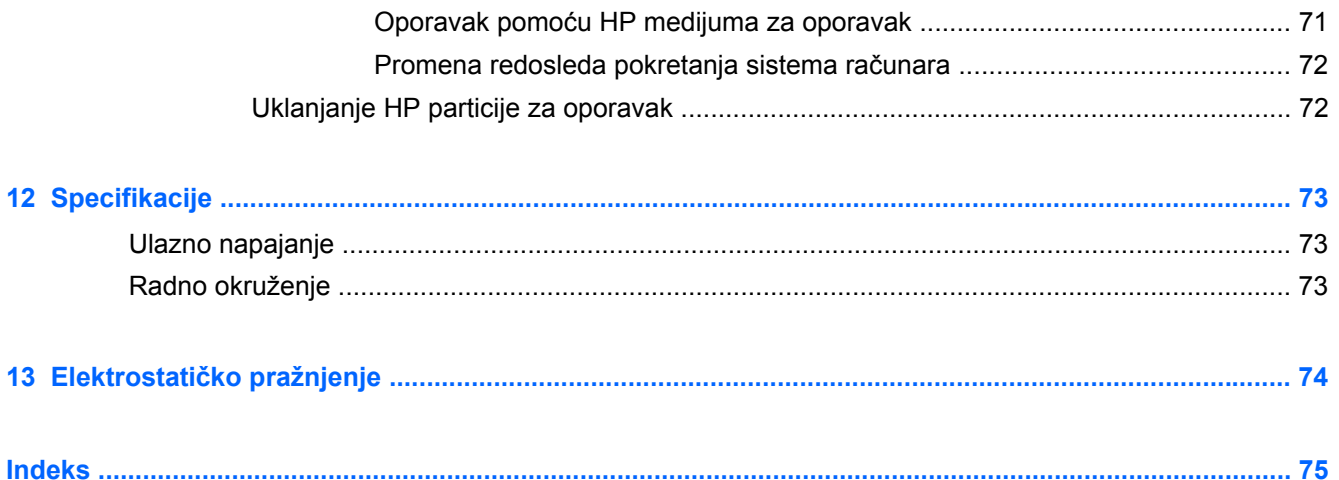

# <span id="page-10-0"></span>**1 Pravilno pokretanje**

Ovaj računar predstavlja moćnu alatku za posao i zabavu, koja je osmišljena tako da ih unapredi. Pročitajte ovo poglavlje da biste saznali koje radnje se preporučuju nakon podešavanja računara, koje zabavne stvari možete da radite na računaru i gde možete da pronađete dodatne resurse za HP.

### **Preporučene radnje**

Kad podesite i registrujete računar, preporučujemo vam da preduzmete sledeće korake kako biste na najbolji način iskoristili svoju investiciju:

- Ukoliko to još niste uradili, povežite računar na žičnu ili bežičnu mrežu. Pogledajte detalje u odeljku [Povezivanje na mrežu na stranici 14](#page-23-0).
- Odvojite nekoliko minuta za čitanje štampanog vodiča za *Osnove operativnog sistema Windows 8* kako biste istražili nove funkcije koje nudi Windows® 8.
- Upoznajte se sa hardverom i softverom računara. Dodatne informacije potražite u odeljcima Upoznavanje rač[unara na stranici 4](#page-13-0) i [Uživanje u funkcijama za zabavu na stranici 20](#page-29-0).
- Ažurirajte ili kupite antivirusni softver. Više informacija potražite u odeljku [Koriš](#page-69-0)ćenje [antivirusnog softvera na stranici 60.](#page-69-0)
- Napravite rezervnu kopiju čvrstog diska tako što ćete kreirati diskove ili fleš disk za oporavak. Pogledajte odeljak [Pravljenje rezervnih kopija, obnavljanje i oporavak podataka na stranici 66](#page-75-0).

### **Zabavne aktivnosti**

- Već znate da možete da gledate YouTube video na računaru. Međutim, da li znate da možete i da povežete računar sa TV aparatom ili konzolom za igre? Više informacija potražite u odeljku [Povezivanje HDMI ure](#page-33-0)đaja na stranici 24.
- Znate da možete da slušate muziku na računaru. A da li ste znali da preko računara možete i da uživo emitujete radio program i da slušate muzičke ili informativne radio stanice iz celog sveta? Pogledajte odeljak Korišć[enje audio zapisa na stranici 21](#page-30-0).
- Znate da možete da napravite sjajne prezentacije pomoću Microsoft aplikacija. Ali da li znate da možete da povežete računar sa projektorom i podelite svoje ideje sa grupom? Pogledajte odeljak [Povezivanje VGA monitora ili projektora na stranici 23.](#page-32-0)
- Koristite dodirnu tablu i nove pokrete za dodir u operativnom sistemu Windows 8 za laku kontrolu slika i stranica teksta. Pogledajte odeljke Korišć[enje pokreta na dodirnoj tabli](#page-35-0) [na stranici 26](#page-35-0) i Korišć[enje poteza na dodirnom ekranu \(samo na pojedinim modelima\)](#page-40-0) [na stranici 31.](#page-40-0)

## <span id="page-11-0"></span>**Dodatni HP resursi**

Već ste koristili *Uputstva za podešavanje* da biste uključili računar i pronašli ovaj vodič. Da biste pronašli resurse koji sadrže detalje o proizvodu, informacije o tome kako da uradite nešto i još toga, koristite ovu tabelu.

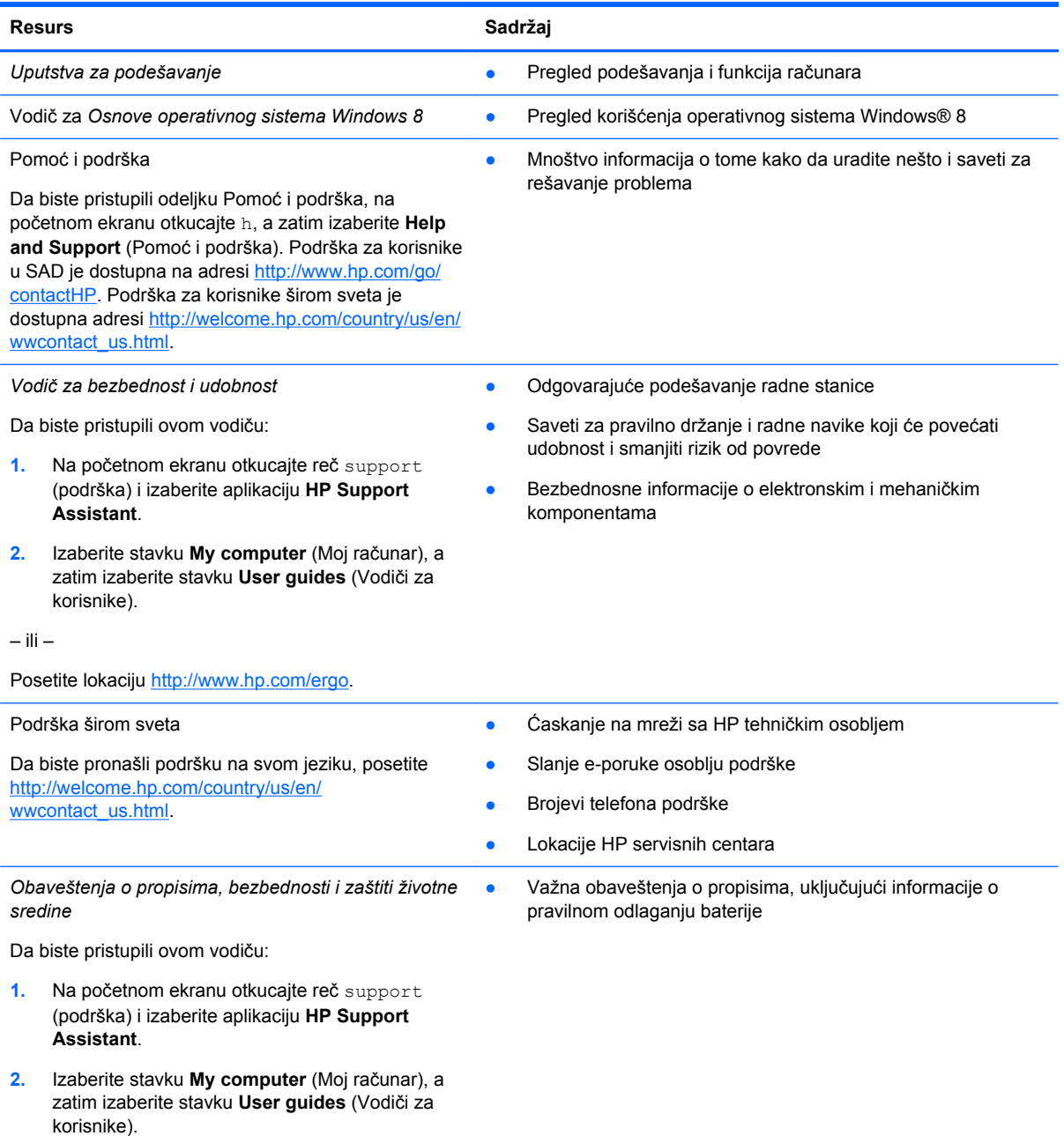

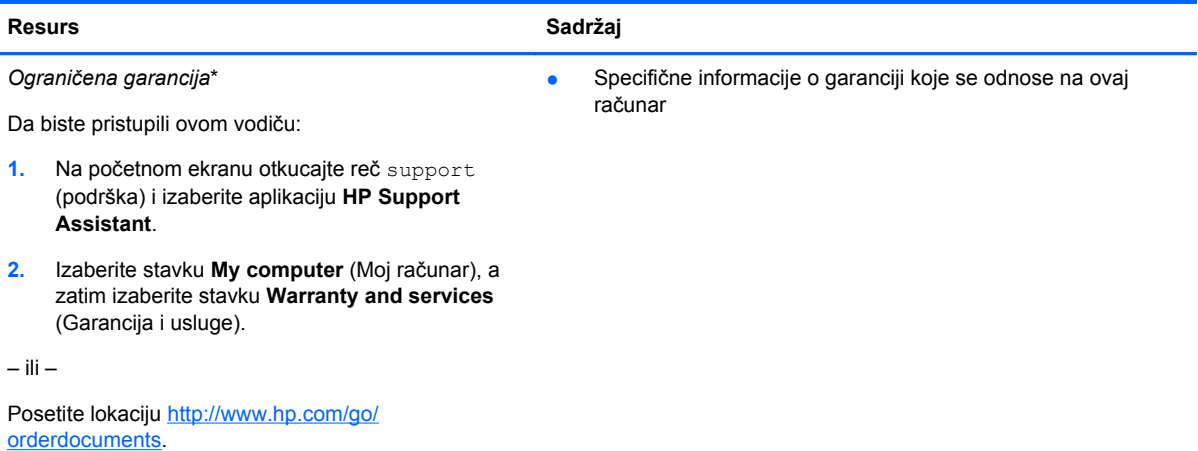

\*Izričito obezbeđenu HP ograničenu garanciju koja je primenljiva na proizvod možete pronaći u vodičima za korisnike na računaru i/ili na CD-u/DVD-u obezbeđenom u kutiji. U nekim zemljama/regionima se uz proizvod možda dobija ograničena HP garancija. U zemljama/regionima u kojima se garancija ne dobija u odštampanoj formi, odštampani primerak možete zatražiti na lokaciji<http://www.hp.com/go/orderdocuments> ili poslati pismo na adresu:

- **Severna Amerika**: Hewlett-Packard, MS POD, 11311 Chinden Blvd, Boise, ID 83714, USA
- **Evropa, Bliski istok, Afrika**: Hewlett-Packard, POD, Via G. Di Vittorio, 9, 20063, Cernusco s/Naviglio (MI), Italy
- **Azija Pacifik**: Hewlett-Packard, POD, P.O. Box 200, Alexandra Post Office, Singapur 911507

Kada zahtevate odštampanu kopiju garancije, navedite broj proizvoda, period garancije (nalazi se na nalepnici sa serijskim brojem), ime i poštansku adresu.

**VAŽNO:** NEMOJTE vraćati HP proizvod na gorenavedene adrese. Podrška za korisnike u SAD je dostupna na adresi <http://www.hp.com/go/contactHP>. Podrška za korisnike širom sveta je dostupna adresi [http://welcome.hp.com/country/us/en/](http://welcome.hp.com/country/us/en/wwcontact_us.html) [wwcontact\\_us.html.](http://welcome.hp.com/country/us/en/wwcontact_us.html)

# <span id="page-13-0"></span>**2 Upoznavanje računara**

## **Pronalaženje informacija o hardveru i softveru**

### **Pronalaženje hardvera**

Da biste saznali koji je hardver instaliran na računaru:

- **1.** Na početnom ekranu otkucajte slovo c i izaberite stavku **Control Panel** (Kontrolna tabla).
- **2.** Izaberite stavku **Sistem i bezbednost**, a zatim u odeljku **Sistem** izaberite stavku **Upravljač uređajima**.

Videćete listu svih uređaja instaliranih na računaru.

### **Pronalaženje softvera**

Da biste saznali koji je softver instaliran na računaru:

**1.** Na početnom ekranu kliknite desnim tasterom miša.

– ili –

Brzo prevucite sa vrha dodirne table da biste prikazali sve aplikacije.

**2.** Izaberite ikonu **All apps** (Sve aplikacije).

### <span id="page-14-0"></span>**Desna strana**

 $\mathcal{M}^{\text{eff}}$ 

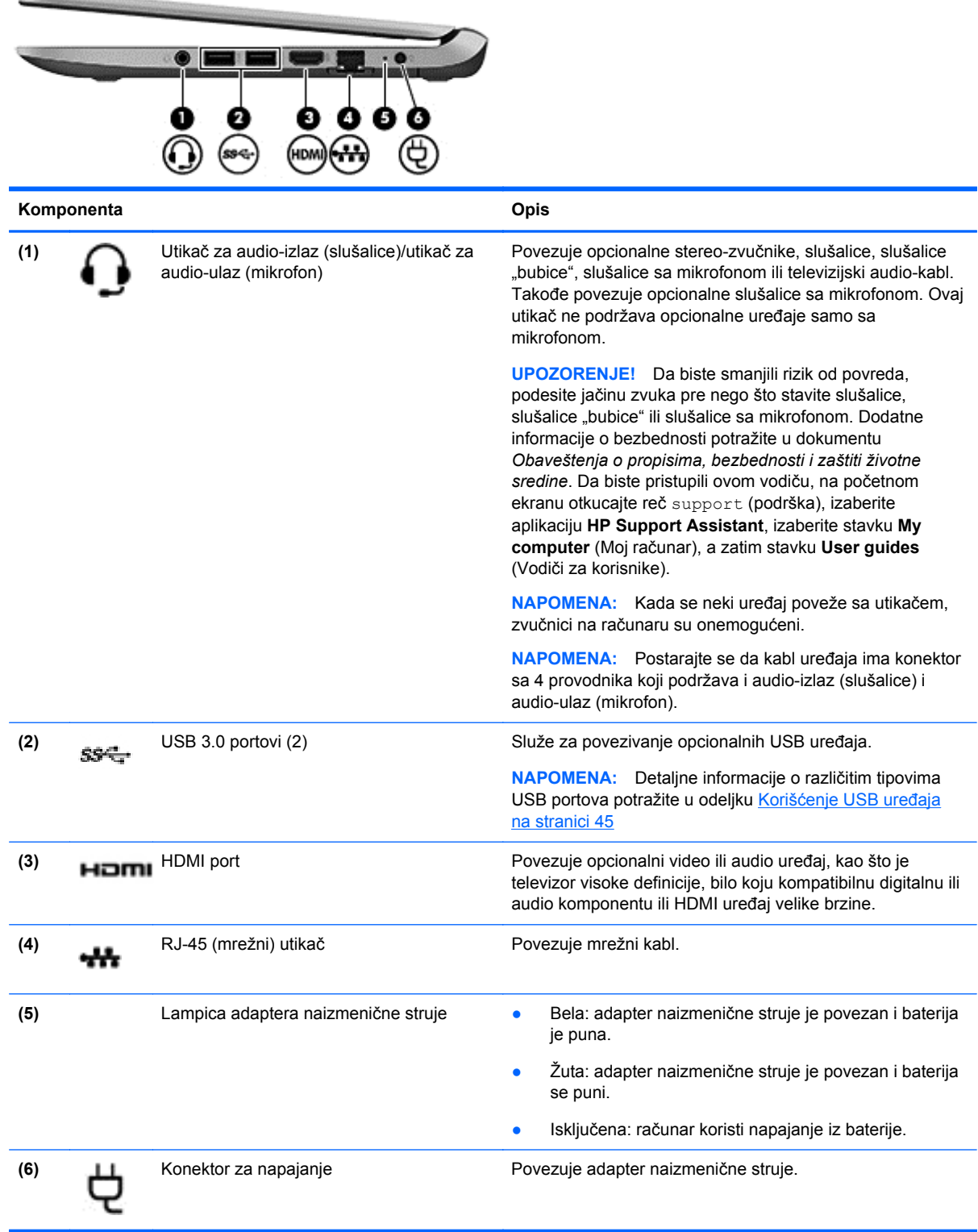

## <span id="page-15-0"></span>**Leva strana**

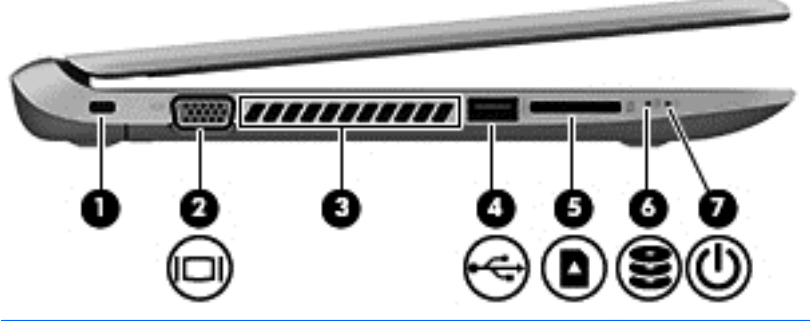

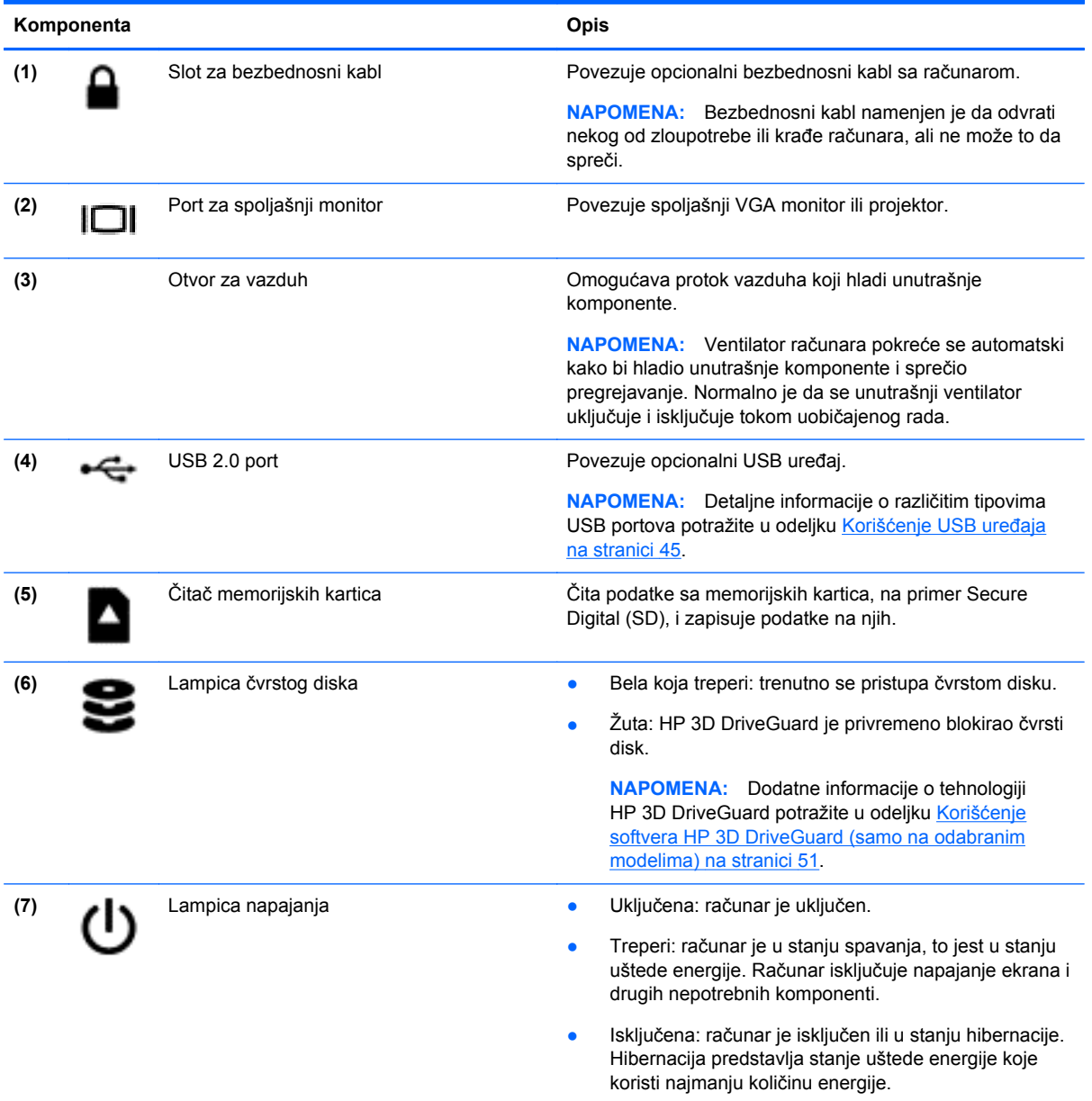

### <span id="page-16-0"></span>**Ekran**

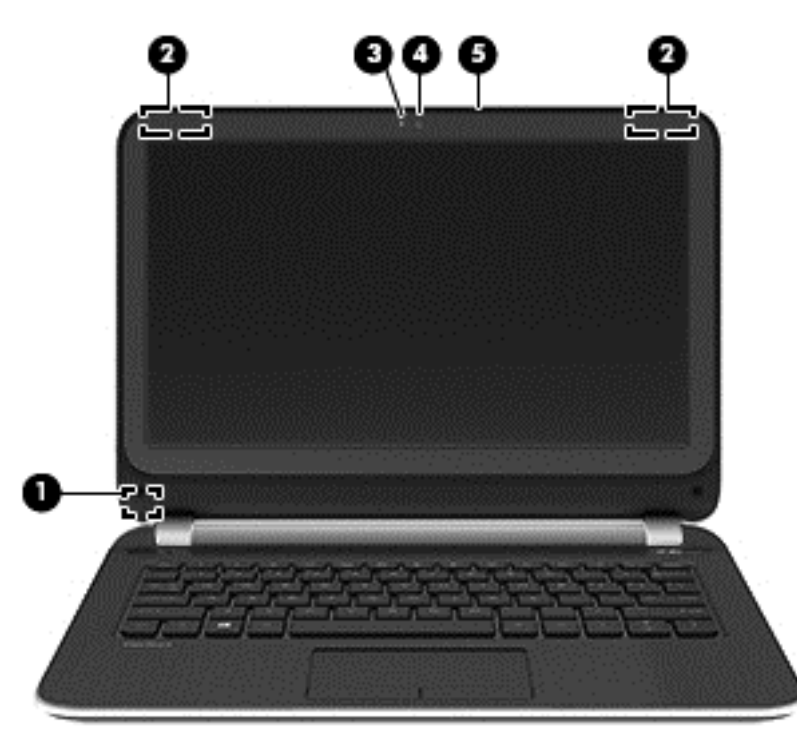

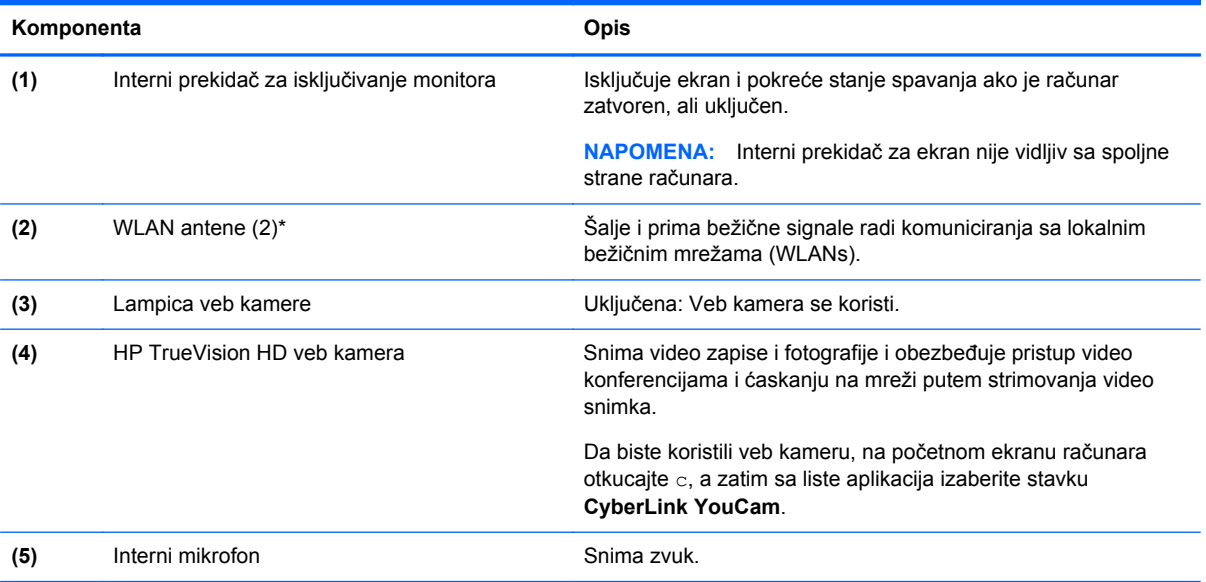

\*Ove antene nisu vidljive sa spoljne strane računara. Radi optimalnog prenosa uklonite sve prepreke iz oblasti neposredno oko antena. Obaveštenja o propisima koje se tiču bežične veze potražite u odeljku koji se odnosi na vašu zemlju ili region u vodiču *Obaveštenja o propisima, bezbednosti i zaštiti životne sredine*. Da biste pristupili ovom vodiču, na početnom ekranu otkucajte reč support (podrška), izaberite aplikaciju **HP Support Assistant**, izaberite stavku **My computer** (Moj računar), a zatim stavku **User guides** (Vodiči za korisnike).

## <span id="page-17-0"></span>**Gornja strana**

## **Dodirna tabla**

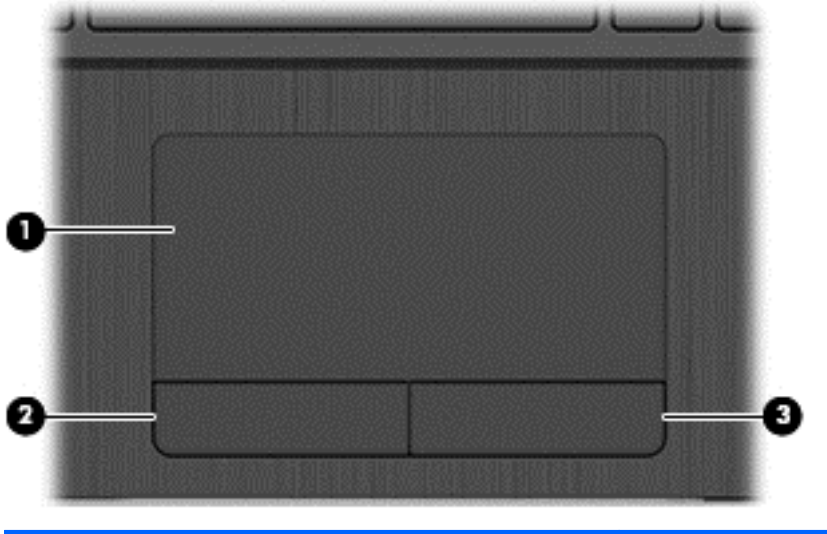

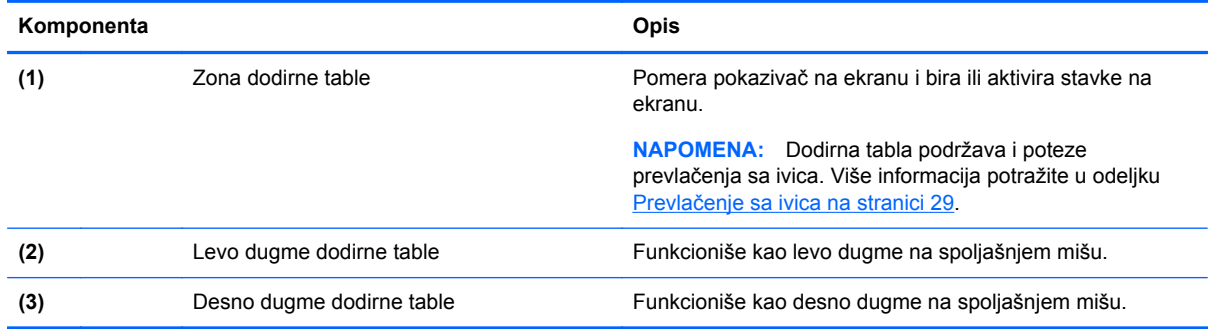

## <span id="page-18-0"></span>**Lampice**

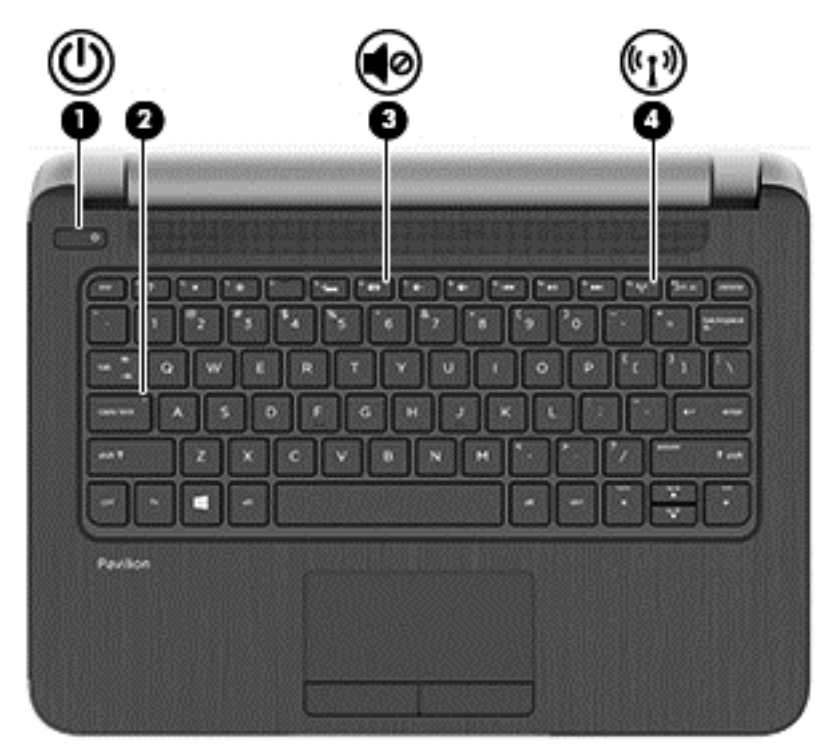

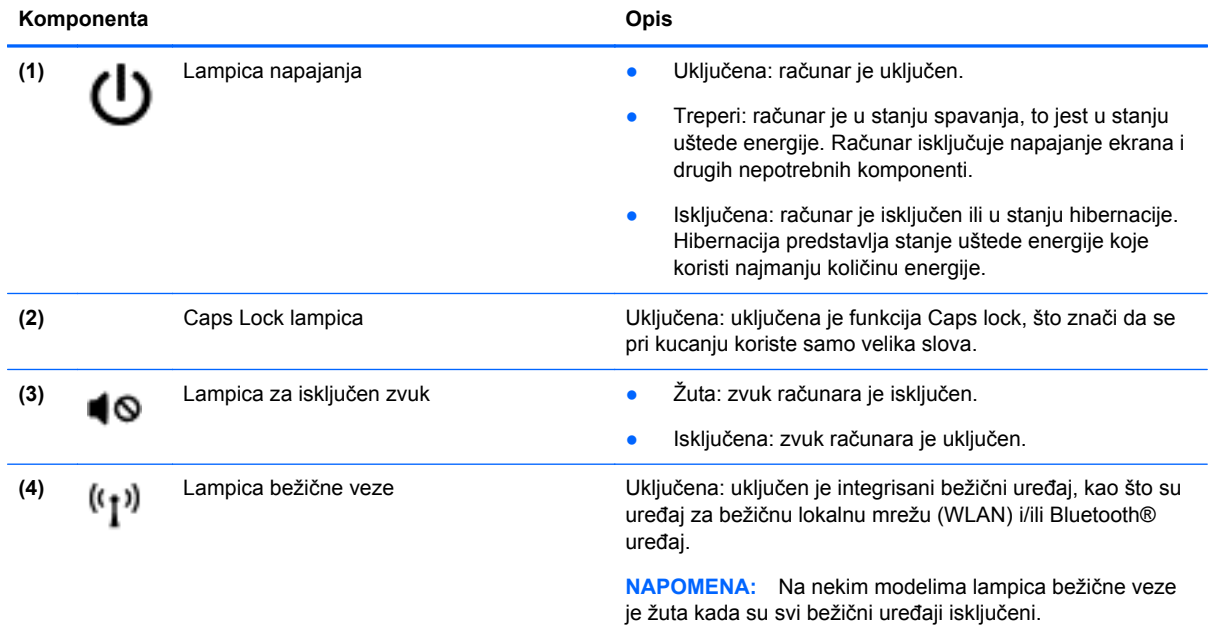

## <span id="page-19-0"></span>**Dugmad i zvučnici**

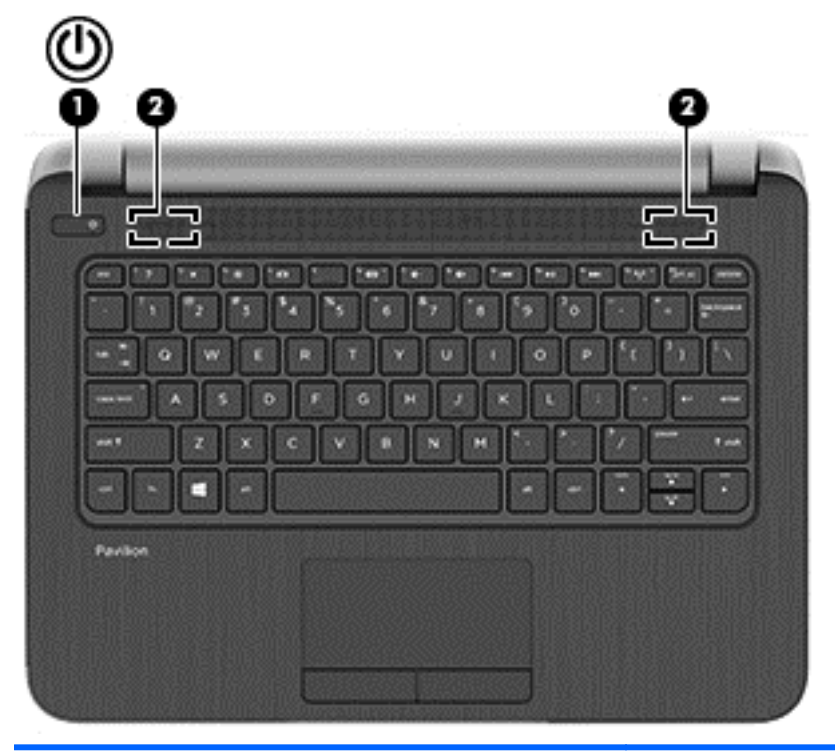

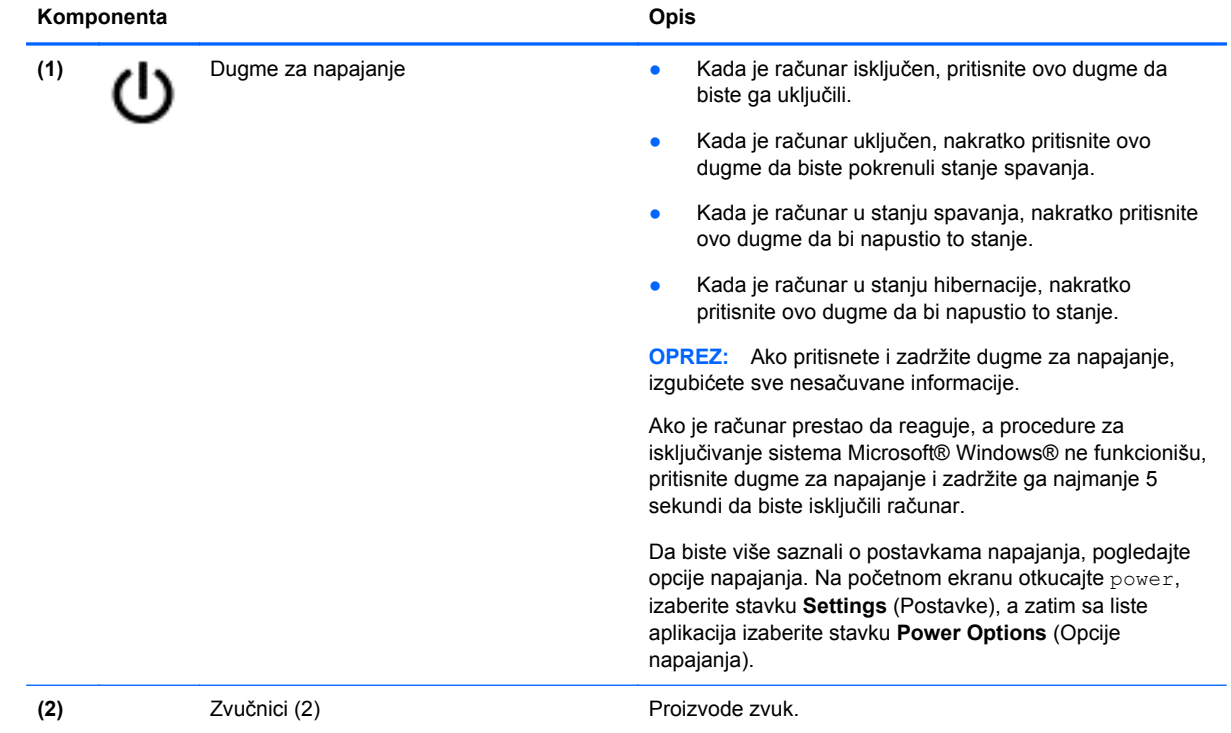

### <span id="page-20-0"></span>**Tasteri**

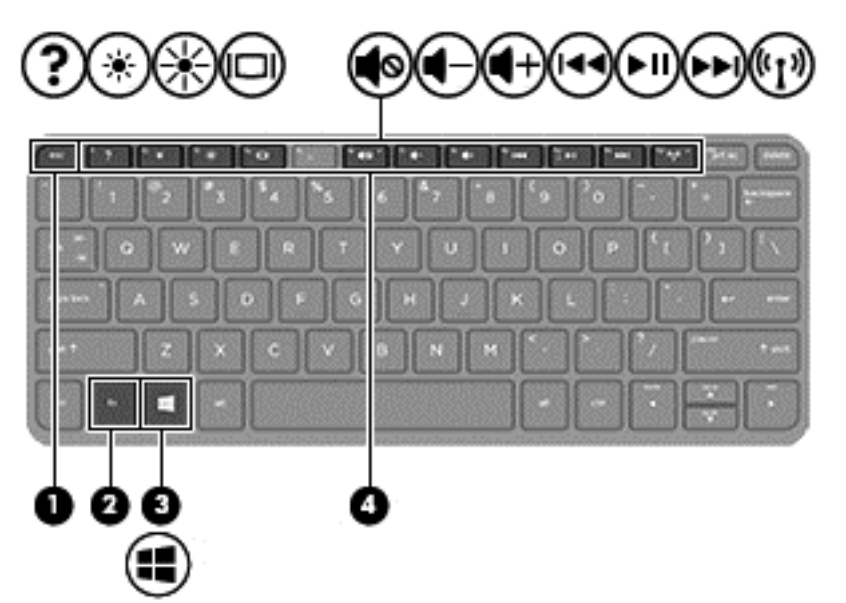

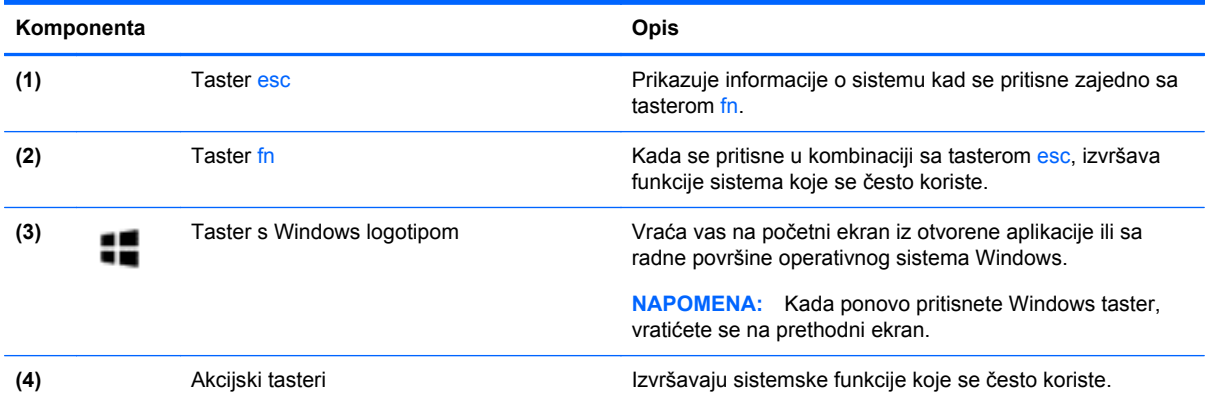

## <span id="page-21-0"></span>**Sa donje strane**

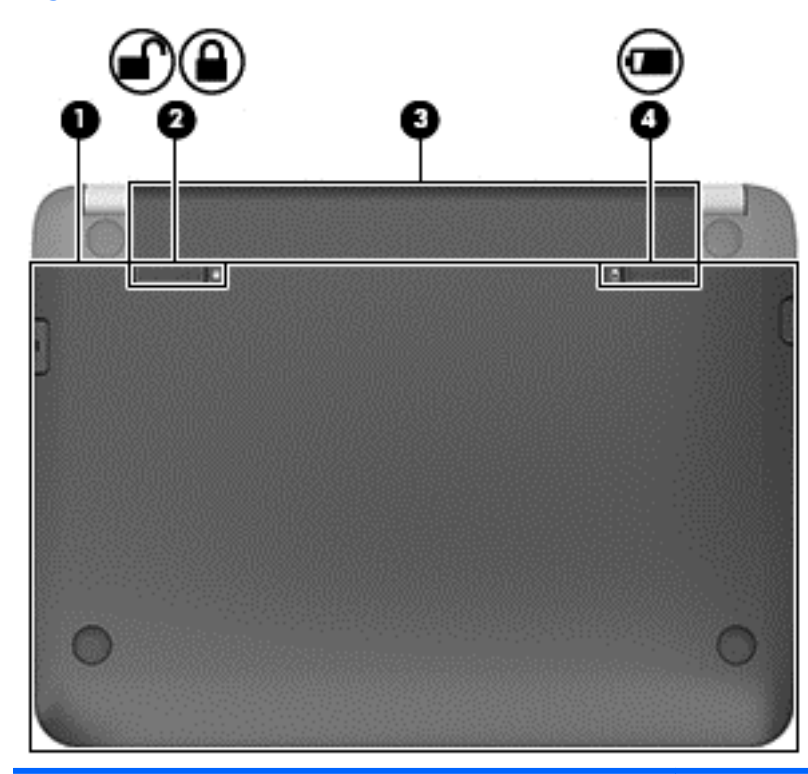

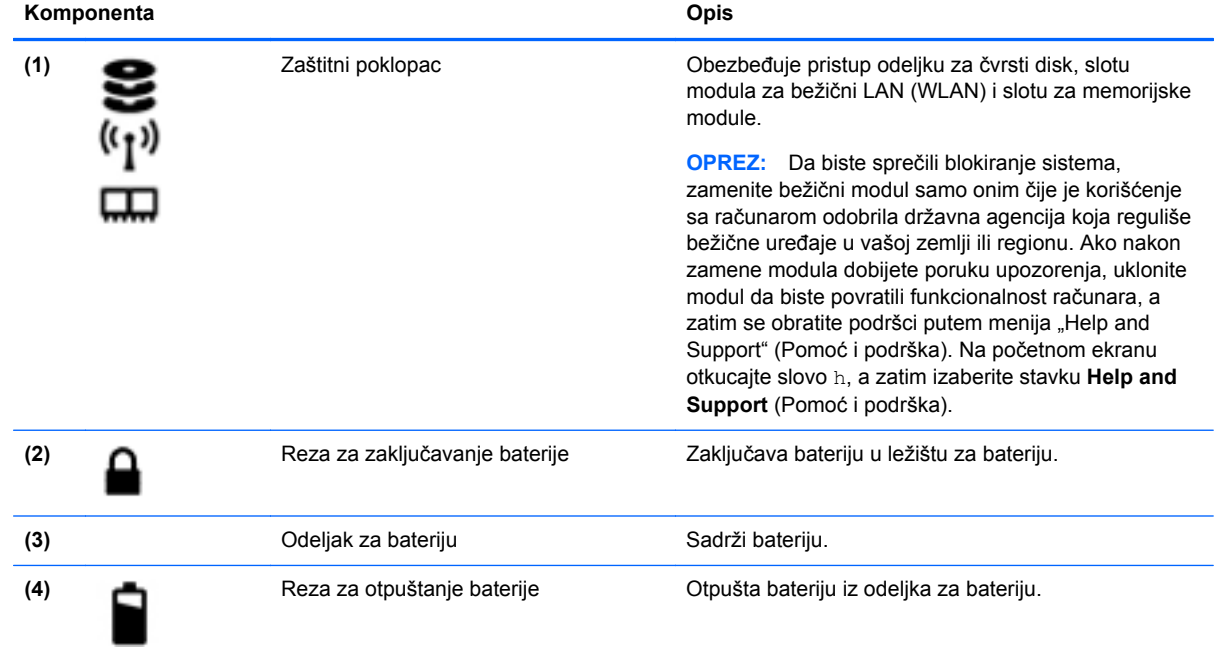

## **Nalepnice**

Nalepnice zalepljene na računar pružaju informacije koje vam mogu zatrebati kada rešavate probleme sa sistemom ili kada nosite računar na put u inostranstvo.

**VAŽNO:** Sve nalepnice opisane u ovom odeljku nalaziće se na jednom od tri mesta, u zavisnosti od modela računara: pričvršćene za dno računara, u odeljku za bateriju ili ispod servisnih vratanaca.

Pomoć pri pronalaženju tih lokacija potražite u odeljku Upoznavanje rač[unara na stranici 4.](#page-13-0)

Servisna nalepnica – pruža važne informacije za identifikovanje računara. Kad se obraćate podršci, verovatno će vam biti zatražen serijski broj, a možda i broj proizvoda ili broj modela. Pronađite te brojeve pre nego što se obratite podršci.

**NAPOMENA:** Vaše servisne nalepnice će ličiti na neki od primera prikazanih u nastavku. Pogledajte ilustraciju koja najbliže odgovara servisnoj nalepnici na vašem računaru.

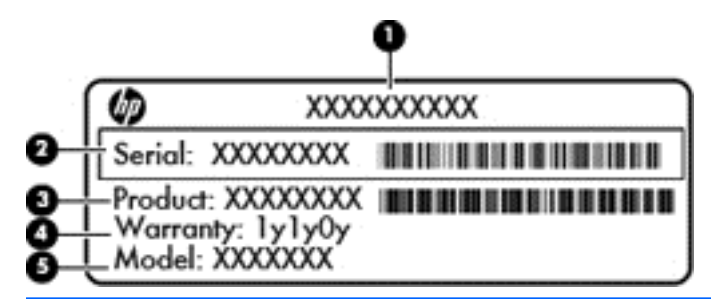

#### **Komponenta**

- **(1)** Ime proizvoda (samo na pojedinim modelima)
- **(2)** Serijski broj
- **(3)** Broj proizvoda
- **(4)** Garantni period
- **(5)** Broj modela (samo na pojedinim modelima)

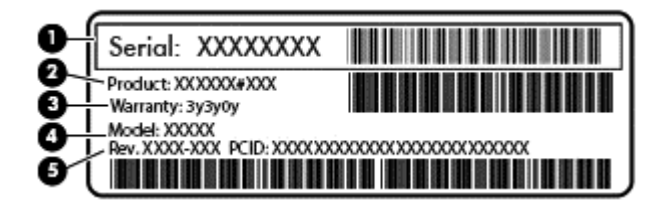

#### **Komponenta**

- **(1)** Serijski broj
- **(2)** Broj proizvoda
- **(3)** Garantni period
- **(4)** Broj modela (samo na pojedinim modelima)
- **(5)** Broj revizije
- Nalepnice sa propisima sadrže informacije o propisima koji se odnose na računar.
- Nalepnice certifikata bežične veze pružaju informacije o opcionalnim bežičnim uređajima i oznakama saglasnosti nekih zemalja ili regiona u kojima je korišćenje tih uređaja odobreno.

# <span id="page-23-0"></span>**3 Povezivanje na mrežu**

Računar možete da nosite svuda sa vama. Ali čak i od kuće možete da istražite svet i pristupite informacijama koje nude milioni veb lokacija pomoću svog računara i žične ili bežične mrežne veze. Ovo poglavlje će vam pomoći da se povežete sa tim svetom.

## **Povezivanje sa bežičnom mrežom**

Bežična tehnologija prenosi podatke preko radio talasa umesto preko žica. Računar može biti opremljen nekim od sledećih bežičnih uređaja:

- Uređaj bežične lokalne mreže (WLAN) povezuje računar sa bežičnim lokalnim mrežama (često se nazivaju Wi-Fi mreže, bežične LAN ili WLAN mreže) u poslovnim prostorima, vašem domu i javnim mestima poput aerodroma, restorana, kafića, hotela i univerziteta. U WLAN mreži mobilni bežični uređaj u vašem računaru komunicira sa bežičnom mrežnom skretnicom ili pristupnom tačkom za bežično povezivanje.
- Bluetooth uređaj (samo na pojedinim modelima) kreira ličnu mrežu (PAN) radi povezivanja sa drugim uređajima opremljenim Bluetooth tehnologijom, poput računara, telefona, štampača, slušalica sa mikrofonom, zvučnika i kamera. U PAN mreži svaki uređaj komunicira direktno sa drugim uređajima i uređaji moraju biti relativno blizu – obično do 10 metara (približno 33 stope) jedni od drugih.

Da biste dobili više informacija o bežičnoj tehnologiji, pogledajte informacije i veze za veb lokacije navedene u odeljku "Pomoć i podrška". Na početnom ekranu otkucajte slovo h, a zatim izaberite stavku **Help and Support** (Pomoć i podrška).

### **Korišćenje bežičnih kontrola**

Pomoću sledećih funkcija možete kontrolisati bežične uređaje na računaru:

- Dugme, prekidač ili taster za bežičnu vezu (u ovom poglavlju naziva se dugme za bežično povezivanje) (samo na pojedinim modelima)
- Kontrola operativnog sistema

#### **Korišćenje dugmeta bežične veze**

Računar ima dugme bežične veze, jedan ili više uređaja bežične veze i jednu ili dve lampice, u zavisnosti od modela. Svi bežični uređaji na vašem računaru su fabrički omogućeni, pa lampica bežične veze svetli (bela) kada uključite računar.

Lampica bežične veze pokazuje ukupno stanje vaših bežičnih uređaja, a ne njihov pojedinačni status. Ako je lampica bežične veze bela, to znači da je uključen bar jedan bežični uređaj. Ako je lampica bežične veze isključena, svi bežični uređaji su isključeni.

**NAPOMENA:** Kod nekih modela lampica bežične veze je žuta kada su svi bežični uređaji isključeni.

Pošto su svi bežični uređaji na vašem računaru fabrički omogućeni, možete koristiti dugme za bežično povezivanje da biste istovremeno uključili ili isključili bežične uređaje.

#### <span id="page-24-0"></span>**Korišćenje kontrola operativnog sistema**

Centar za mrežu i deljenje omogućava podešavanje veze ili mreže, povezivanje sa mrežom i dijagnostiku i rešavanje problema sa mrežom.

Da biste koristili kontrole operativnog sistema:

- **1.** Na početnom ekranu otkucajte slovo n, a zatim izaberite stavku **Settings** (Postavke).
- **2.** U polju za pretragu otkucajte network and sharing, a zatim izaberite stavku **Network and Sharing Center** (Centar za mrežu i deljenje).

Za više informacija, na početnom ekranu otkucajte h, a zatim izaberite stavku **Help and Support** (Pomoć i podrška).

### **Deljenje podataka i disk jedinica i pristupanje softveru**

Kada je vaš računar umrežen, niste ograničeni na korišćenje informacija uskladištenih samo na vašem računaru. Umreženi računari mogu međusobno razmenjivati softver i podatke.

**MAPOMENA:** Kada je disk zaštićen od kopiranja, poput DVD filma ili igre, on ne može da se deli.

Da biste delili fascikle ili biblioteke na istoj mreži:

- **1.** Na Windows radnoj površini otvorite program **File Explorer** (Istraživač datoteka).
- **2.** Izaberite karticu **Share** (Deljenje) u prozoru **Libraries** (Biblioteke), a zatim izaberite opciju **Specific people** (Određene osobe).
- **3.** U polju **File Sharing** (Deljenje datoteka) otkucajte ime i kliknite na dugme **Add** (Dodaj).
- **4.** Kliknite na dugme **Share** (Deli) i pratite uputstva na ekranu.

Da biste delili informacije sa lokalnog diska:

- **1.** Na Windows radnoj površini otvorite program **File Explorer** (Istraživač datoteka).
- **2.** Izaberite stavku **Local Disk** (Lokalni disk) (C:) u prozoru **Libraries** (Biblioteke).
- **3.** Izaberite karticu **Sharing** (Deljenje), a zatim izaberite stavku **Advanced Sharing** (Više opcija deljenja).
- **4.** Na **lokalnom disku (C:)** u prozoru Properties (Svojstva) izaberite stavku **Advanced Sharing** (Više opcija deljenja).
- **5.** Potvrdite izbor u polju za potvrdu **Share this folder** (Deli ovu fasciklu).

Da biste delili disk jedinice na istoj mreži:

- **1.** Na radnoj površini operativnog sistema Windows kliknite desnim tasterom miša na ikonu statusa mreže u polju za obaveštenja, sasvim desno na traci zadataka.
- **2.** Izaberite stavku **Open Network and Sharing Center** (Otvori centar za mrežu i deljenje).
- **3.** U okviru **View your active networks** (Prikaz aktivnih mreža) izaberite aktivnu mrežu.
- **4.** Izaberite stavku **Change advanced sharing settings** (Promena naprednih postavki deljenja) da biste podesili opcije za privatnost, otkrivanje mreže, deljenje datoteka i štampača i druge mrežne opcije.

### <span id="page-25-0"></span>**Korišćenje WLAN mreže**

Sa WLAN uređajem imate pristup bežičnoj lokalnoj mreži (WLAN) koju čine drugi računari i pribor koji su povezani bežičnom skretnicom ili bežičnom pristupnom tačkom.

**NAPOMENA:** Izrazi *bežična mrežna skretnica* i *pristupna tačka za bežično povezivanje* često se koriste naizmenično.

- Velika WLAN mreža, na primer poslovna ili javna WLAN mreža, obično koristi bežične pristupne tačke koje mogu da prihvate veliki broj računara i pribora, kao i da izdvoje važne funkcije mreže.
- Kućna WLAN mreža ili WLAN mreža u maloj kancelariji obično koristi bežičnu skretnicu koja omogućava da nekoliko bežičnih i žičnih računara dele Internet vezu, štampač, kao i datoteke, bez potrebe za dodatnim hardverom ili softverom.

Da biste koristili WLAN uređaj na računaru, morate se povezati sa WLAN infrastrukturom (koju obezbeđuju dobavljač usluga, javna ili poslovna mreža).

#### **Korišćenje dobavljača Internet usluga**

Kada podešavate pristup Internetu kod kuće, morate napraviti nalog kod dobavljača internet usluga (ISP). Da biste kupili internet uslugu i modem, obratite se lokalnom ISP-u. Dobavljač internet usluga će vam pomoći da postavite modem, instalirate mrežni kabl kako biste povezali bežični ruter i modem i testirali internet uslugu.

**NAPOMENA:** ISP će vam dati korisnički ID i lozinku koje ćete koristiti za pristup Internetu. Zabeležite ove informacije i čuvajte ih na bezbednom mestu.

#### <span id="page-26-0"></span>**Podešavanje WLAN mreže**

Za podešavanje WLAN mreže i povezivanje sa Internetom potrebna vam je sledeća oprema:

- Modem za vezu širokog propusnog opsega (DSL ili kablovski) **(1)** i usluga brzog Interneta kupljena od dobavljača Internet usluge
- Bežična mrežna skretnica **(2)** (kupuje se posebno)
- Računar sa mogućnošću bežičnog povezivanja **(3)**

**NAPOMENA:** Neki modemi sadrže ugrađenu bežičnu mrežnu skretnicu. Proverite sa svojim ISPom kako biste utvrdili koji tip modema imate.

Dolenavedena ilustracija pokazuje primer instalacije bežične mreže povezane sa Internetom.

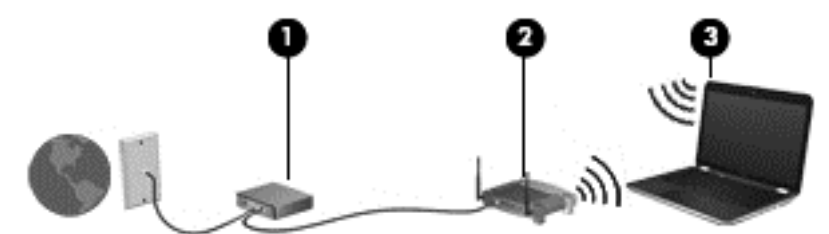

Kako vaša mreža raste, mogu se povezivati dodatni bežični i žični računari radi pristupa Internetu.

Pomoć za podešavanje WLAN mreže potražite u uputstvima koja je obezbedio proizvođač skretnice ili ISP.

#### **Konfigurisanje bežične mrežne skretnice**

Pomoć za podešavanje WLAN mreže potražite u uputstvima koja je obezbedio proizvođač mrežne skretnice ili ISP.

**NAPOMENA:** Preporučuje se da novi bežični računar najpre povežete sa skretnicom koristeći mrežni kabl koji je dostavljen sa skretnicom. Kada se računar uspešno poveže na Internet, isključite kabl, a zatim pristupite Internetu preko bežične mreže.

#### **Zaštita WLAN mreže**

Kada podešavate WLAN ili pristupate postojećoj WLAN mreži, uvek omogućite bezbednosne funkcije da biste zaštitili mrežu od neovlašćenog pristupa. WLAN mreže na javnim mestima (hotspotovima) kao što su kafići i aerodromi možda ne pružaju nikakvu bezbednost. Ako ste zabrinuti za bezbednost svog računara dok je povezan sa pristupnom tačkom, ograničite aktivnosti na mreži na e-poštu koja nije poverljiva i na osnovno surfovanje Internetom.

Bežični radio signali putuju izvan mreže tako da drugi WLAN uređaji mogu uhvatiti nezaštićene signale. Preduzmite sledeće mere predostrožnosti u cilju zaštite WLAN mreže:

Koristite zaštitni zid.

Zaštitni zid proverava informacije i zahteve za podacima koji su poslati na mrežu i odbacuje sve sumnjive stavke. Zaštitni zidovi su dostupni u okviru softvera i hardvera. Neke mreže koriste kombinaciju oba tipa.

Koristite šifrovanje bežične veze.

Šifrovanje bežične veze koristi bezbednosne postavke za šifrovanje i dešifrovanje podataka koji se prenose preko mreže. Za više informacija, na početnom ekranu otkucajte h, a zatim izaberite stavku **Help and Support** (Pomoć i podrška).

#### <span id="page-27-0"></span>**Povezivanje na WLAN mrežu**

Da biste se povezali na WLAN mrežu, sledite ove korake:

**1.** Postarajte se da je WLAN uređaj uključen. Ako je uređaj uključen, lampica bežične veze je bela. Ako je lampica bežične veze ugašena, pritisnite dugme bežične veze.

**NAPOMENA:** Na nekim modelima, lampica bežične veze je žuta kada su svi bežični uređaji isključeni.

- **2.** Na radnoj površini operativnog sistema Windows kliknite na ikonu statusa mreže (ili je dodirnite) na sistemskoj traci poslova, sasvim desno na traci zadataka.
- **3.** Sa liste izaberite svoju WLAN mrežu.
- **4.** Kliknite na dugme **Connect** (Poveži se).

Ako je mreža WLAN sa omogućenim bezbednosnim opcijama, od vas se zahteva da unesete bezbednosni ključ. Otkucajte ključ i kliknite na dugme **OK** (U redu) da biste dovršili vezu.

**NAPOMENA:** Ako na spisku nema WLAN mreža, možda se nalazite van dometa bežične skretnice ili pristupne tačke.

**NAPOMENA:** Ako ne vidite WLAN sa kojim želite da se povežete, na radnoj površini operativnog sistema Windows kliknite desnim tasterom miša na ikonu statusa mreže i izaberite stavku **Open Network and Sharing Center** (Otvori Centar za mrežu i deljenje). Izaberite stavku **Set up a new connection or network** (Podešavanje nove veze ili mreže). Prikazuje se lista sa opcijama koja vam omogućava da ručno potražite mrežu i povežete se na nju ili da kreirate novu mrežnu vezu.

**5.** Pratite uputstva na ekranu da biste dovršili povezivanje.

Nakon uspostavljanja veze, postavite kursor miša preko ikone statusa mreže u polju za obaveštavanje na desnom kraju trake zadataka da biste potvrdili ime i status veze.

**NAPOMENA:** funkcionalni domet (koliko daleko bežični signali putuju) zavisi od primene WLAN-a, proizvođača rutera i smetnji drugih elektronskih uređaja ili strukturalnih prepreka poput zidova i podova.

### **Korišćenje Bluetooth bežičnih uređaja (samo na pojedinim modelima)**

Bluetooth uređaj pruža bežičnu komunikaciju kratkog dometa koja zamenjuje fizičke kablove koji tradicionalno povezuju elektronske uređaje kao što su sledeći:

- Računari (desktop, prenosni, PDA)
- Telefoni (mobilni, bežični, pametni)
- Uređaji za slike (štampač, kamera)
- Audio uređaji (slušalice, zvučnici)
- Miš

Bluetooth uređaji omogućavaju peer-to-peer povezivanje, što vam omogućava da kreirate PAN mrežu Bluetooth uređaja. Informacije o konfiguraciji i korišćenju Bluetooth uređaja potražite u okviru pomoći za Bluetooth softver.

## <span id="page-28-0"></span>**Povezivanje sa ožičenom mrežom**

### **Povezivanje na lokalnu mrežu (LAN)**

Koristite LAN vezu ako želite da povežete računar direktno sa mrežnom skretnicom u svom domu (umesto bežične veze) ili ako želite da se povežete sa postojećom mrežom na poslu.

Povezivanje sa LAN mrežom zahteva 8-pinski (mrežni) kabl RJ-45.

Da biste povezali mrežni kabl, pratite ove korake:

- **1.** Uključite mrežni kabl u mrežni utikač **(1)** na računaru.
- **2.** Drugi kraj kabla priključite u mrežni utikač na zidu **(2)** ili ruter.

**NAPOMENA:** Ako mrežni kabl ima strujno kolo za smanjivanje šumova **(3)**, koje sprečava smetnje od TV i radio prijemnika, usmerite kraj kabla sa strujnim kolom ka računaru.

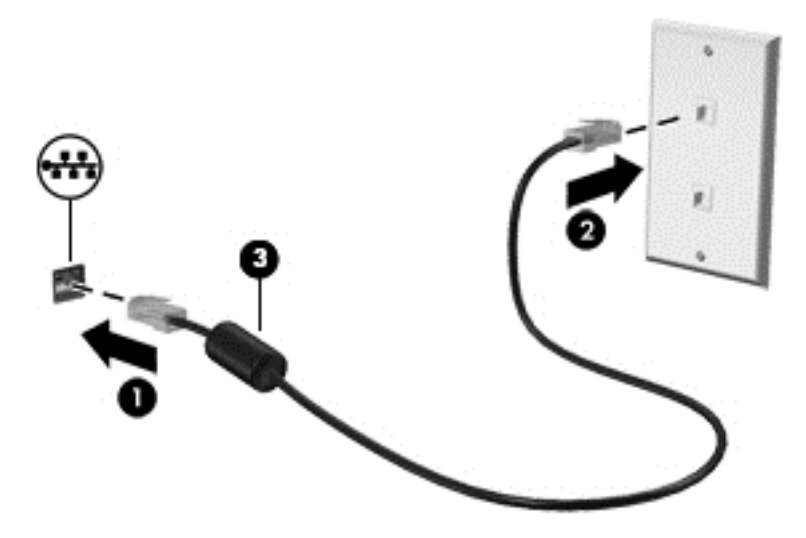

# <span id="page-29-0"></span>**4 Uživanje u funkcijama za zabavu**

Koristite HP računar kao centar za zabavu koji vam omogućava da se družite pomoću veb kamere, da uživate u muzici i organizujete je, kao i da preuzimate i gledate filmove. Ili učinite svoj računar čak i moćnijim centrom za zabavu, povežite spoljne uređaje kao što su monitor, projektor ili TV ili zvučnici i slušalice.

## **Funkcije multimedije**

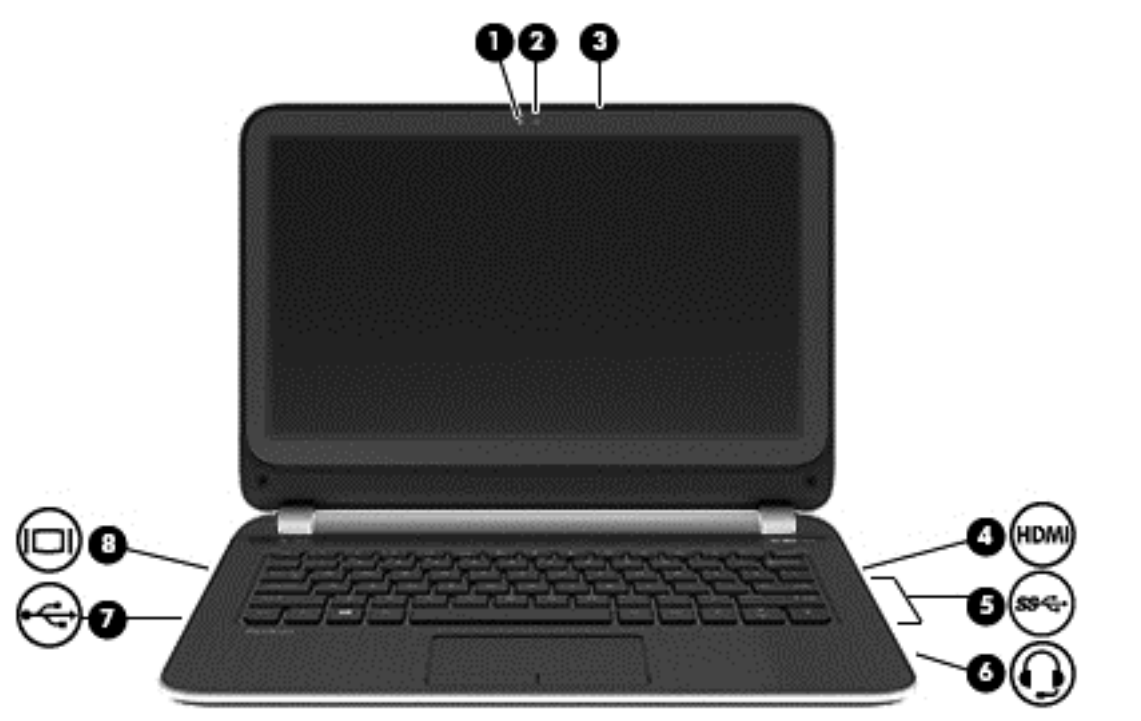

Pogledajte neke od funkcija za zabavu koje računar ima.

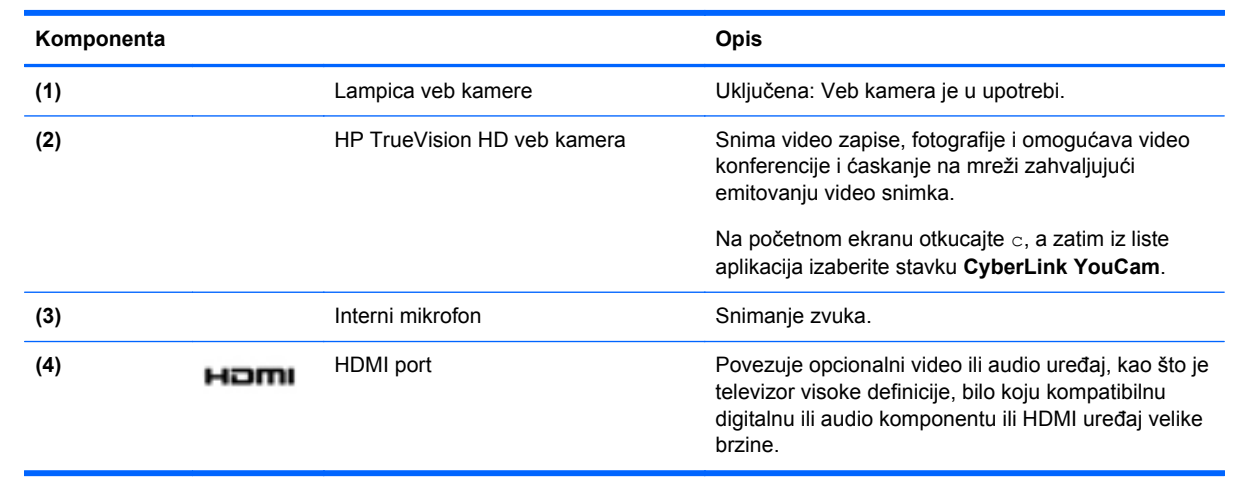

<span id="page-30-0"></span>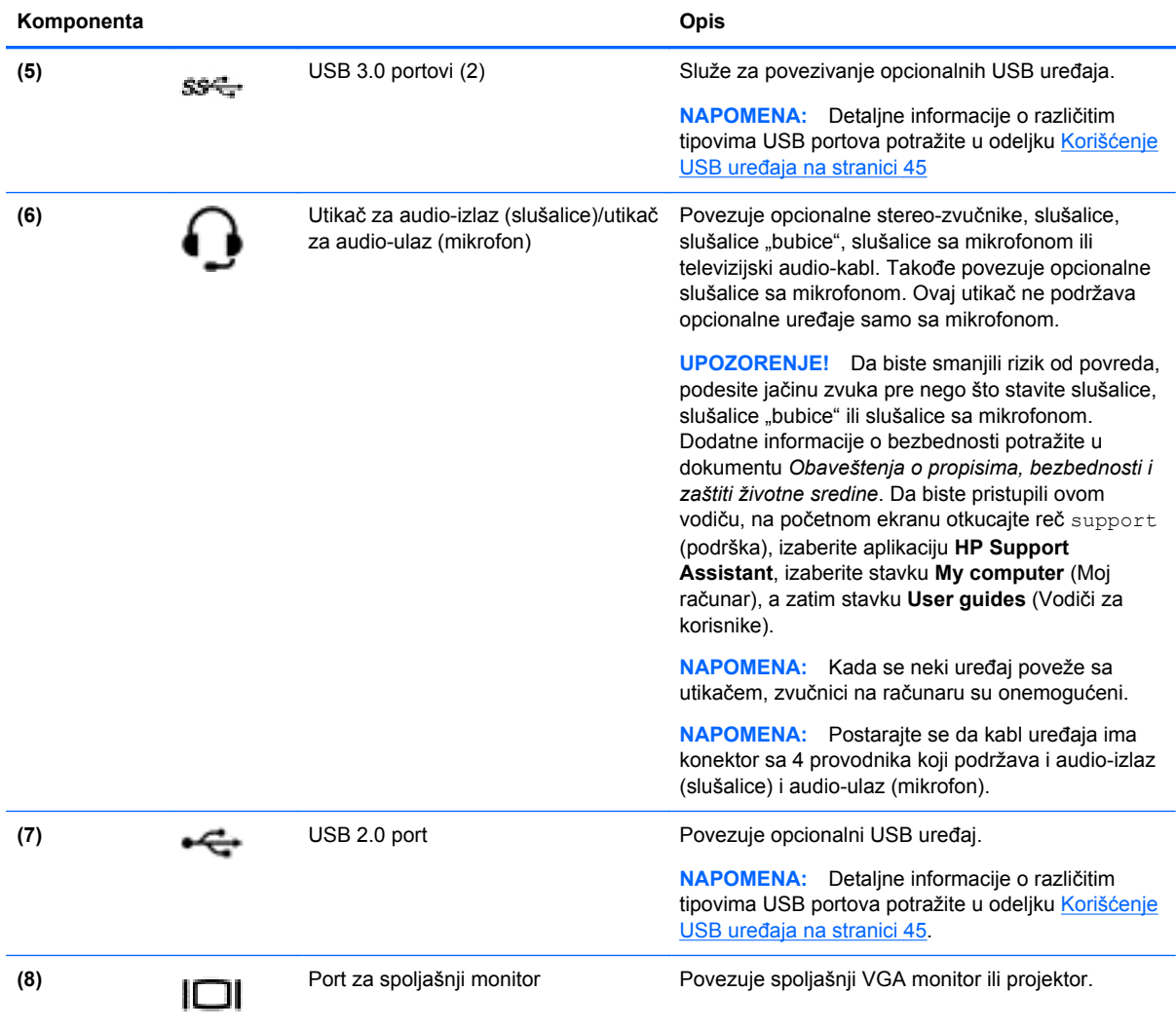

### **Korišćenje veb kamere**

Računar ima integrisanu veb kameru, moćnu alatku kada je u pitanju društveno umrežavanje, koja vam omogućava da komunicirate izbliza sa prijateljima i kolegama u neposrednoj blizini ili na drugom kraju sveta. Pomoću veb kamere možete da strimujete video snimke putem softvera za razmenu trenutnih poruka, da snimate video snimke i delite ih, kao i da snimate fotografije.

Da biste pokrenuli veb kameru, na početnom ekranu otkucajte c, a zatim sa liste aplikacija izaberite stavku **CyberLink YouCam**.

Detaljne informacije o korišćenju veb kamere potražite u meniju "Help and Support" (Pomoć i podrška). Na početnom ekranu otkucajte slovo h, a zatim izaberite stavku **Help and Support** (Pomoć i podrška).

## **Korišćenje audio zapisa**

Na računaru možete da reprodukujete muzičke CD-ove (pomoću eksterne optičke disk jedinice koja se kupuje zasebo), preuzimate i slušate muziku, strimujete audio sadržaj sa veba (uključujući radio), snimate zvuk ili kombinujete audio i video snimke da biste napravili multimedijalni sadržaj. Da biste povećali uživanje u muzici, povežite spoljašnje audio uređaje kao što su zvučnici ili slušalice.

#### <span id="page-31-0"></span>**Povezivanje zvučnika**

Možete priključiti žične zvučnike na računar priključivanjem na USB port ili utikač za audio-izlaz (slušalice) na računaru ili na baznoj stanici.

Da biste povezali *bežične* zvučnike sa računarom, pratite uputstva proizvođača uređaja. Da biste povezali zvučnike visoke definicije sa računarom, pogledajte odeljak [Konfigurisanje HDMI audio](#page-34-0) [postavki na stranici 25.](#page-34-0) Pre povezivanja zvučnika, smanjite postavku za jačinu zvuka.

### **Povezivanje slušalica**

Možete priključiti ožičene slušalice u utikač za slušalice na računaru.

Da biste povezali *bežične* slušalice sa računarom, pratite uputstva proizvođača uređaja.

**UPOZORENJE!** Da biste smanjili rizik od povreda, podesite jačinu zvuka pre nego što stavite slušalice, slušalice bubice ili slušalice sa mikrofonom. Dodatne bezbednosne informacije potražite u dokumentu *Obaveštenja o propisima, bezbednosti i zaštiti životne sredine*. Da biste pristupili ovom vodiču, na početnom ekranu otkucajte reč support (podrška), izaberite aplikaciju **HP Support Assistant**, izaberite stavku **My computer** (Moj računar), a zatim stavku **User guides** (Vodiči za korisnike).

### **Povezivanje mikrofona**

Da biste snimili audio sadržaj, priključite mikrofon u utikač za mikrofon na računaru. Za najbolje rezultate pri snimanju govorite direktno u mikrofon i snimajte zvuk u okruženjima bez šuma u pozadini.

#### **Provera zvuka**

Da biste proverili audio funkcije na računaru, pratite ove korake:

- **1.** Na početnom ekranu otkucajte c, a zatim sa liste aplikacija izaberite stavku **Control Panel** (Kontrolna tabla).
- **2.** Izaberite **Hardware and Sound** (Hardver i zvuk), a zatim izaberite **Sound** (Zvuk).
- **3.** Kada se otvori prozor "Sound" (Zvuk), izaberite karticu **Sounds** (Zvukovi). U okviru **Program Events** (Događaji programa) izaberite bilo koji vid zvučnog oglašavanja, na primer zvučni signal ili alarm, a zatim kliknite na dugme **Test** (Testiraj).

Zvuk bi trebalo da se emituje preko zvučnika ili povezanih slušalica.

Da biste proverili funkcije snimanja na računaru, sledite ove korake:

- **1.** Na početnom ekranu otkucajte slovo s, a zatim izaberite stavku **Sound Recorder** (Snimanje zvuka).
- **2.** Kliknite na dugme **Započni snimanje**, a zatim govorite u mikrofon.
- **3.** Sačuvajte datoteku na radnoj površini.
- **4.** Otvorite program za multimedije i reprodukujte snimak.

<span id="page-32-0"></span>Da biste potvrdili ili promenili postavke zvuka na računaru, pratite sledeće korake:

- **1.** Na početnom ekranu otkucajte k, a zatim sa liste aplikacija izaberite stavku **Control Panel** (Kontrolna tabla).
- **2.** Izaberite **Hardware and Sound** (Hardver i zvuk), a zatim izaberite **Sound** (Zvuk).

## **Korišćenje video zapisa**

Vaš računar je moćan video uređaj koji vam omogućava da gledate strimovanje video snimka sa vaših omiljenih veb lokacija i preuzimate video zapise i filmove da biste ih gledali na računaru kad niste povezani sa mrežom.

Da biste još više uživali u gledanju, upotrebite jedan od video portova na računaru za povezivanje sa spoljašnjim monitorom, projektorom ili TV-om. Većina računara ima VGA (videografički sklop) port koji povezuje analogne video uređaje. Neki računari takođe imaju HDMI (multimedijalni međusklop visoke definicije) port koji vam omogućava da povežete monitor ili TV visoke definicije.

**T'y VAŽNO:** Postarajte se da spoljni uređaj bude povezan na odgovarajući port na računaru pomoću odgovarajućeg kabla. Proverite uputstvo proizvođača uređaja.

### **Povezivanje VGA monitora ili projektora**

Da biste prikazali sliku sa računara na spoljašnjem VGA monitoru ili da biste projektovali prezentaciju, priključite monitor ili projektor na VGA port računara.

Da biste povezali monitor ili projektor:

**1.** Priključite VGA kabl monitora ili projektora na VGA port računara kao što je prikazano.

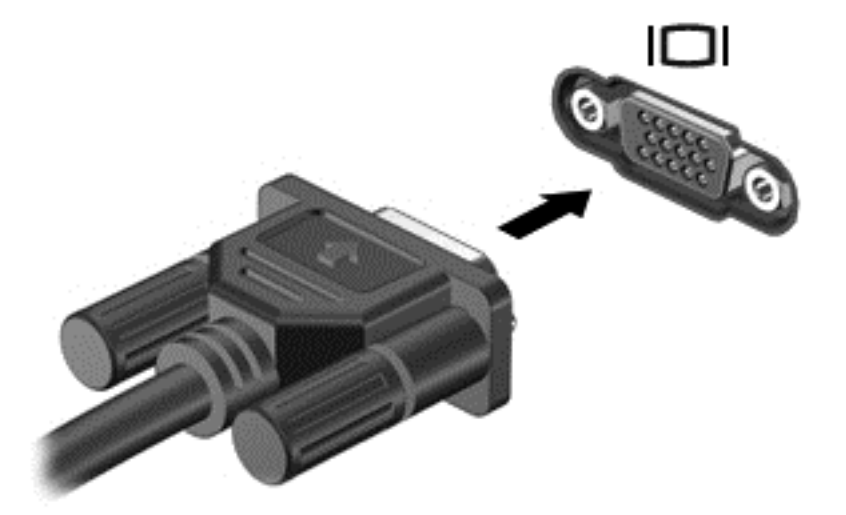

- **2.** Pritisnite taster f4 da biste promenili sliku na ekranu i izabrali jedno od 4 moguća stanja:
	- **Samo na ekranu računara:** Slika na ekranu se prikazuje samo na računaru.
	- **Duplirano:** Slika na ekranu se istovremeno prikazuje na *oba* uređaja, na računaru i na spoljašnjem uređaju.
	- **Prošireno:** Slika na ekranu se rasteže preko *oba* uređaja računara i spoljašnjeg uređaja.
	- **Samo na drugom ekranu:** Slika sa ekrana se prikazuje samo na spoljnom uređaju.

Svaki put kada pritisnete taster f4, stanje prikazivanja će se promeniti.

<span id="page-33-0"></span>**NAPOMENA:** Za najbolje rezultate, posebno ako odaberete opciju "Extend" (Prošireni), prilagodite rezoluciju ekrana spoljnog uređaja na sledeći način. Na početnom ekranu otkucajte k, a zatim sa liste aplikacija izaberite stavku **Control Panel** (Kontrolna tabla). Izaberite stavku **Appearance and Personalization** (Izgled i personalizacija). U okviru **Display** (Prikaz) izaberite stavku **Adjust screen resolution** (Prilagodi rezoluciju ekrana).

### **Povezivanje HDMI uređaja**

**NAPOMENA:** Za povezivanje HDMI uređaja na računar potreban je HDMI kabl, koji se prodaje zasebno.

Da biste prikazali sliku sa računara na TV-u ili monitoru visoke definicije, priključite uređaj visoke definicije prateći sledeća uputstva.

**1.** Uključite jedan kraj HDMI kabla u HDMI port na računaru.

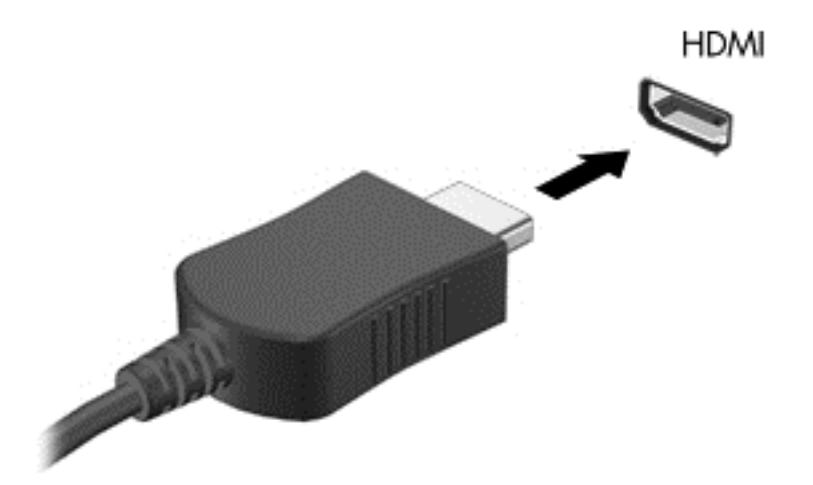

- **2.** Povežite drugi kraj kabla sa TV-om ili monitorom visoke definicije.
- **3.** Pritisnite taster f4 da biste promenili sliku na ekranu i izabrali jedno od 4 moguća stanja:
	- **Samo na ekranu računara:** Slika na ekranu se prikazuje samo na računaru.
	- **Duplirano:** Slika na ekranu se istovremeno prikazuje na *oba* uređaja, na računaru i na spoljašnjem uređaju.
	- **Prošireno:** Slika na ekranu se rasteže preko *oba* uređaja računara i spoljašnjeg uređaja.
	- Samo na drugom ekranu: Slika sa ekrana se prikazuje samo na spoljnom uređaju.

Svaki put kada pritisnete taster f4, stanje prikazivanja će se promeniti.

**NAPOMENA:** Za najbolje rezultate, posebno ako odaberete opciju "Extend" (Prošireni), prilagodite rezoluciju ekrana spoljnog uređaja na sledeći način. Na početnom ekranu otkucajte k, a zatim sa liste aplikacija izaberite stavku **Control Panel** (Kontrolna tabla). Izaberite stavku **Appearance and Personalization** (Izgled i personalizacija). U okviru **Display** (Prikaz) izaberite stavku **Adjust screen resolution** (Prilagodi rezoluciju ekrana).

#### <span id="page-34-0"></span>**Konfigurisanje HDMI audio postavki**

HDMI je jedini video interfejs koji podržava video *i* audio visoke definicije. Nakon što povežete HDMI TV sa računarom, možete da uključite HDMI zvuk prateći sledeće korake:

- **1.** Na Windows radnoj površini, kliknite desnim tasterom miša na ikonu **Zvučnici**, u polju za obaveštenja krajnje desno na traci zadataka, a zatim izaberite stavku**Uređaji za reprodukciju**.
- 2. Na kartici "Playback" (Reprodukcija) izaberite ime digitalnog izlaznog uređaja.
- **3.** Kliknite na dugme **Set Default** (Postavi početnu vrednost), a zatim kliknite na dugme **OK** (U redu).

Da biste vratili emitovanje zvuka na zvučnike računara:

- **1.** Na Windows radnoj površini kliknite desnim tasterom miša na ikonu **Speakers** (Zvučnici) na sistemskoj traci poslova, krajnje desno na traci zadataka, a zatim izaberite stavku **Playback devices** (Uređaji za reprodukciju).
- **2.** Na kartici "Playback" (Reprodukcija) kliknite na dugme **Speakers / HP** (Zvučnici/HP).
- **3.** Kliknite na dugme **Set Default** (Postavi početnu vrednost), a zatim kliknite na dugme **OK** (U redu).

### **Upravljanje audio i video datotekama (samo na pojedinim modelima)**

CyberLink PowerDVD vam pomaže da upravljate kolekcijama fotografija i video zapisa i da ih uređujete.

**▲** Da biste otvorili CyberLink PowerDVD, na početnom ekranu otkucajte c, a zatim izaberite stavku **CyberLink PowerDVD**.

Informacije o korišćenju softvera CyberLink PowerDVD potražite u pomoći za softver PowerDVD.

# <span id="page-35-0"></span>**5 Navigacija pomoću pokreta za dodir, pokazivačkih uređaja i tastature**

Računar vam, osim pomoću tastature i miša, omogućava navigaciju i pomoću poteza prstima. Poteze prstima možete primenjivati na dodirnoj tabli računara ili na dodirnom ekranu (samo na pojedinim modelima).

#### **EXAPOMENA:** Spoljni USB miš (kupuje se posebno) može da se priključi u jedan od USB portova na računaru.

Pregledajte vodič *Windows 8 – osnove* koji ste dobili uz računar. Vodič pruža informacije o opštim zadacima u vezi sa upotrebom dodirne table, ekrana osetljivog na dodir ili tastature.

Pojedini modeli računara imaju i specijalne akcijske tastere ili interventne tastere na tastaturi za jednostavno obavljanje rutinskih zadataka.

Neki modeli računara mogu imati i integrisanu numeričku tastaturu.

### **Korišćenje dodirne table**

Dodirna tabla vam omogućava da se krećete po ekranu računara pomoću jednostavnih pokreta prstima.

Pokrete za dodir možete da prilagodite tako što ćete promeniti postavke, konfiguraciju dugmadi, brzinu klika i opcije pokazivača. Na početnom ekranu otkucajte c, izaberite stavku **Control Panel** (Kontrolna tabla), a zatim izaberite stavku **Hardware and Sound** (Hardver i zvuk). U odeljku **Devices and Printers** (Uređaji i štampači) izaberite stavku **Mouse** (Miš).

### **Korišćenje pokreta na dodirnoj tabli**

Dodirna tabla vam omogućava da prstima kontrolišete pokazivač na ekranu.

**SAVET:** Koristite levi i desni taster na dodirnoj tabli kao odgovarajuće tastere na spoljnom mišu.

**NAPOMENA:** Potezi na dodirnoj tabli nisu podržani u svim aplikacijama.

Da biste prikazali demonstraciju pokreta:

- **1.** Na početnom ekranu otkucajte c, izaberite stavku **Control Panel** (Kontrolna tabla), a zatim izaberite stavku **Hardware and Sound** (Hardver i zvuk).
- **2.** Izaberite stavku **Synaptics TouchPad** (Sinaptička dodirna tabla).
- **3.** Izaberite pokret da biste aktivirali demonstraciju.

Da biste uključili ili isključili pokrete:

- **1.** Na ekranu **Synaptics TouchPad** (Sinaptička dodirna tabla) izaberite ili opozovite izbor u polju za potvrdu pored pokreta koji želite da uključite ili isključite.
- **2.** Kliknite na stavku **Primeni**, a zatim na dugme **U redu**.
# **Dodirivanje**

Izbor na ekranu pravite dodirivanjem dodirne table.

● Postavite pokazivač na stavku na ekranu i dodirnite zonu dodirne table da biste napravili izbor. Dvaput dodirnite stavku da biste je otvorili.

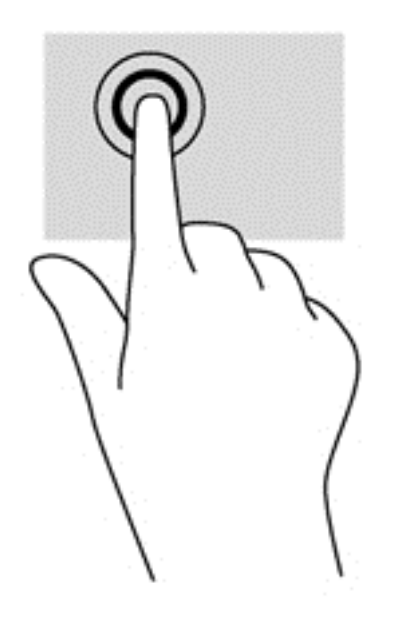

# **Pomeranje**

Pomeranje je korisno za kretanje nadole ili nagore ili po strani na stranici ili slici.

● Spustite dva prsta, blago razdvojena, na površinu dodirne table i prevlačite nagore, nadole, nalevo ili nadesno.

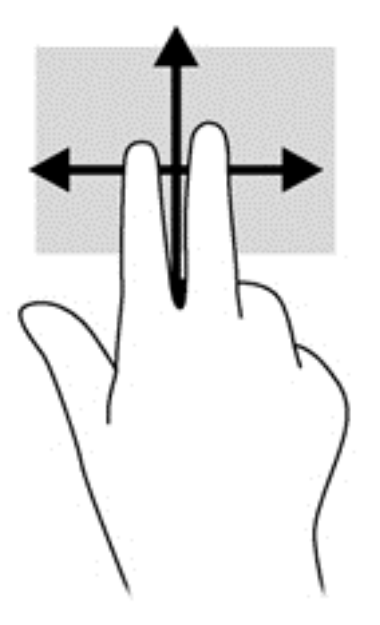

# **Zumiranje primicanjem i odmicanjem prstiju/zumiranje**

Zumiranje primicanjem i odmicanjem prstiju omogućava vam da uveličate ili smanjite slike ili tekst.

- Uvećajte postavljanjem dva spojena prsta na dodirnu tablu, a zatim ih razdvojte.
- Umanjite postavljanjem dva razdvojena prsta na dodirnu tablu, a zatim ih spojte.

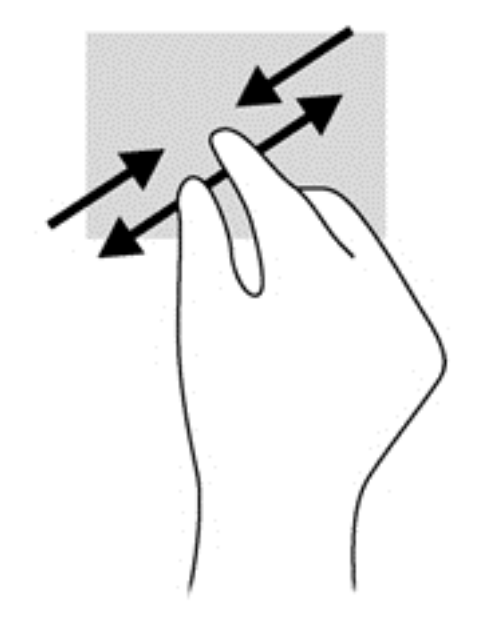

### **Rotiranje (samo na pojedinim modelima)**

Rotiranje vam omogućava da okrećete stavke poput fotografija.

- Postavite pokazivač na objekt i fiksirajte kažiprst leve ruke u zoni dodirne table. Desnom rukom pomerite kažiprst klizećim pokretom odozgo nadesno. Da biste rotirali u suprotnom smeru, pomerajte kažiprst zdesna nagore.
- **NAPOMENA:** Rotacija je namenjena specifičnim aplikacijama gde možete manipulisati objektom ili slikom. Rotacija ne mora biti funkcionalna za sve aplikacije.

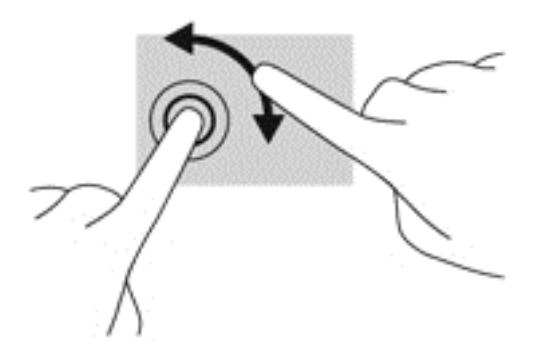

### **Klik pomoću dva prsta (samo na pojedinim modelima)**

Klik pomoću dva prsta omogućava vam da vršite izbore u meniju za objekat na ekranu.

Postavite dva prsta na površinu dodirne table i pritisnite nadole da biste otvorili meni sa opcijama za izabrani objekat.

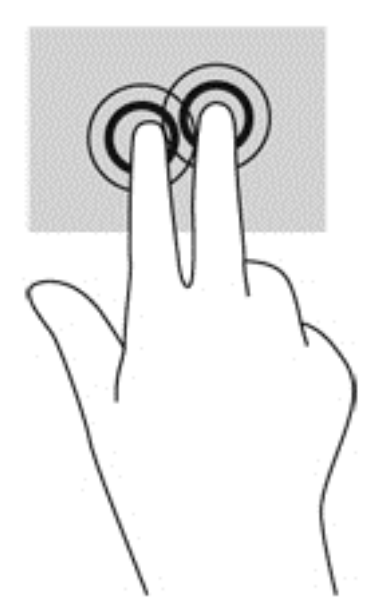

### **Zumiranje primicanjem i odmicanjem prstiju (samo na pojedinim modelima)**

Lagani udarci omogućavaju listanje ekrana ili brzo pregledanje dokumenata.

● Postavite tri prsta na površinu dodirne table i približavajte i udaljavajte prste laganim, brzim pokretima nagore, nadole, nalevo ili nadesno.

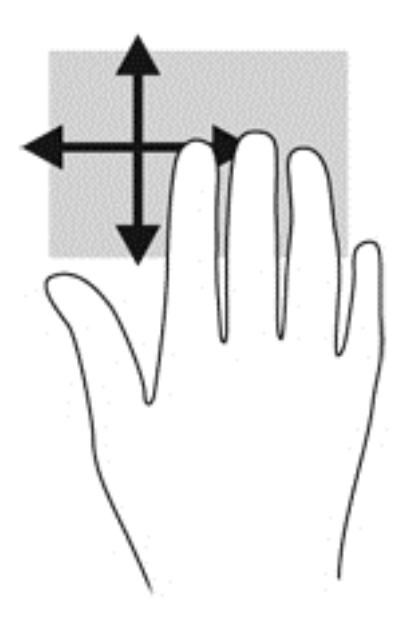

### **Prevlačenje sa ivica**

Prevlačenje sa ivica omogućava vam da izvršite zadatke kao što su promena postavki i pronalaženje ili upotreba aplikacija.

#### **Prevlačenje sa desne ivice**

Prevlačenjem sa desne ivice otkriće vam se dugmad koja omogućava da pretražujete, delite, pokrećete aplikacije, pristupate uređajima ili menjate postavke.

Prevucite prstom lagano sa desne ivice da biste prikazali dugmad.

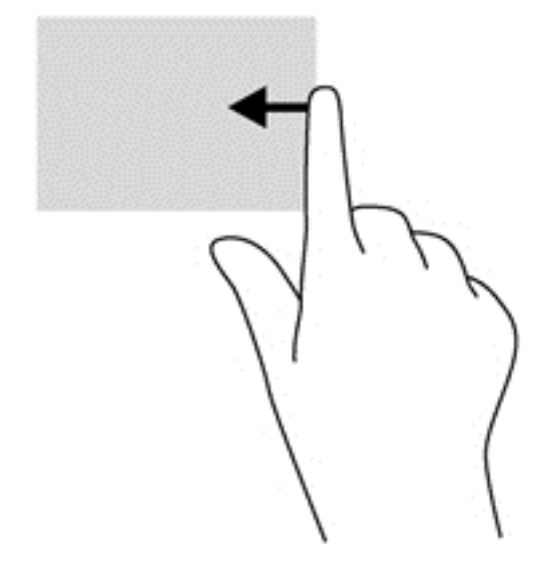

#### **Prevlačenje sa gornje ivice**

Prevlačenje sa gornje ivice vam omogućava da pristupite opciji **All apps** (Sve aplikacije) dostupnoj na računaru.

**I<sup>nt</sup>y VAŽNO:** Kada je aplikacija aktivna, pokret prevlačenja sa gornje ivice razlikuje se u zavisnosti od aplikacije.

Prevucite prstom lagano sa gornje ivice da biste prikazali dostupne aplikacije.

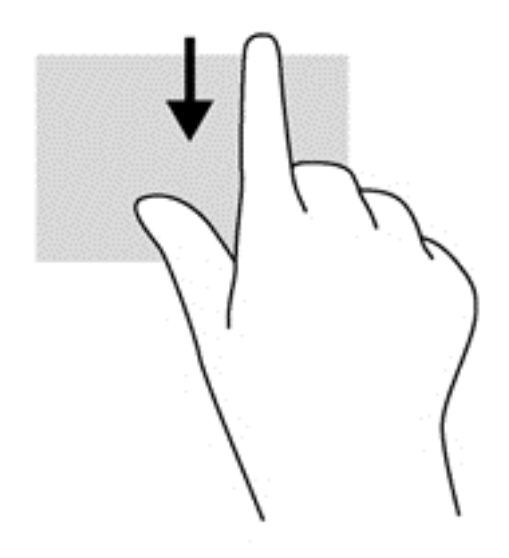

#### **Prevlačenje sa leve ivice**

Prevlačenje sa leve ivice otkriva nedavno otvarane aplikacije, tako da se možete lako prebaciti na njih.

Prevucite sa leve ivice dodirne table da biste se brzo prebacivali između njih.

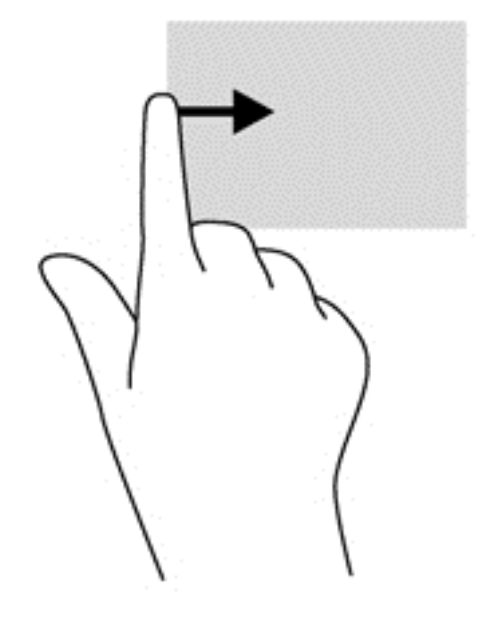

# **Korišćenje poteza na dodirnom ekranu (samo na pojedinim modelima)**

Računar sa dodirnim ekranom vam omogućava da kontrolišete stavke na ekranu direktno pomoću prstiju.

**SAVET:** Na računarima sa dodirnim ekranom možete izvršiti poteze na ekranu ili dodirnoj tabli. Takođe možete izvršiti radnje na ekranu pomoću tastature i miša.

#### **Pomeranje jednim prstom**

Pomeranje jednim prstom se najčešće koristi za kretanje ili pomeranje kroz liste i stranice, ali ga možete koristiti i za druge interakcije kao što je pomeranje objekta.

- Da biste pomerili pokazivač na ekranu, lagano prevucite prstom preko ekrana u smeru u kojem želite da se pomerite.
- **NAPOMENA:** Kad je na početnom ekranu prikazano dosta aplikacija, možete da prevučete prstom da biste se pomerali nalevo ili nadesno na ekranu.
- Da biste izvršili prevlačenje, pritisnite i držite objekat, a zatim prevucite objekat da biste ga pomerili.

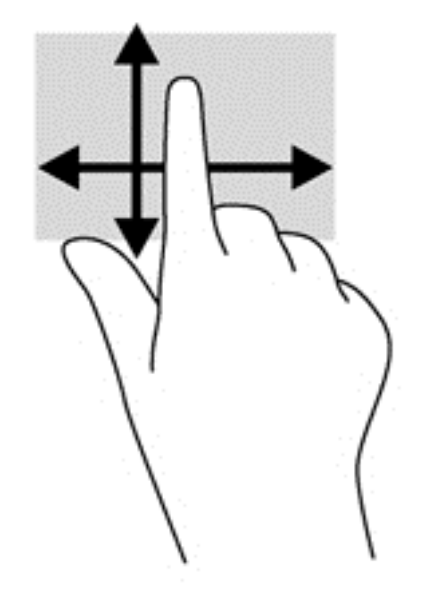

# **Kuckanje prstom po dodirnoj tabli**

Da biste izvršili izbor na ekranu, koristite funkciju kuckanja prstom.

Koristite prst da biste dodirnuli objekat na ekranu da biste napravili izbor. Dvaput dodirnite stavku da biste je otvorili.

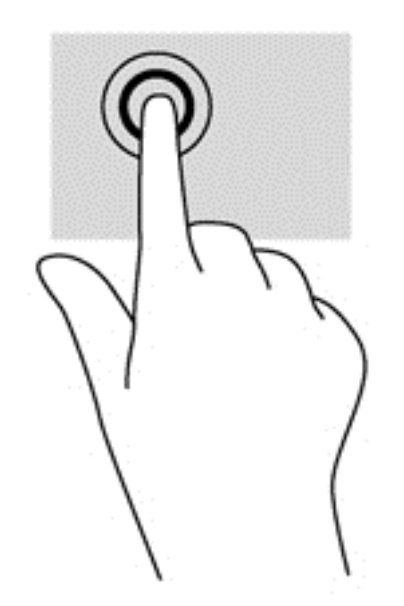

### **Pomeranje**

Pomeranje je korisno za pokretanje pokazivača nagore, nadole, nalevo ili nadesno na stranici ili slici.

Postavite dva prsta na ekran i vucite ih potezima nagore, nadole, nalevo ili nadesno.

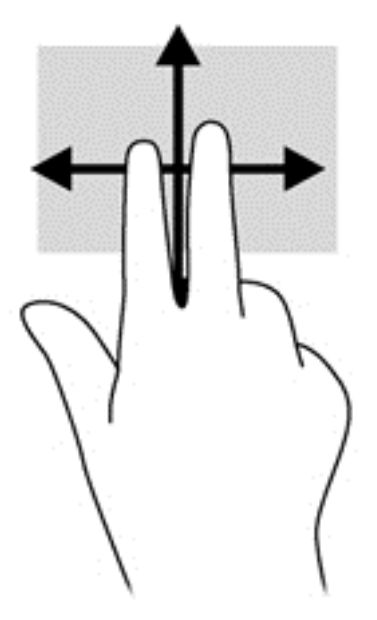

# **Umanjivanje ili uvećavanje primicanjem i odmicanjem prstiju**

Zumiranje primicanjem i odmicanjem prstiju omogućava vam da uveličate ili smanjite slike ili tekst.

- Uvećajte postavljanjem dva prsta zajedno na ekranu, a zatim ih razdvojite.
- Umanjite postavljanjem dva prsta razdvojeno, a zatim ih spojite.

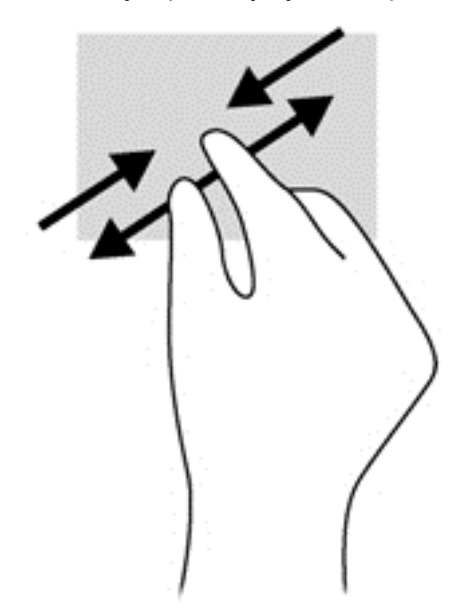

# **Rotiranje (samo na pojedinim modelima)**

Rotiranje vam omogućava da okrećete stavke poput fotografija.

● Postavite kažiprst leve ruke na objekat koji želite da rotirate. Desnom rukom pređite kažiprstom prevlačenjem odozgo nadesno. Da biste rotirali u suprotnom smeru, pomerajte kažiprst zdesna nagore.

**NAPOMENA:** Rotacija je namenjena specifičnim aplikacijama gde možete manipulisati objektom ili slikom. Rotacija ne mora biti funkcionalna za sve aplikacije.

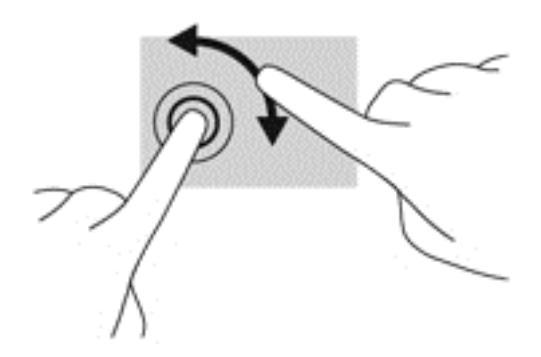

### **Prevlačenje sa ivica**

Prevlačenje sa ivice vam omogućava da izvršite zadatke kao što je promena postavki i pronalaženje ili korišćenje aplikacija.

#### **Prevlačenje sa desne ivice**

Prevlačenjem sa desne ivice otkriće vam se dugmad koja omogućava da pretražujete, delite, pokrećete aplikacije, pristupate uređajima ili menjate postavke.

Blago prevucite prstom ka unutra sa desne ivice ekrana da biste prikazali dugmad.

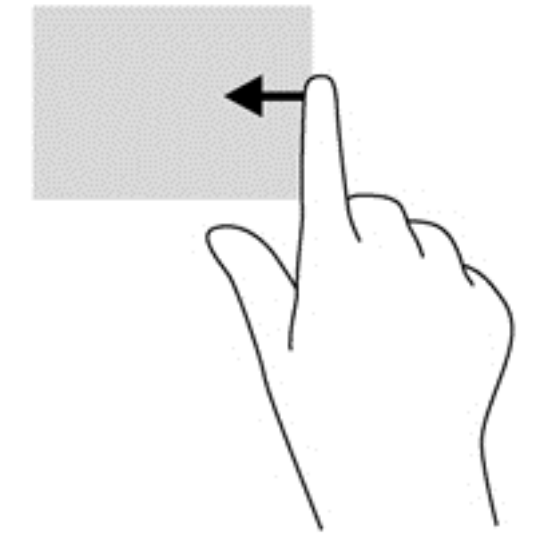

#### **Prevlačenje sa leve ivice**

Prevlačenjem sa leve ivice otkrivaju se otvorene aplikacije, tako da možete brzo da pređete na neku od njih.

Blago prevucite prstom ka unutra sa leve ivice ekrana da biste se prebacivali između aplikacija. Bez podizanja prsta, prevucite nazad ka levoj ivici da biste prikazali sve otvorene aplikacije.

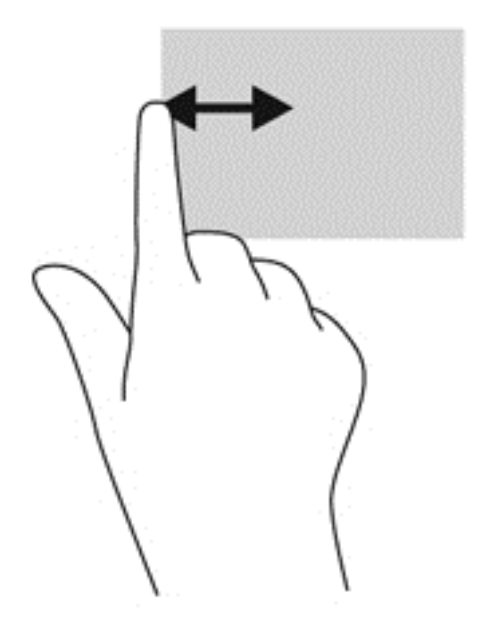

#### **Prevlačenje sa gornje ivice i sa donje ivice**

Prevlačenje sa gornje ili donje ivice vam omogućava da otvorite listu dostupnih aplikacija na računaru.

- **1.** Na Windows početnom ekranu blago prevucite prstom sa gornje ili donje ivice ekrana ka ekranu.
- **2.** Dodirnite stavku **All apps** (Sve aplikacije) da biste prikazali dostupne aplikacije.

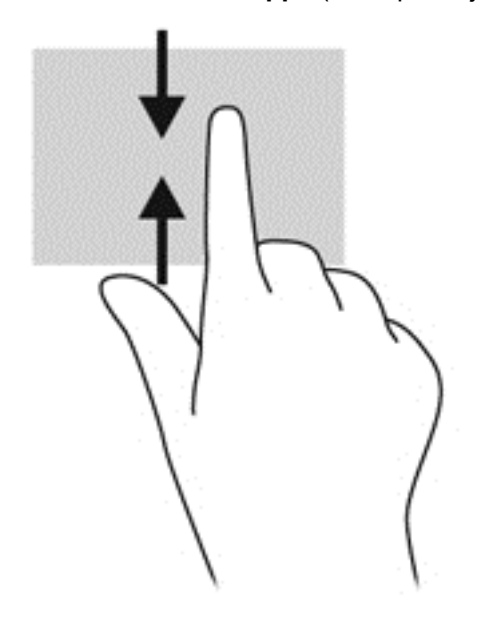

# **Korišćenje tastature i miša**

Pomoću tastature i miša možete da kucate, birate stavke, pomerate prikaz i vršite iste funkcije kao i pomoću dodirnih poteza. Tastatura vam omogućava i korišćenje akcijskih i interventnih tastera za izvršavanje posebnih funkcija.

- ξ<sub>Ω</sub> SAVET: Taster sa Windows logotipom <sub>an</sub> na tastaturi vam omogućava da se brzo vratite na početni ekran iz otvorene aplikacije ili sa radne površine operativnog sistema Windows. Kada ponovo pritisnete Windows taster, vratićete se na prethodni ekran.
- **WAPOMENA:** U zavisnosti od zemlje ili regiona, vaša tastatura može da ima drugačije tastere i funkcije od onih koje su opisane u ovom odeljku.

#### **Korišćenje tastera**

Vaš računar raspolaže različitim načinima da pomoću određenih tastera ili kombinacija tastera pristupite informacijama ili izvršavate funkcije.

#### **Korišćenje akcijskih tastera**

Pritisnite taster da biste aktivirali njegovu dodeljenu funkciju. Ikone na tasterima od f1 do f4 i od f6 do f12 predstavljaju funkcije dodeljene tasterima.

Da biste koristili funkciju akcijskog tastera, pritisnite i držite taj taster.

Funkcija akcijskog tastera omogućena je u fabrici. Možete onemogućiti ovu funkciju koristeći Setup Utility (BIOS). Uputstva za otvaranje programa Setup Utility (BIOS) pogledajte u odeljku [Koriš](#page-72-0)ćenje [sistema Setup Utility \(BIOS\) i HP PC Hardware Diagnostics \(UEFI\) na stranici 63](#page-72-0), a zatim pratite uputstva na dnu ekrana.

Da biste aktivirali dodeljenu funkciju pošto ste onemogućili funkciju akcijskog tastera, pritisnite taster fn u kombinaciji sa odgovarajućim akcijskim tasterom.

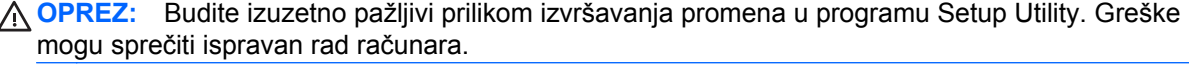

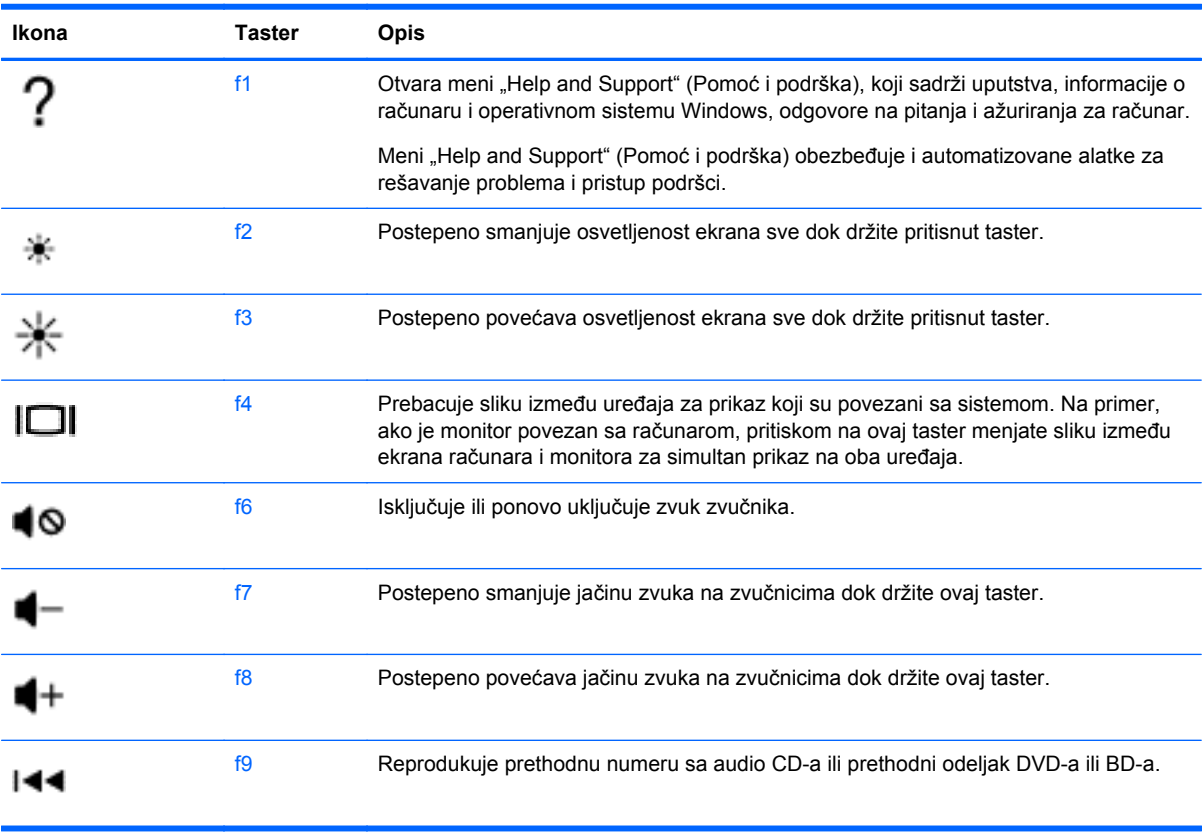

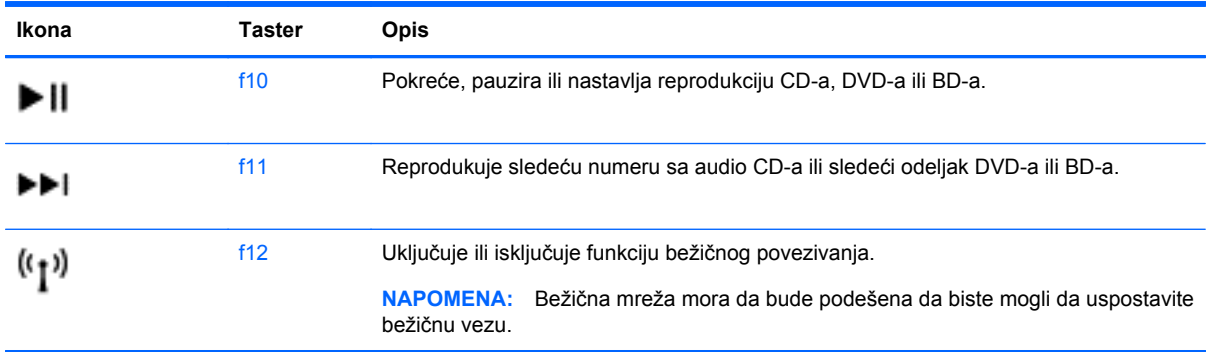

#### **Korišćenje Microsoft Windows 8 tasterskih prečica**

Microsoft Windows 8 pruža prečice za brzo izvršavanje radnji. Pritisnite taster sa Windows logotipom u kombinaciji sa odgovarajućim tasterom iz tabele da biste izvršili radnju.

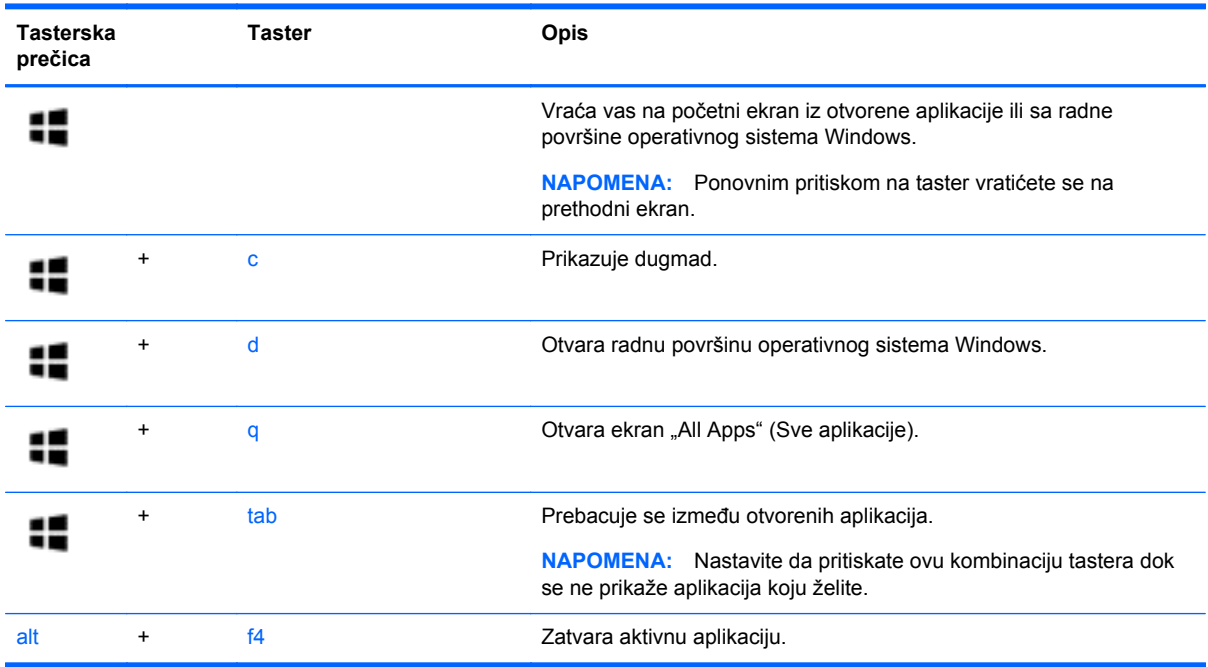

Za dodatne informacije o tasterskim prečicama operativnog sistema Windows 8, pogledajte odeljak **Help and Support** (Pomoć i podrška). Na početnom ekranu otkucajte slovo h, a zatim izaberite stavku **Help and Support** (Pomoć i podrška).

#### **Korišćenje interventnih tastera**

Interventni taster je kombinacija tastera fn i tastera esc.

Da biste koristili interventni taster:

**▲** Nakratko pritisnite taster fn, a zatim nakratko pritisnite i taster esc.

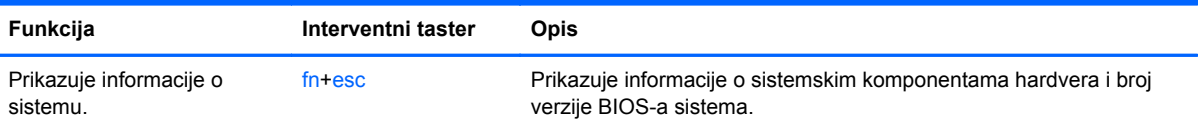

# **6 Upravljanje napajanjem**

Računar može da radi na baterije ili da koristi spoljašnje napajanje. Kad se računar napaja samo preko baterije i izvor naizmenične struje nije dostupan za punjenje baterije, važno je nadgledati i štedeti napunjenost baterije. Vaš računar podržava optimalni plan napajanja za upravljanje načinom na koji računar koristi i štedi energiju kako biste mogli da balansirate performanse računara sa uštedom energije.

# **Pokretanje stanja spavanja i hibernacije**

Microsoft® Windows ima dva režima uštede energije: spavanje i hibernaciju.

- Spavanje stanje spavanja se automatski pokreće nakon određenog perioda neaktivnosti kada se računar napaja iz baterije ili iz spoljnog izvora. Vaš rad se čuva u memoriji, što vam omogućava da vrlo brzo nastavite sa poslom. Režim spavanja takođe možete koristiti ručno. Više informacija potražite u odeljku Ručno pokretanje i izlazak iz režima spavanja na stranici 38.
- Hibernacija stanje hibernacije se automatski pokreće kada se baterija isprazni do kritičnog nivoa. U stanju hibernacije vaš rad se čuva u datoteci za hibernaciju i računar se isključuje.

**PEX NAPOMENA:** Hibernaciju možete pokrenuti ručno. Pogledajte odeljke Ručno pokretanje i izlazak iz režima spavanja na stranici 38 i Ruč[no pokretanje i izlazak iz stanja hibernacije](#page-48-0) [\(samo na pojedinim modelima\) na stranici 39.](#page-48-0)

**OPREZ:** Da biste smanjili rizik od mogućeg narušavanja kvaliteta audio i video snimaka, gubitka mogućnosti reprodukcije zvuka ili video zapisa ili gubitka informacija, ne uključujte režim spavanja dok snimate na disk ili spoljašnju medijsku karticu ili čitate sa njih.

**NAPOMENA:** Dok je računar u stanju spavanja ili hibernacije, ne možete se povezivati na mrežu niti izvršavati bilo kakvu funkciju na računaru.

### **Ručno pokretanje i izlazak iz režima spavanja**

Stanje spavanja možete da pokrenete na neki od sledećih načina:

- Zatvorite ekran.
- Na **početnom** ekranu postavite pokazivač u gornji desni ili donji desni ugao ekrana da bi se prikazale čarolije. Izaberite stavku **Settings** (Postavke), kliknite na ikonu **Power** (Napajanje), a zatim kliknite na dugme **Sleep** (Stanje spavanja).

Da biste izašli iz režima spavanja:

- Nakratko pritisnite dugme za napajanje.
- Ako je ekran zatvoren, otvorite ga.
- Pritisnite neki taster na tastaturi.
- Dodirnite ili pređite prstom preko dodirne table.

Kada računar izađe iz stanja spavanja, uključuju se lampice za napajanje, a na ekran se vraća ono što ste radili.

<span id="page-48-0"></span>**NAPOMENA:** Ukoliko ste zadali lozinku pri buđenju računara, morate uneti svoju lozinku za Windows pre nego što se na računaru ponovo prikaže ekran.

#### **Ručno pokretanje i izlazak iz stanja hibernacije (samo na pojedinim modelima)**

Možete da omogućite korisnicima da pokreću hibernaciju, kao i da promenite druge postavke napajanja i vremenska ograničenja u okviru opcija napajanja.

- **1.** Na početnom ekranu otkucajte power, izaberite stavku **Settings** (Postavke), a zatim sa liste aplikacija izaberite stavku **Power Options** (Opcije napajanja).
- **2.** U levom oknu izaberite stavku **Choose what the power button does** (Odaberite funkcije dugmeta za napajanje).
- **3.** Izaberite opciju **Change Settings that are currently unavailable** (Promenite postavke koje trenutno nisu dostupne).
- **4.** U oblasti **When I press the power button** (Kada pritisnem dugme za napajanje) izaberite stavku **Hibernate** (Hibernacija).
- **5.** Kliknite na dugme **Save changes** (Sačuvaj promene).

Kad računar izađe iz stanja hibernacije, uključuju se lampice za napajanje, a na ekran se vraća ono što ste radili.

**NAPOMENA:** Ako ste zadali lozinku koju treba uneti pri buđenju, morate uneti Windows lozinku da biste se vratili na ekran gde ste prestali sa radom.

### **Postavljanje zaštite lozinkom pri buđenju**

Da biste podesili računar da zahteva unos lozinke po izlasku iz stanja spavanja ili hibernacije, postupite na sledeći način:

- **1.** Na početnom ekranu otkucajte power, izaberite stavku **Settings** (Postavke), a zatim izaberite stavku **Power Options** (Opcije napajanja).
- **2.** U levom oknu izaberite stavku **Require a password on wakeup** (Zahtevaj lozinku po buđenju računara).
- **3.** Izaberite opciju **Change Settings that are currently unavailable** (Promenite postavke koje trenutno nisu dostupne).
- **4.** Izaberite opciju **Require a password (recommended)** (Zahtevaj lozinku (preporučuje se)).

**WAPOMENA:** Ako treba da kreirate lozinku korisničkog naloga ili da promenite važeću lozinku korisničkog naloga, izaberite opciju **Create or change your user account password** (Kreirajte ili promenite lozinku korisničkog naloga), a zatim sledite uputstva sa ekrana. Ako ne treba da kreirate ili izmenite lozinku korisničkog naloga, idite na korak br. 5.

**5.** Kliknite na dugme **Save changes** (Sačuvaj promene).

# <span id="page-49-0"></span>**Korišćenje merača napajanja i postavki napajanja**

Merač napajanja se nalazi na Windows radnoj površini. Pomoću merača potrošnje energije možete brzo pristupiti postavkama napajanja i prikazati preostali nivo napunjenosti baterije.

- Da biste prikazali procenat preostalog punjenja baterije i trenutni plan napajanja, na Windows radnoj površini postavite pokazivač iznad ikone merača napajanja.
- Da biste koristili opcije napajanja, kliknite na ikonu merača napajanja i izaberite stavku sa liste. Na početnom ekranu možete da otkucate power, izaberete stavku **Settings** (Postavke), a zatim izaberete stavku **Power Options** (Opcije napajanja).

Različite ikone merača napajanja pokazuju da li računar radi na baterije ili na spoljašnje napajanje. Ikona prikazuje i poruku ako nivo napunjenosti baterije postane nizak ili kritičan.

# **Napajanje pomoću baterije**

Kada je baterija napunjena, a računar nije povezan na spoljašnje napajanje, računar se napaja iz baterije. Ako računar ima napunjenu bateriju, a sa računarom nije povezan adapter naizmenične struje, računar automatski prelazi na baterijsko napajanje i smanjuje osvetljenost ekrana da bi sačuvao bateriju. Kada računar ne radi i isključen je sa spoljašnjeg napajanja, baterija u računaru se polako prazni.

Vek trajanja baterije računara zavisi od postavki za upravljanje napajanjem, pokrenutih programa u računaru, stepena osvetljenosti ekrana, spoljašnjih uređaja koji su povezani sa računarom i ostalih faktora.

# **Uklanjanje zamenljive baterije**

- **UPOZORENJE!** Da biste izbegli potencijalne bezbednosne probleme, koristite samo bateriju koju ste dobili uz računar, rezervne baterije koje obezbeđuje HP ili kompatibilne baterije koje ste kupili od preduzeća HP.
- **OPREZ:** Ukoliko uklonite bateriju koja predstavlja jedini izvor napajanja za računar, može doći do gubitka informacija. Da biste sprečili gubitak informacija, sačuvajte svoj rad ili isključite računar kroz Windows pre uklanjanja baterije.
	- **1.** Pomerite rezu za zaključavanje baterije **(1)**, a zatim i rezu za otpuštanje baterije **(2)** da biste otpustili bateriju.
	- **2.** Uklanjanje baterije **(3)** iz računara.

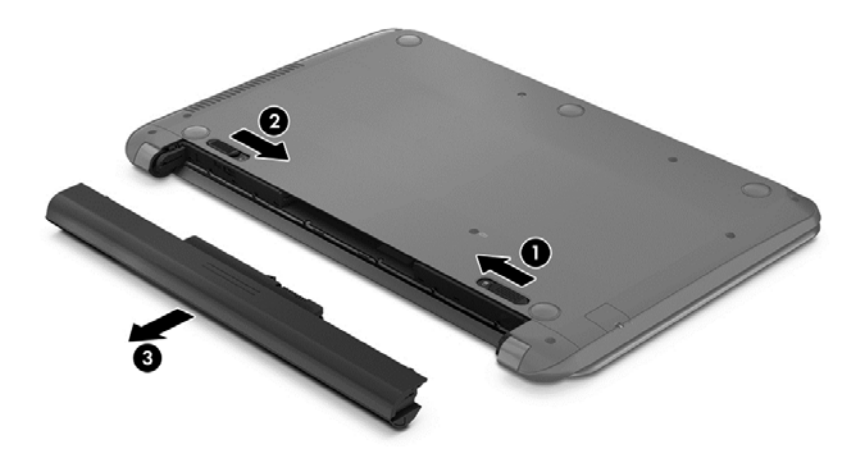

# **Pronalaženje informacija o bateriji**

Da biste nadgledali status baterije ili videli ako baterija više ne zadržava punjenje, pokrenite alatku "Battery Check" (Provera baterije) u okviru "HP Support Assistant" (HP pomoćnik za podršku). Da biste pristupili informacijama o bateriji, na početnom ekranu otkucajte reč support (podrška), izaberite aplikaciju **HP Support Assistant**, a zatim stavku **Battery and performance** (Baterija i performanse).

HP Support Assistant (HP pomoćnik za podršku) obezbeđuje sledeće alatke i informacije o bateriji:

- Testiranje baterije
- Informacije o tipu baterije, specifikacijama, radnim ciklusima i kapacitetu.

### **Ušteda napajanja iz baterije**

Saveti za uštedu energije i produžavanje radnog veka baterije:

- Smanjite osvetljenost ekrana.
- U okviru stavke "Power Options" (Opcije napajanja) izaberite postavku **Power saver** (Ušteda energije).
- Uklonite zamenjivu bateriju iz računara ako se neće koristiti ili puniti u periodu dužem od 2 sedmice.
- Isključite bežične uređaje kada ih ne koristite.
- Isključite nekorišćene spoljašnje uređaje koji nisu priključeni u spoljašnji izvor napajanja, kao što je spoljašnji čvrsti disk povezan sa USB portom.
- Zaustavite, onemogućite ili uklonite spoljne medijske kartice koje ne koristite.
- Ako prestajete sa radom, pokrenite režim spavanja ili isključite računar.

#### **Prepoznavanje niskih nivoa napunjenosti baterije**

Kada je baterija koja prestavlja jedini izvor napajanja računara na izmaku ili kada dostigne kritični nivo, dolazi do sledećeg ponašanja:

Lampica baterije (samo kod pojedinih modela) ukazuje na nizak ili kritičan nivo baterije.

– ili –

- Ikona merača napajanja na Windows radnoj površini prikazuje obaveštenje o niskom ili kritičnom nivou napunjenosti baterije.
- **PEX NAPOMENA:** Dodatne informacije o meraču napajanja potražite u odeljku Korišć[enje mera](#page-49-0)ča [napajanja i postavki napajanja na stranici 40](#page-49-0).

Računar pri kritičnom nivou baterije preduzima sledeće radnje:

- Ako je hibernacija onemogućena, a računar uključen ili u stanju spavanja, računar će nakratko ostati u stanju spavanja, a zatim će se isključiti, pri čemu će svi nesačuvani podaci biti izgubljeni.
- Ako je hibernacija omogućena, a računar uključen ili u stanju spavanja, računar pokreće hibernaciju.

# **Otklanjanje slabog nivoa baterije**

#### **Otklanjanje niskog nivoa baterije kada ima spoljnjeg napajanja**

- Priključite adapter naizmenične struje.
- Priključite opcionalni uređaj za priključivanje ili proširenje.
- Priključite opcionalni adapter naizmenične struje kupljen kao dodatni pribor od HP-a.

#### **Otklanjanje niskog nivoa baterije kada nema izvora napajanja**

Sačuvajte svoj rad i isključite računar.

#### **Otklanjanje niskog nivoa baterije kada računar ne može izaći iz hibernacije**

Kada računar nema dovoljno napajanja da izađe iz hibernacije, sledite ove korake:

- **1.** Zamenite praznu zamenljivu bateriju napunjenom baterijom ili povežite adapter naizmenične struje sa računarom i spoljnim izvorom napajanja.
- **2.** Pritisnite dugme za napajanje da biste izašli iz stanja hibernacije.

### **Skladištenje zamenljive baterije**

**OPREZ:** Da biste umanjili rizik od oštećenja baterije, nemojte je izlagati visokim temperaturama tokom dužih vremenskih perioda.

Ako računar neće biti korišćen i priključen na spoljašnji izvor napajanja duže od 2 sedmice, izvadite bateriju i skladištite je posebno na hladnom i suvom mestu kako biste produžili trajanje baterije.

Kapacitet uskladištene baterije treba proveravati na svakih šest meseci. Ako je kapacitet manji od 50 posto, ponovo napunite bateriju pre nego što je opet uskladištite.

# **Odlaganje zamenljive baterije**

**UPOZORENJE!** Da biste smanjili rizik od požara ili opekotina, bateriju nemojte rasklapati, gnječiti ili bušiti. Ne izazivajte kratke spojeve na spoljašnjim kontaktima. Ne odlažite bateriju u vatru ili vodu.

Informacije o odlaganju baterija potražite u vodiču *Obaveštenja o propisima, bezbednosti i zaštiti životne sredine*. Da biste pristupili ovom vodiču, na početnom ekranu otkucajte reč support (podrška), izaberite aplikaciju **HP Support Assistant**, izaberite stavku **My computer** (Moj računar), a zatim stavku **User guides** (Vodiči za korisnike).

### **Zamena zamenljive baterije**

Alatka za proveru baterije u okviru "HP Support Assistant" (HP pomoćnik za podršku) obaveštava vas da zamenite bateriju kada se unutrašnja ćelija ne puni ispravno ili kada kapacitet baterije oslabi. Ukoliko je baterija pokrivena HP garancijom, uputstva sadrže ID garancije. Poruka će vas uputiti na HP Veb lokaciju na kojoj ćete pronaći više informacija o naručivanju nove baterije.

# **Rad sa spoljašnjim napajanjem naizmeničnom strujom**

Informacije o povezivanju sa naizmeničnom strujom potražite na posteru *Setup Instructions* (Uputstva za podešavanje) koji se isporučuje u kutiji računara.

Računar ne koristi napajanje preko baterije ako je povezan sa spoljašnjim izvorom napajanja naizmeničnom strujom pomoću odobrenog adaptera naizmenične struje ili opcionalnog uređaja za priključenje/proširenje.

**UPOZORENJE!** Da biste umanjili potencijalne bezbednosne rizike, koristite isključivo adapter naizmenične struje koji je isporučen uz računar, rezervni adapter naizmenične struje koji je obezbedilo HP ili kompatibilni adapter naizmenične struje koji je kupljen od preduzeća HP.

Računar povežite na spoljašnje napajanje naizmeničnom strujom u sledećim slučajevima:

**UPOZORENJE!** Nemojte puniti bateriju računara dok se nalazite u avionu.

- Kada punite ili kalibrišete bateriju
- Kada instalirate ili menjate sistemski softver
- Kada se upisuju informacije na čvrsti disk (samo na pojedinim modelima)
- Kada je pokrenut defragmentator diska na računarima sa unutrašnjim čvrstim diskovima
- Kada pravite rezervne kopije ili vršite oporavak

Kada povežete računar sa spoljašnjim izvorom napajanja naizmeničnom strujom:

- Baterija počinje da se puni.
- Povećava se osvetljenost ekrana.
- Menja se izgled ikone merača napajanja na Windows radnoj površini.

Kada računar isključite iz spoljašnjeg napajanja naizmeničnom strujom, doći će do sledećeg:

- Računar prelazi na napajanje iz baterije.
- Svetlina ekrana se automatski smanjuje kako bi se produžio vek trajanja baterije.
- Menja se izgled ikone merača napajanja na Windows radnoj površini.

#### **Rešavanje problema sa napajanjem**

Adapter naizmenične struje testirajte ako računar reaguje na sledeći način kada je povezan sa naizmeničnom strujom:

- Računar se ne uključuje.
- Ekran ne može da se uključi.
- Lampice napajanja su isključene.

Da biste testirali adapter naizmenične struje:

- **1.** Isključite računar.
- **2.** Povežite adapter naizmenične struje sa računarom, a zatim ga uključite u utičnicu za naizmeničnu struju.
- **3.** Uključite računar.
	- Ako se lampice napajanja *uključe*, adapter naizmenične struje radi ispravno.
	- Ako lampice baterije ostanu *isključene*, proverite da li je adapter naizmenične struje dobro povezan sa računarom i da li je priključen na utičnicu za naizmeničnu struju kako treba.
	- Ako lampice napajanja ostanu *isključene*, adapter za naizmeničnu struju ne radi i treba ga zameniti.

Informacije o dobijanju rezervnog adaptera naizmenične struje zatražite od podrške.

# **HP CoolSense (samo na pojedinim modelima)**

HP CoolSense  $\clubsuit$ automatski otkriva ako računar nije u horizontalnom položaju i prilagodiće njegov rad i postavke ventilatora kako bi održao temperaturu površine računara na optimalnom nivou za udoban rad.

Kada je HP CoolSense isključen, položaj računara se ne otkriva, a performanse i opcije ventilatora ostaju na fabričkim podešavanjima. Kao rezultat toga, temperatura površine računara može biti viša nego kada je HP CoolSense uključen.

Da biste isključili ili uključili CoolSense, pratite ove korake:

**▲** Na početnom ekranu otkucajte cool, izaberite stavku **Postavke**, a zatim izaberite stavku **HP CoolSense**.

# **Isključivanje računara**

**OPREZ:** Kada isključite računar, nesačuvane informacije biće izgubljene. Uverite se da ste sačuvali rad pre isključivanja računara.

Komandom "Shut down" (Isključi se) zatvarate sve otvorene programe, uključujući operativni sistem, i isključujete ekran i računar.

Računar isključite u sledećim slučajevima:

- Kada treba da zamenite bateriju ili pristupite komponentama unutar računara
- Kada povezujete uređaj spoljašnjeg hardvera koji se ne povezuje preko USB ili video porta
- Kada se računar u dužem periodu neće koristiti ili priključivati na spoljašnje napajanje

Iako računar možete isključiti pomoću dugmeta za napajanje, preporučena procedura je korišćenje Windows komande "Shut down" (Isključi se):

**NAPOMENA:** Ako je računar u režimu spavanja ili hibernacije, najpre morate izaći iz trenutnog režima, kratkim pritiskom na dugme za napajanje, da biste mogli da isključite računar.

- **1.** Sačuvajte ono što ste radili i zatvorite sve otvorene programe.
- **2.** Na početnom ekranu postavite pokazivač u gornji desni ili donji desni ugao ekrana da bi se prikazale čarolije.
- **3.** Izaberite stavku **Settings** (Postavke), kliknite na ikonu **Power** (Napajanje), a zatim kliknite na dugme **Shut down** (Isključi se).

Ako računar ne reaguje na komandu i ne možete da ga isključite na navedeni način, probajte sa sledećim procedurama isključivanja u hitnim slučajevima i to ovim redosledom:

- Pritisnite kombinaciju tastera ctrl+alt+delete, kliknite na ikonu **Power** (Napajanje) i izaberite stavku **Shut Down** (Isključi se).
- Pritisnite i zadržite dugme za napajanje najmanje pet sekundi.
- Iskopčajte računar iz spoljnog napajanja.
- Kod modela sa zamenljivom baterijom izvadite bateriju.

# **7 Upravljanje informacijama i njihovo deljenje**

Disk jedinice su digitalni uređaji za skladištenje koje vam omogućavaju skladištenje i deljenje informacija, kao i upravljanje i pristupanje informacijama. Računar ima unutrašnji čvrsti disk ili solid state disk na kojem se skladišti softver računara, operativni sistem, a može da predstavlja i skladište za sve vaše lične datoteke. Neki računari imaju ugrađenu optičku disk jedinicu koja vam omogućava čitanje ili upisivanje na CD, DVD ili (na pojedinim modelima) Blu-ray (BD) diskovima.

Da biste proširili kapacitet ili funkcije, priključite spoljašnju disk jedinicu (kupuje se zasebno), kao što je optička disk jedinica ili čvrsti disk, ili ubacite memorijsku karticu direktno iz telefona ili fotoaparata. USB fleš disk priključen na USB port na računaru takođe omogućava brzi prenos podataka. Neki uređaji za pokretanje koriste napajanje računara; drugi imaju sopstveni izvor napajanja. Uz neke uređaje se dobija softver koji mora da se instalira.

**NAPOMENA:** Informacije o povezivanju spoljašnjih bežičnih uređaja potražite u odeljku [Povezivanje na mrežu na stranici 14.](#page-23-0)

**WAPOMENA:** Dodatne informacije o potrebnom softveru i upravljačkim programima ili o tome koji port treba da koristite potražite u uputstvima proizvođača.

# **Korišćenje USB uređaja**

Većina računara ima više USB portova zato što vam ovaj univerzalni interfejs omogućava da priključite brojne spoljašnje uređaje na računar – kao što su USB tastatura, miš, spoljašnja disk jedinica, štampač, skener ili USB čvorište.

Računar ima više tipova USB portova. U odeljku Upoznavanje rač[unara na stranici 4](#page-13-0) pogledajte koji sve tipovi USB portova postoje na računaru. Postarajte se da kupujete uređaje koji su kompatibilni sa vašim računarom.

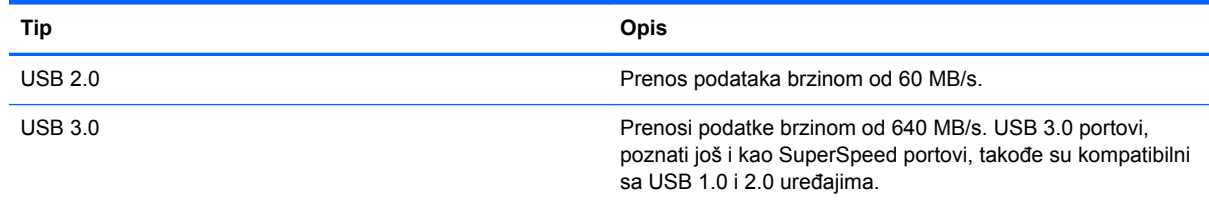

# **Povezivanje USB uređaja**

**OPREZ:** Da biste smanjili rizik od oštećenja USB konektora, koristite minimalnu silu pri priključivanju uređaja.

**▲** Povežite USB kabl za uređaj sa USB portom.

**EX NAPOMENA:** USB port računara može se donekle razlikovati od ilustracije u ovom odeljku.

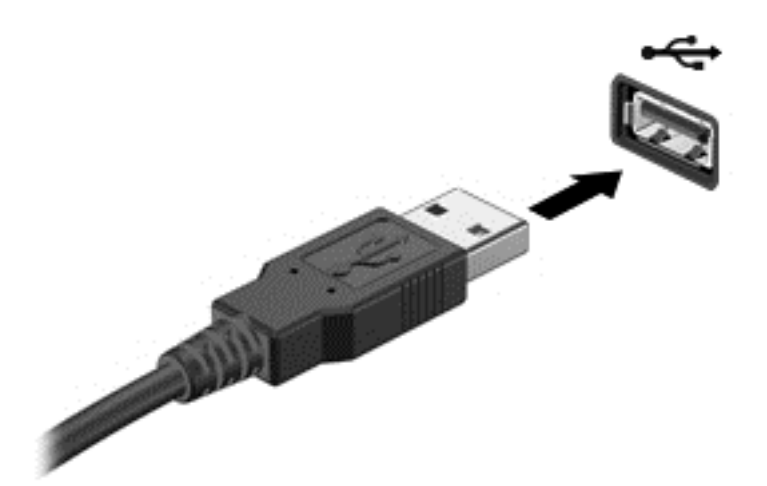

Čućete zvučni signal kada računar otkrije uređaj.

**NAPOMENA:** Kada prvi put povežete USB uređaj, na Windows radnoj površini se prikazuje poruka i ikona se pojavljuje na sistemskoj traci poslova, na desnom kraju trake zadataka, koje vas obaveštavaju da je računar prepoznao uređaj.

### **Uklanjanje USB uređaja**

**OPREZ:** Da biste umanjili rizik od oštećenja USB konektora, nemojte vući kabl da biste uklonili USB uređaj.

**OPREZ:** Da biste smanjili rizik od gubitka informacija ili sistema koji se ne odaziva, koristite sledeće procedure za bezbedno uklanjanje USB uređaja.

- **1.** Sačuvajte informacije i zatvorite sve programe koji su u vezi sa uređajem.
- **2.** Na Windows radnoj površini kliknite na ikonu za uklanjanje hardvera, koja se nalazi u polju za obaveštavanje na desnom kraju trake zadataka. Prikazuje se poruka **Safely remove hardware and eject media** (Bezbedno ukloni hardver i izbaci medijum). Pratite uputstva na ekranu.

# **Stavljanje i uklanjanje memorijske kartice**

Da biste stavili memorijsku karticu:

- **OPREZ:** Da biste smanjili rizik od oštećenja konektora memorijske kartice, koristite minimalnu silu prilikom stavljanja memorijske kartice.
	- **1.** Okrenite karticu nalepnicom nagore, tako da konektori budu okrenuti ka računaru.

**2.** Ubacite karticu u čitač memorijskih kartica, a zatim je pritisnite tako da bude čvrsto postavljena.

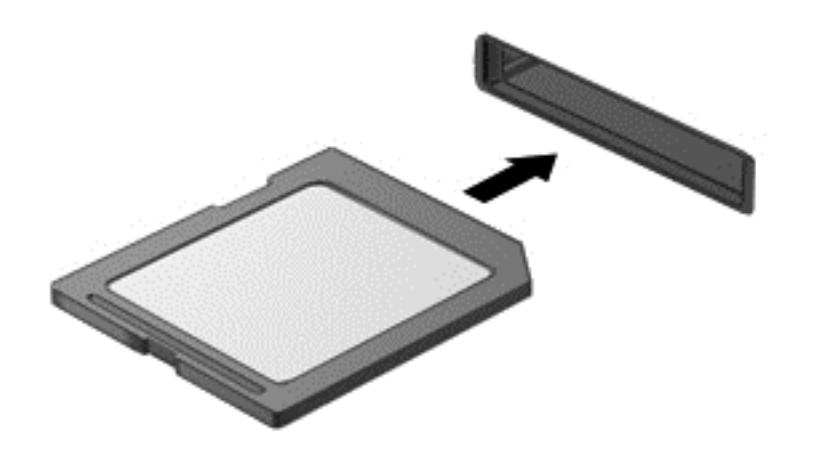

Čućete zvučni signal kada računar otkrije uređaj.

Da biste uklonili memorijsku karticu:

**OPREZ:** Da biste smanjili rizik od gubitka podataka ili pasivnog sistema, koristite sledeće procedure za bezbedno uklanjanje memorijske kartice.

- **1.** Sačuvajte informacije i zatvorite sve programe koji su u vezi sa memorijskom karticom.
- **2.** Na Windows radnoj površini kliknite na ikonu za uklanjanje hardvera na sistemskoj traci poslova, krajnje desno na traci zadataka, a zatim pratite uputstva na ekranu.
- **3.** Pritisnite karticu **(1)** i uklonite je iz konektora**(2)**.

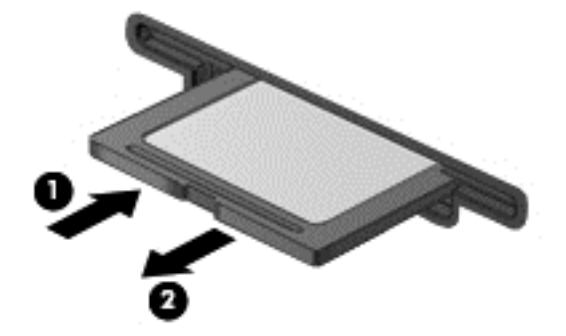

**NAPOMENA:** Ako se kartica ne izbaci, izvucite je iz konektora.

# <span id="page-57-0"></span>**8 Održavanje računara**

Veoma je važno da redovno održavate računar kako bi bio u optimalnom stanju. Ovo poglavlje sadrži informacije o poboljšavanju performanse računara pomoću pokretanja alatki kao što su "Defragmentator diska" i "Čišćenje diska". Takođe pruža informacije o ažuriranju programa i upravljačkih programa, uputstva za čišćenje računara i savete za putovanje sa računarom.

# **Poboljšavanje performansi**

Svi žele brz računar, a redovnim izvršavanjem zadataka održavanja i korišćenjem alatki kao što su "Defragmentator diska" i "Čišćenje diska", možete drastično poboljšati performanse svog računara. Isto tako, kako vaš računar stari, mogli biste da uzmete u obzir instaliranje većih disk jedinica i dodavanje memorije.

### **Rukovanje disk jedinicama**

Imajte u vidu sledeće mere opreza kada rukujete disk jedinicama:

- Pre nego što izvadite ili stavite disk jedinicu, isključite računar. Ako niste sigurni da li je računar isključen, u stanju spavanja ili u stanju hibernacije, uključite računar, a zatim ga isključite iz operativnog sistema.
- Pre upotrebe disk jedinice, dodirnite neobojenu metalnu površinu disk jedinice da biste otklonili statički elektricitet.
- Nemojte dodirivati pinove konektora na prenosivoj disk jedinici ili računaru.
- Nemojte koristiti preteranu silu pri umetanju disk jedinice u odeljak za disk jedinicu.
- Kada je baterija jedini izvor napajanja, pazite da pre upisivanja na medije ona bude dovoljno napunjena.
- Ako disk jedinicu morate poslati poštom, stavite je u foliju sa mehurićima ili neko drugo pogodno zaštitno pakovanje i napišite na paketu "LOMLJIVO".
- Izbegavajte izlaganje jedinice diska magnetnim poljima. Bezbednosni uređaji sa magnetnim poljima uključuju stajaće i ručne uređaji za otkrivanje metala. Pokretne trake na aerodromima i slični bezbednosni uređaji koji proveravaju ručni prtljag koriste rendgenske zrake umesto magnetnih i ne oštećuju disk jedinice.
- Uklonite medijume sa disk jedinice pre nego što je izvadite iz odeljka za disk jedinicu, odnosno krenete na put sa njom, otpremite je ili uskladištite.
- Nemojte kucati na tastaturi ili pomerati računar dok optička disk jedinica narezuje disk. Proces narezivanja osetljiv je na vibracije.
- Ako želite da premestite računar koji je povezan sa spoljnim čvrstim diskom, pokrenite stanje spavanja i sačekajte da se ekran isključi ili propisno iskopčajte spoljni čvrsti disk.

# **Zamena čvrstog diska**

**OPREZ:** Disk jedinice su lomljive računarske komponente kojima treba pažljivo rukovati. Vodite računa da ne ispustite disk jedinicu, da na nju ne stavljate predmete, da je ne izlažete tečnostima, vlagi ili ekstremnim temperaturama. Posebne mere opreza u vezi sa korišćenjem disk jedinica potražite u odeljku [Rukovanje disk jedinicama na stranici 48.](#page-57-0)

**OPREZ:** Da biste sprečili gubitak informacija ili blokiranje sistema:

Pre nego što izvadite ili stavite disk jedinicu, isključite računar. Ako niste sigurni da li je računar isključen, u stanju spavanja ili u stanju hibernacije, uključite računar, a zatim ga isključite iz operativnog sistema.

Pre uklanjanja čvrstog diska:

- **1.** Sačuvajte svoj rad i isključite računar.
- **2.** Isključite sve spoljašnje uređaje koji su povezani sa računarom.
- **3.** Iskopčajte kabl za napajanje iz utičnice za naizmeničnu struju.
- **4.** Okrenite računar naopako i postavite ga na ravnu površinu.
- **5.** Izvadite bateriju iz računara (pogledajte odeljak [Uklanjanje zamenljive baterije na stranici 40](#page-49-0)).

Uklanjanje čvrstog diska:

**1.** Podignite i uklonite zaštitni poklopac.

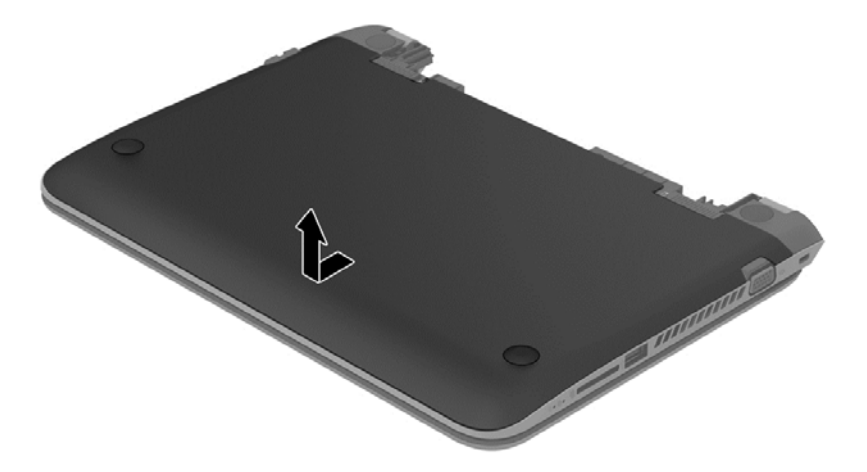

**2.** Isključite kabl čvrstog diska **(1)** iz računara.

**NAPOMENA:** Da ne bi došlo do oštećenja kabla za čvrsti disk, kabl prolazi ispod zaštite za kabl za čvrsti disk **(2)**.

**3.** Uklonite 4 zavrtnja **(3)** sa čvrstog diska.

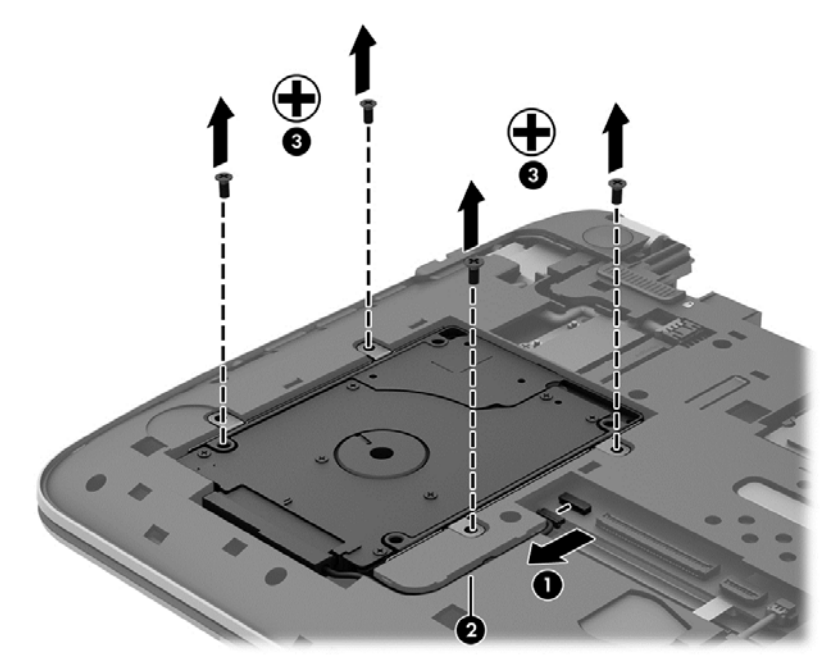

**4.** Podignite čvrsti disk iz ležišta za čvrsti disk.

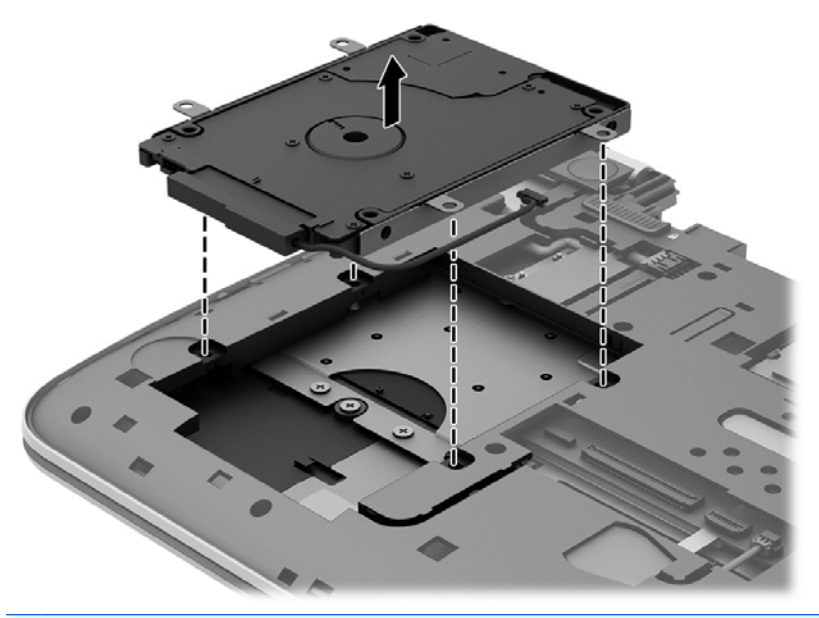

**NAPOMENA:** Kada uklonite čvrsti disk iz računara, morate da uklonite držač čvrstog diska da biste pristupili samom čvrstom disku.

Uklonite poklopac čvrstog diska:

- **1.** Isključite kabl čvrstog diska **(1)** iz čvrstog diska.
- **2.** Uklonite 4 zavrtnja **(2)** sa čvrstog diska.

**3.** Skinite držač čvrstog diska **(3)** sa čvrstog diska.

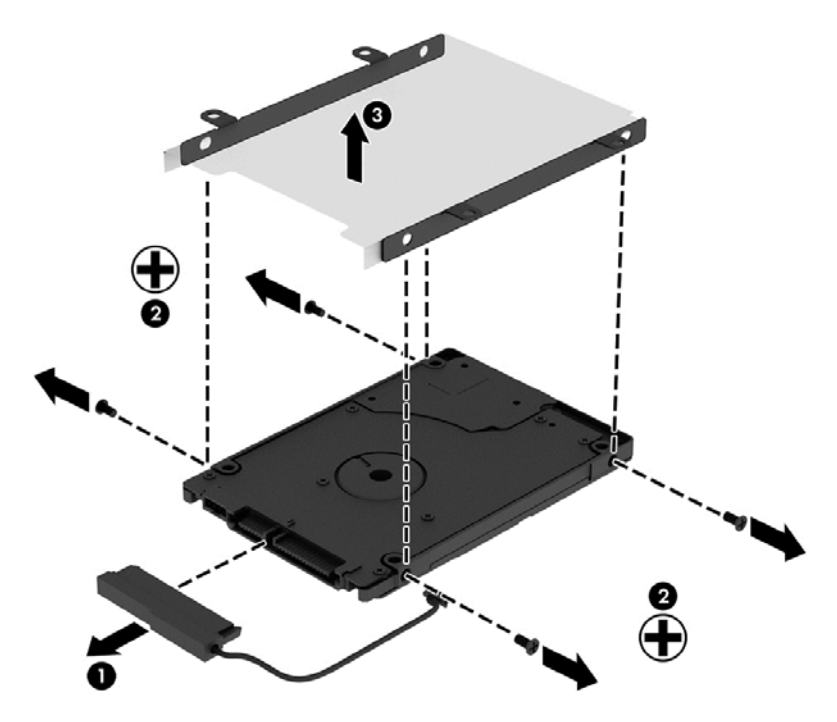

Da biste vratili čvrsti disk, primenite obrnuti postupak.

### **Korišćenje softvera HP 3D DriveGuard (samo na odabranim modelima)**

HP 3D DriveGuard štiti čvrsti disk parkiranjem disk jedinice i zaustavljanjem zahteva za podacima pod bilo kojim od sledećih uslova:

- Ispustili ste računar.
- Pomerate računar sa zatvorenim ekranom dok računar radi na baterijsko napajanje.

Ubrzo po završetku nekog od ovih događaja, HP 3D DriveGuard ponovo omogućava normalan rad čvrstog diska.

**EX NAPOMENA:** Pošto solid state uređaji (SSD-ovi) nemaju pokretne delove, njima nije neophodna HP 3D DriveGuard zaštita.

**NAPOMENA:** Čvrsti disk u primarnom ležištu za čvrsti disk ili u sekundarnom ležištu za čvrsti disk zaštićen je tehnologijom HP 3D DriveGuard. HP 3D DriveGuard ne štiti čvrsti disk koji se nalazi u opcionalnim uređajima za priključivanje ilije povezan sa USB portom.

Više informacija potražite u pomoći softvera HP 3D DriveGuard.

#### **Prepoznavanje statusa programa HP 3D DriveGuard**

Lampica čvrstog diska na računaru menja boju kako bi pokazala da je disk jedinica u primarnom odeljku za čvrsti disk i/ili u sekundarnom odeljku za čvrsti disk (samo na pojedinim modelima)

zaustavljena. Da biste utvrdili da li je disk jedinica trenutno zaštićena ili je zaustavljena, koristite ikonu na radnoj površini operativnog sistema Windows, u polju za obaveštavanje, ili u centru za mobilnost:

- Ako softver aktivno štiti disk jedinicu, preko ikone se ispisuje zeleni znak za potvrdu
- Ako je softver onemogućen preko ikone se ne ispisuje nijedan simbol
- Ako je softver zaustavio disk jedinicu zbog slučaja udara, preko ikone se ispisuje narandžasta kupa  $\mathbb{H}$

### **Korišćenje softvera "Defragmentator diska"**

Kako koristite računar, vremenom datoteke na čvrstom disku postaju fragmentirane. Ako je disk jedinica fragmentirana, to znači da podaci na njoj nisu kontinualni (uzastopni) i zbog toga čvrsti disk teže pronalazi datoteke i samim tim usporava rad računara. "Defragmentator diska" konsoliduje (ponovo raspoređuje) fragmentirane datoteke i fascikle na čvrstom disku kako bi sistem radio efikasnije.

**NAPOMENA:** Nije neophodno pokretati Disk Defragmenter (Defragmentator diska) na solid-state disk jedinicama.

Kada pokrenete alatku "Disk Defragmenter" (Defragmentator diska), ona radi bez nadzora. Međutim, u zavisnosti od veličine čvrstog diska i broja fragmentiranih datoteka, "Defragmentatoru diska" će možda raditi duže od sat vremena da bi završio defragmentaciju.

HP preporučuje da defragmentujete svoj čvrsti disk bar jednom mesečno. Alatku "Disk Defragmenter" (Defragmentator diska) možete podesiti da se pokreće jednom mesečno, ali računar ručno možete defragmentirati u bilo kom trenutku.

Da biste pokrenuli "Defragmentator diska":

- **1.** Priključite računar na napajanje naizmeničnom strujom.
- **2.** Na početnom ekranu otkucajte d, a zatim otkucajte disk u polju za pretragu. Izaberite **Settings** (Postavke), a zatim izaberite **Defragment and optimize your drives** (Defragmentacija i optimizacija disk jedinica).
- **3.** Pratite uputstva na ekranu.

Dodatne informacije potražite u pomoći za alatku "Disk Defragmenter" (Defragmentator diska).

### **Korišćenje programa "Čišćenje diska"**

Program "Čišćenje diska" traži nepotrebne datoteke na čvrstom disku koje slobodno možete izbrisati kako biste oslobodili prostor na disku i doprineli efikasnijem radu računara.

Da biste pokrenuli "Čišćenje diska":

- Na početnom ekranu otkucajte d, a zatim otkucajte disk u polju za pretragu. Izaberite stavku **Settings** (Postavke), a zatim izaberite **Free up disk space by deleting unnecessary files** (Oslobodi prostor na disku brisanjem nepotrebnih datoteka).
- **2.** Pratite uputstva na ekranu.

#### **Dodavanje ili zamena memorijskih modula**

Dodavanje memorije može da poboljša performanse računara. Računar je poput prostora u kome radite. Čvrsti disk je ormar za kartoteku u kome skladištite svoj posao, a memorija je vaš radni sto. Ako memorija nije dovoljno velika da omogući nesmetan rad, poput pretrpanog radnog stola, produktivnost opada. Sjajno rešenje za poboljšanje performansi je da proširite memoriju koju imate na računaru.

Računar ima jedan slot za memorijski modul. Slot za memorijski modul nalazi se sa donje strane računara ispod zaštitnog poklopca. Kapacitet memorije računara može se nadograditi zamenom postojećeg memorijskog modula.

- **UPOZORENJE!** Da biste smanjili rizik od električnog udara i oštećenja opreme, isključite kabl za napajanje i uklonite sve baterije pre instaliranja memorijskog modula.
- **OPREZ:** Elektrostatičko pražnjenje (ESD) može da ošteti elektronske komponente. Pre započinjanja bilo koje procedure obavezno ispraznite statički elektricitet dodirivanjem uzemljenog metalnog objekta.

Dodavanje ili zamena memorijskog modula:

**OPREZ:** Da biste sprečili gubitak informacija ili blokiranje sistema:

Isključite računar pre nego što dodate ili zamenite memorijske module. Nemojte uklanjati memorijski modul dok je računar uključen, u stanju spavanja ili u stanju hibernacije.

Ako niste sigurni da li je računar isključen ili u hibernaciji, uključite računar pritiskom tastera za napajanje. Zatim isključite računar iz operativnog sistema.

- **1.** Sačuvajte svoj rad i isključite računar.
- **2.** Isključite sve spoljašnje uređaje koji su povezani sa računarom.
- **3.** Iskopčajte kabl za napajanje iz utičnice za naizmeničnu struju.
- **4.** Okrenite računar naopako i postavite ga na ravnu površinu.
- **5.** Izvadite bateriju iz računara (pogledajte odeljak [Uklanjanje zamenljive baterije na stranici 40](#page-49-0)).
- **6.** Skinite zaštitni poklopac sa računara.
- **7.** Ako menjate memorijski modul, uklonite postojeći memorijski modul:
	- **a.** Oslobodite držače **(1)** sa obe strane memorijskog modula.

Memorijski modul se izdiže.

- **b.** Uhvatite ivicu memorijskog modula **(2)** i nežno ga izvadite iz konektora za memorijski modul.
- **OPREZ:** Da biste izbegli oštećenja memorijskog modula, držite ga samo za ivice. Ne dodirujte komponente na memorijskom modulu.

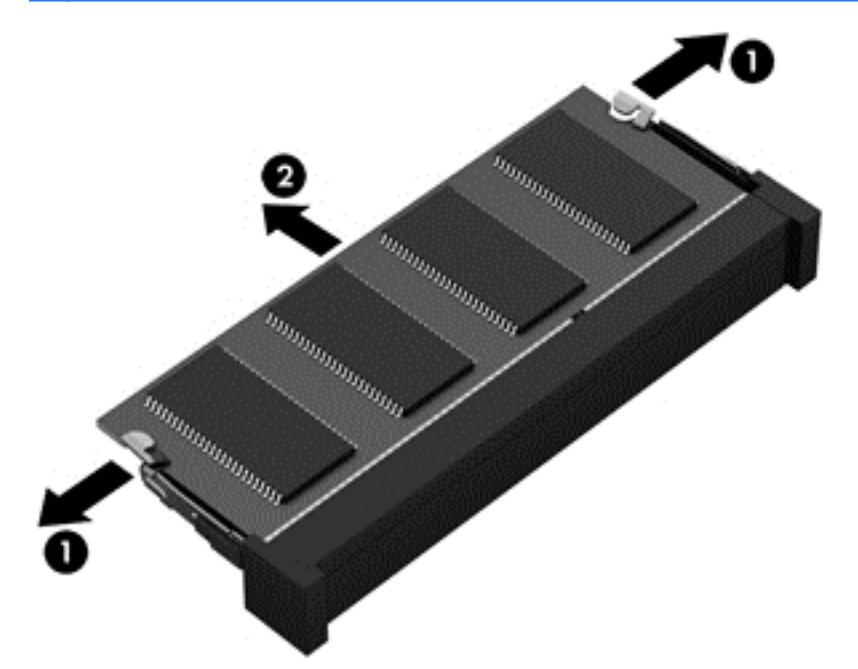

**WAPOMENA:** Da biste zaštitili memorijski modul nakon uklanjanja, stavite ga u kutiju zaštićenu od statičkog elektriciteta.

**8.** Umetanje novog memorijskog modula:

**OPREZ:** Da biste izbegli oštećenja memorijskog modula, držite ga samo za ivice. Ne dodirujte komponente na memorijskom modulu.

- **a.** Poravnajte usečenu ivicu **(1)** memorijskog modula sa jezičkom u konektoru za memorijski modul.
- **b.** Dok memorijski modul držite pod uglom od 45 stepeni u odnosu na površinu pregrade za memorijski modul, pritisnite modul u konektor za memorijski modul **(2)** dok ne nalegne.
- **c.** Pažljivo pritisnite memorijski modul **(3)** nadole, ravnomerno primenjujući pritisak na njegovu levu i desnu ivicu, dok držači ne skliznu u svoje mesto.

**OPREZ:** Da biste sprečili oštećenja memorijskog modula, nemojte ga savijati.

<span id="page-64-0"></span>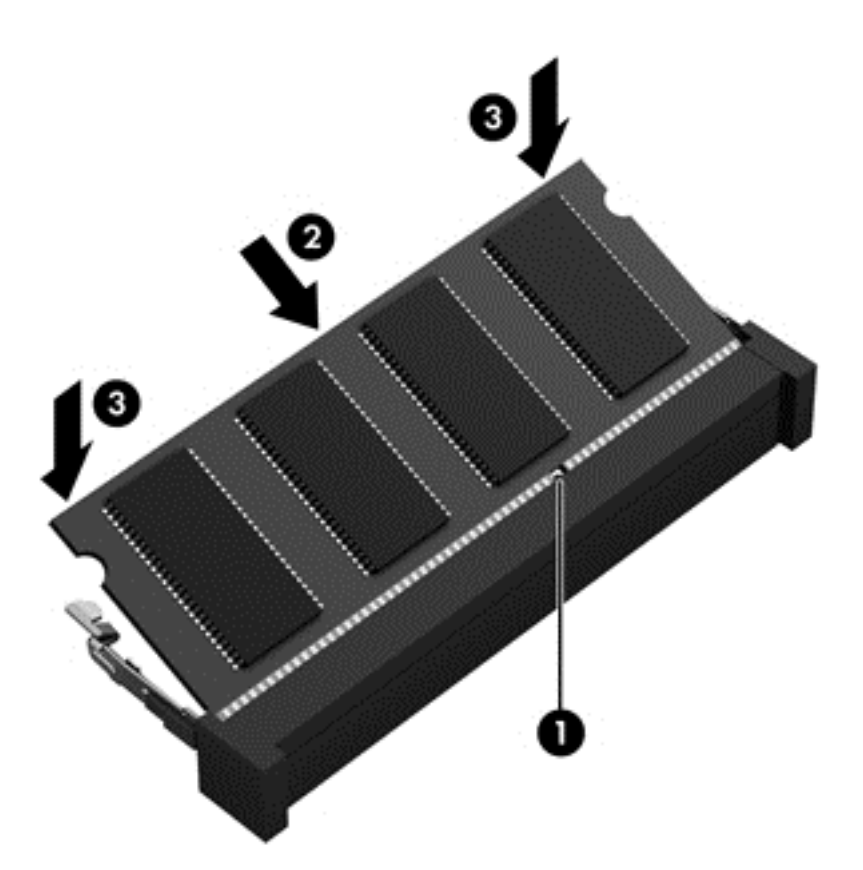

- **9.** Vratite zaštitni poklopac.
- **10.** Vratite bateriju.
- **11.** Okrenite računar desnom stranom naviše, a zatim ponovo priključite spoljno napajanje i spoljne uređaje.
- **12.** Uključite računar.

# **Ažuriranje programa i upravljačkih programa**

HP preporučuje da ažurirate svoje programe i redovno vam dostavlja najnovije verzije. Ažuriranje može da reši određene probleme i obezbedi nove funkcije i opcije računara. Tehnologija se neprestano menja, a ažuriranje programa i upravljačkih programa omogućava računaru da koristi najnovije dostupne tehnologije. Na primer, starije grafičke komponente možda neće dobro raditi sa najnovijim softverom za igre. Ako nemate najnoviji upravljački program, nećete moći da najbolje iskoristite svoju opremu.

Posetite <http://www.hp.com/support> da biste preuzeli najnovije verzije HP programa i upravljačkih programa. Pored toga, registrujete se da biste primali automatska obaveštenja o ažuriranjima kada budu dostupna.

# **Čišćenje računara**

Koristite sledeće proizvode za bezbedno čišćenje računara:

- Dimetil-benzil-amonijum-hlorid 0,3 procenata maksimalne koncentracije (Na primer: maramice za jednokratnu upotrebu različitih marki proizvoda.)
- Tečnost za čišćenje stakla bez alkohola
- Rastvor vode i blagog sapuna
- Suva krpica od mikrofibera ili antilopa (krpica bez statičkog elektriciteta i bez ulja)
- Pamučne krpice bez statičkog elektriciteta

**OPREZ:** Izbegavajte jaka sredstva za čišćenje koja mogu trajno da oštete računar. Ako niste sigurni da li je neki proizvod za čišćenje bezbedan za računar, proverite sadržaj proizvoda da biste se uverili da on ne sadrži sastojke kao što su alkohol, aceton, amonijum-hlorid, metilen-hlorid i ugljovodonici.

Vlaknasti materijali kao što su papirni ubrusi mogu izgrebati računar. Čestice prašine i sredstva za čišćenje s vremenom mogu da se sakupe u pukotinama.

### **Procedure za čišćenje**

Sledite procedure u ovom odeljku da biste bezbedno očistili računar.

**UPOZORENJE!** Da biste sprečili električni udar ili oštećenje komponenti, ne pokušavajte da očistite računar dok je uključen.

Isključite računar.

Isključite spoljno napajanje.

Isključite sve uključene spoljne uređaje.

**OPREZ:** Da ne bi došlo do oštećenja unutrašnjih komponenti, nemojte nanositi sredstva ili tečnosti za čišćenje direktno na površinu računara. Tečnost isprskana po površini može trajno oštetiti unutrašnje komponente.

#### **Čišćenje ekrana (All-in-One uređaji ili prenosni računari)**

Nežno obrišite ekran pomoću mekane tkanine bez vlakana navlažene sredstvom za čišćenje stakla *bez alkohola*. Uverite se da je ekran suv pre nego što zatvorite ekran.

#### **Čišćenje bočnih strana ili poklopca**

Da biste očistili bočne strane ili poklopac, koristite mekanu mikrofiber krpu ili krpu od jelenske kože navlaženu nekim od prethodno navedenih rastvora za čišćenje ili upotrebite odgovarajuću maramicu za jednokratnu upotrebu.

**NAPOMENA:** Kada čistite poklopac računara, koristite kružne pokrete da biste lakše uklonili prljavštinu i prašinu.

#### **Čišćenje dodirne table, tastature ili miša**

**UPOZORENJE!** Da biste smanjili rizik od strujnog udara ili oštećenja unutrašnjih komponenti, nemojte koristiti papučicu usisivača za čišćenje tastature. Usisivač može da ostavi kućne otpatke na površini tastature.

**OPREZ:** Pazite da tečnost ne kaplje između tastera da ne bi došlo do oštećenja unutrašnjih komponenti.

- Da biste očistili dodirnu tablu, tastaturu ili miš, koristite mekanu mikrofiber krpu ili krpu od jelenske kože navlaženu nekim od prethodno navedenih rastvora za čišćenje ili koristite odgovarajuću maramicu za jednokratnu upotrebu.
- Da biste sprečili da tasteri budu lepljivi i da biste uklonili prašinu, dlačice i čestice u tastaturi, koristite bočicu komprimovanog vazduha sa cevčicom.

# **Putovanje sa računarom ili transport računara**

Ako nosite računar na putovanje ili treba da ga transportujete, evo nekoliko saveta koje bi trebalo da uzmete u obzir kako biste zaštitili opremu.

- Pripremite računar za putovanje ili transport:
	- Napravite rezervnu kopiju podataka na spoljašnjem disku.
	- Iz računara izvadite sve diskove i sve spoljašnje medijske kartice, kao što su memorijske kartice.
	- Isključite i iskopčajte sve spoljašnje uređaje.
	- Isključite računar.
- Ponesite sa sobom rezervnu kopiju svojih podataka. Držite rezervnu kopiju odvojeno od računara.
- Kada putujete avionom, nosite računar kao ručni prtljag; nemojte ga čekirati sa ostatkom prtljaga.
- **OPREZ:** Izbegavajte izlaganje disk jedinice magnetnim poljima. Bezbednosni uređaji sa magnetnim poljima obuhvataju stajaće i ručne uređaje za otkrivanje metala. Pokretne trake na aerodromima i slični bezbednosni uređaji koji proveravaju ručni prtljag koriste rendgenske zrake umesto magnetnih i ne oštećuju disk jedinice.
- Ako nameravate da koristite računar tokom leta, slušajte uputstva posade leta o tome kada možete da koristite računar. Mogućnost korišćenja računara tokom leta zavisi od odluke aviokompanije.
- Ako transportujete računar ili jedinicu diska, stavite ih u odgovarajuće zaštitno pakovanje i označite kao "LOMLJIVO".
- Ako računar ima instaliran bežični uređaj, upotreba ovih uređaja može biti ograničena u nekim okruženjima. Takva ograničenja mogu važiti u avionima, bolnicama, u blizini eksploziva i na opasnim lokacijama. Ako niste sigurni koja pravila važe za korišćenje nekog uređaja, pre nego što ga uključite, pitajte da li je to dozvoljeno.
- Ako putujete u inostranstvo, poštujte sledeće smernice:
	- Raspitajte se o carinskoj regulativi u pogledu računara za svaku zemlju ili region kroz koje prolazite.
	- Proverite koji kabl za napajanje i adapter su potrebni za svako mesto gde planirate da koristite računar. Napon, frekvencija i konfiguracije priključaka se razlikuju.

**UPOZORENJE!** Da biste smanjili rizik od strujnog udara, požara ili oštećenja opreme, nemojte da pokušavate da uključujete računar pomoću konvertera za napon koji se prodaju za razne kućne uređaje.

# **9 Zaštita računara i informacija**

Bezbednost računara je neophodna radi zaštite poverljivosti, integriteta i dostupnosti vaših informacija. Standardna bezbednosna rešenja koja obezbeđuje operativni sistem Windows, HP aplikacije, Setup Utility (BIOS) koji nije deo Windows-a i drugi softver nezavisnih proizvođača mogu doprineti zaštiti računara od različitih rizika, kao što su virusi, crvi i drugi tipovi zlonamernog koda.

**I<sup>N</sup>» VAŽNO:** Neke bezbednosne funkcije navedene u ovom odeljku možda nisu dostupne na vašem računaru.

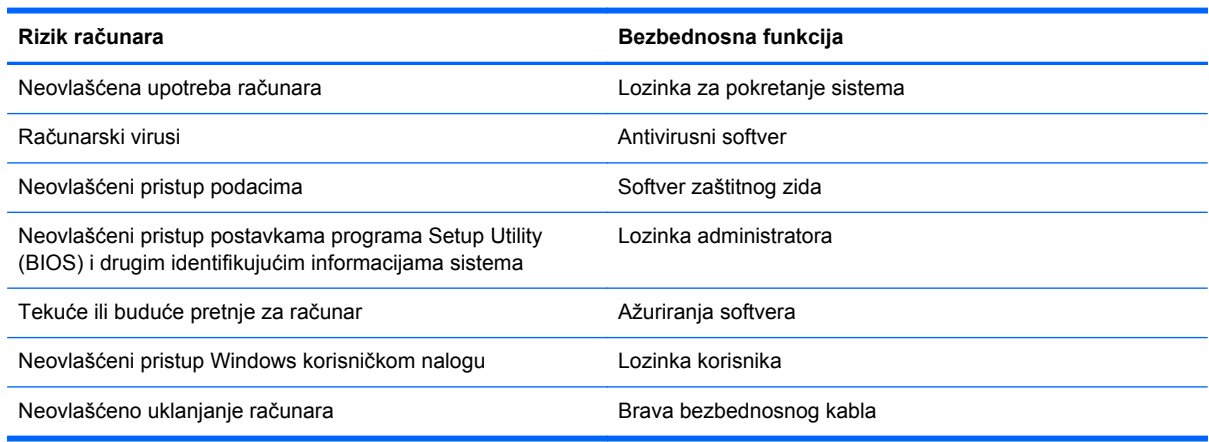

# **Korišćenje lozinki**

Lozinka predstavlja grupu znakova koje odaberete da biste zaštitili informacije na računaru i transakcije na mreži. Može se postaviti nekoliko tipova lozinki. Na primer, prilikom prvog podešavanja računara, od vas će se tražiti da napravite korisničku lozinku za zaštitu računara. Dodatne lozinke se mogu podesiti u operativnom sistemu Windows ili u programu HP Setup Utility (BIOS) koji je unapred instaliran na računaru.

Može vam biti lakše da koristite istu lozinku za funkciju programa Setup Utility (BIOS) i za Windows bezbednosnu funkciju.

Koristite sledeće savete pri kreiranju i čuvanju lozinki:

- Da biste smanjili rizik od zabrane pristupa računaru, zabeležite svaku lozinku i uskladištite je na bezbednom mestu udaljenom od računaru. Nemojte čuvati svoje lozinke u datoteci na računaru.
- Pri kreiranju lozinki, pratite zahteve koje postavlja program.
- Menjajte lozinke makar na svaka tri meseca.
- Idealna lozinka je dugačka i sadrži slova, znake interpunkcije, simbole i brojeve.
- Pre nego što pošaljete računar na servisiranje, napravite rezervnu kopiju datoteka, izbrišite poverljive datoteke, a zatim uklonite sve postavke lozinke.

Za dodatne informacije o lozinkama za Windows, kao što je lozinka za zaštitu ekrana, na početnom ekranu otkucajte reč support (podrška) i izaberite aplikaciju **HP Support Assistant**.

# **Postavljanje lozinki u operativnom sistemu Windows**

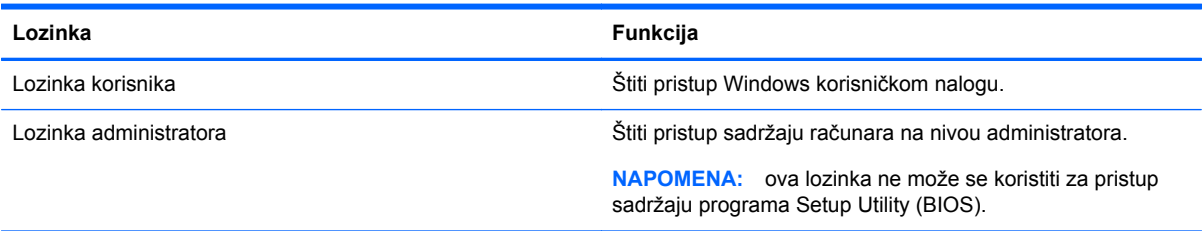

# **Postavljanje lozinki u programu Setup Utility (BIOS)**

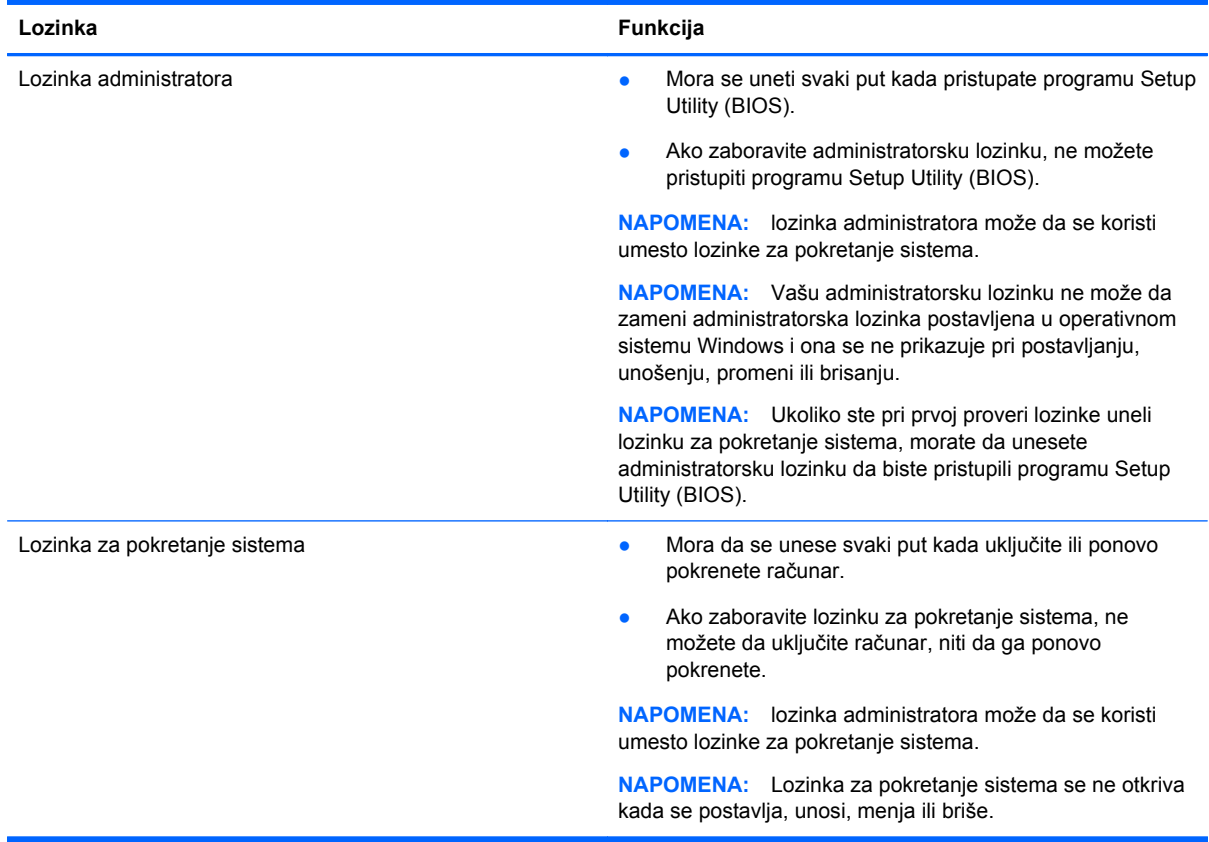

Da biste postavili, promenili ili izbrisali administratorsku lozinku ili lozinku za pokretanje sistema u programu Setup Utility (BIOS):

- **1.** Da biste pokrenuli program Setup Utility (BIOS), uključite ili ponovo pokrenite računar, brzo pritisnite taster esc, a zatim f10.
- **2.** Pomoću strelica izaberite **Security** (Bezbednost), a zatim pratite uputstva sa ekrana.

Promene stupaju na snagu kada se računar ponovo pokrene.

# **Korišćenje softvera za Internet bezbednost**

Kada računar koristite za pristup e-pošti, mreži ili Internetu, vi ga možete izložiti računarskim virusima, špijunskom softveru i drugim pretnjama na mreži. Da biste zaštitili računar, softver za

Internet bezbednost koji uključuje antivirusne funkcije i funkcije zaštitnog zida može biti unapred instaliran na računaru u vidu probne ponude. Da biste imali stalnu zaštitu od najnovijih virusa i drugih bezbednosnih rizika, bezbednosni softver mora uvek da bude ažuran. Preporučuje se da nadogradite probnu verziju bezbednosnog softvera ili da kupite softver po sopstvenom izboru kako biste u potpunosti zaštitili računar.

#### **Korišćenje antivirusnog softvera**

Računarski virusi mogu da onemoguće rad programa, uslužnih programa ili operativnog sistema, odnosno da prouzrokuju njihovo neispravno funkcionisanje. Antivirusni softver može otkriti većinu virusa, uništiti ih i, u većini slučajeva, popraviti štetu koju su oni izazvali.

Da biste imali stalnu zaštitu od najnovijih virusa, antivirusni softver mora biti stalno ažuriran.

Možda je antivirusni program unapred instaliran na računaru. Preporučujemo da obavezno odaberete i koristite neki antivirusni program kako biste u potpunosti zaštitili računar.

Za više informacija o računarskim virusima, na početnom ekranu otkucajte reč support (podrška) i izaberite aplikaciju **HP Support Assistant**.

### **Korišćenje softvera zaštitnog zida**

Zaštitni zidovi su napravljeni tako da sprečavaju neovlašćeni pristup sistemu ili mreži. Zaštitni zid može da bude softver koji se instalira na računaru i/ili mreži, a može da bude i kombinacija hardvera i softvera.

Postoje dve vrste zaštitnih zidova koje bi trebalo da uzmete u obzir:

- Zaštitni zidovi zasnovani na hostu softver koji štiti samo računar na kome je instaliran.
- Zaštitni zidovi zasnovani na mreži instaliraju se između DSL ili kablovskog modema i kućne mreže kako bi zaštitili sve računare na mreži.

Kada se zaštitni zid instalira na sistem, svi podaci koji se šalju tom sistemu ili iz njega se nadgledaju i upoređuju sa nizom bezbednosnih kriterijuma koje određuje korisnik. Svi podaci koji ne ispunjavaju zadate kriterijume se blokiraju.

# **Instaliranje softverskih ispravki**

HP softver, Microsoft Windows softver i softver nezavisnih proizvođača, koji su instalirani na računaru treba redovno da se ažuriraju da bi se ispravili problemi sa bezbednošću i poboljšale performanse softvera. Više informacija potražite u odeljku **Ažuriranje programa i upravljačkih programa** [na stranici 55](#page-64-0).

#### **Instaliranje kritičnih bezbednosnih ispravki**

HP preporučuje da redovno ažurirate softver i upravljačke programe koji su prvobitno instalirani na računaru. Idite na <http://www.hp.com/go/contactHP>da biste preuzeli najnovije verzije. Na ovoj lokaciji možete takođe da se registrujete i za prijem automatskih obaveštenja o ažuriranjima kada budu dostupna.

Ako ste softver nezavisnog proizvođača instalirali nakon kupovine računara, redovno ga ažurirajte. Kompanije koje proizvode softvere obezbeđuju ažuriranja za svoje proizvode da bi se ispravili problemi sa bezbednošću i poboljšala funkcionalnost softvera.

### **Instaliranje ispravki za HP softver i softver nezavisnih proizvođača**

HP preporučuje da redovno ažurirate softver i upravljačke programe koji su prvobitno instalirani na računaru. Idite na lokaciju <http://www.hp.com/go/contactHP>da biste preuzeli najnovije verzije. Na ovoj lokaciji možete takođe da se registrujete i za prijem automatskih obaveštenja o ažuriranjima kada budu dostupna.

Ako ste softver nezavisnog proizvođača instalirali nakon kupovine računara, redovno ga ažurirajte. Softverska preduzeća obezbeđuju softverske ispravke za svoje proizvode da bi se ispravili problemi sa bezbednošću i poboljšala funkcionalnost softvera.

# **Zaštita bežične mreže**

Kada podesite bežičnu mrežu, uvek omogućite bezbednosne funkcije. Više informacija potražite u odeljku [Zaštita WLAN mreže na stranici 17.](#page-26-0)

# **Pravljenje rezervne kopije softverskih aplikacija i informacija**

Redovno pravite rezervne kopije softverskih aplikacija i informacija da biste ih zaštitili od trajnog gubitka ili oštećenja usled napada virusa, odnosno od otkazivanja softvera ili hardvera. Više informacija potražite u odeljku [Pravljenje rezervnih kopija, obnavljanje i oporavak podataka](#page-75-0) [na stranici 66](#page-75-0).

# **Korišćenje brave opcionalnog bezbednosnog kabla**

Namena bezbednosnog kabla sa bravom, koji se kupuje zasebno, jeste da odvrati osobe od zloupotrebe ili krađe računara, ali on ne može to da spreči. Bezbednosni kablovi sa bravom su samo jedan od načina koje bi trebalo primeniti kao deo potpunog rešenja kako bi se obezbedila maksimalna zaštita od krađe.

Konektor za bezbednosni kabl na računaru može se donekle razlikovati od ilustracije u ovom odeljku. Pogledajte odeljak Upoznavanje rač[unara na stranici 4](#page-13-0) da biste videli gde se nalazi konektor za bezbednosni kabl na računaru.

- **1.** Omotajte bezbednosni kabl oko čvrstog predmeta.
- **2.** Ubacite ključ **(1)** u bravu bezbednosnog kabla **(2)**.

**3.** Ubacite bravu bezbednosnog kabla u konektor za bezbednosni kabl na računaru **(3)**, a zatim zaključajte bravu bezbednosnog kabla ključem.

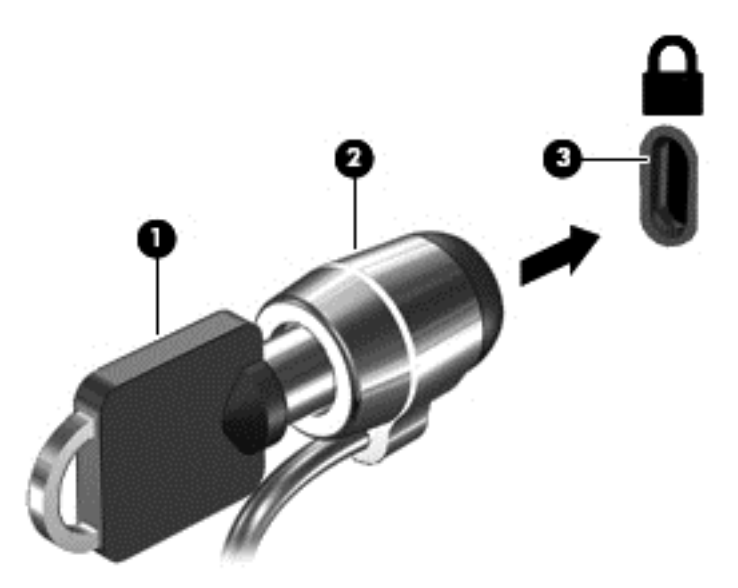

**4.** Uklonite ključ i držite ga na bezbednom mestu.
# <span id="page-72-0"></span>**10 Korišćenje sistema Setup Utility (BIOS) i HP PC Hardware Diagnostics (UEFI)**

Setup Utility ili Basic Input/Output System (BIOS), kontroliše komunikaciju između svih uređaja ulaza i izlaza u sistemu (kao što su disk jedinice, ekran, tastatura, miš i štampač). Setup Utility (BIOS) uključuje postavke za tipove instaliranih uređaja, sekvence za pokretanje računara i količinu sistemske i proširene memorije.

# **Pokretanje programa Setup Utility (BIOS)**

Da biste pokrenuli program Setup Utility (BIOS), uključili ili ponovo pokrenuli računar, brzo pritisnite taster esc, a zatim f10.

Informacije o tome kako možete da se krećete u programu Setup Utility (BIOS) nalaze se na dnu ekrana.

**NAPOMENA:** Budite veoma pažljivi kada pravite izmene u programu Setup Utility (BIOS). Greške mogu da spreče ispravan rad računara.

# **Ažuriranje BIOS-a**

Ažurne verzije BIOS-a mogu biti dostupne na HP Veb lokaciji.

Većina ažurnih verzija BIOS-a koje se nalaze na HP Veb lokaciji spakovane su u komprimovane datoteke pod nazivom *SoftPaqs*.

U nekim paketima za preuzimanje nalazi se datoteka pod imenom Readme.txt, koja sadrži informacije o instaliranju datoteke i rešavanju problema.

## **Utvrđivanje verzije BIOS-a**

Da biste utvrdili da li je među dostupnim ažurnim verzijama BIOS-a neka koja je novija od one na vašem računaru, morate znati koja je verzija BIOS-a trenutno instalirana.

Informacije o verziji BIOS-a (poznat i kao *ROM datum* i *BIOS sistema*) mogu se otkriti pritiskom na kombinaciju tastera fn+esc (ako se već nalazite u operativnom sistemu Windows) ili korišćenjem programa Setup Utility (BIOS).

- **1.** Pokrenite program Setup Utility (BIOS) (pogledajte Pokretanje programa Setup Utility (BIOS) na stranici 63.
- **2.** Koristite tastere sa strelicama da biste izabrali **Glavno**.
- **3.** Da biste izašli iz programa Setup Utility (BIOS) bez čuvanja promena, pomoću tastera sa strelicom izaberite opciju **Exit** (Izlaz), izaberite opciju **Exit Discarding Changes** (Izađi bez čuvanja promena), a zatim pritisnite taster **enter**.
- **4.** Kliknite na dugme **Yes** (Da).

# <span id="page-73-0"></span>**Preuzimanje ažurne verzije BIOS-a**

**OPREZ:** da biste sprečili oštećenja računara ili neuspešno instaliranje, preuzimajte i instalirajte BIOS ispravku samo kada je računar povezan sa pouzdanim spoljnim napajanjem preko adaptera naizmenične struje. Nemojte preuzimati ili instalirati ažurnu BIOS verziju dok računar radi na baterijsko napajanje, dok je u opcionom uređaju za priključivanje ili je povezan na opcioni izvor napajanja. Pratite ove instrukcije u toku preuzimanja i instaliranja:

Nemojte prekidati dovod struje u računar iskopčavanjem kabla za napajanje iz utičnice za naizmeničnu struju.

Ne isključujte računar i ne pokrećite režim spavanja.

Nemojte ubacivati, uklanjati, povezivati niti iskopčavati bilo kakav uređaj, kabl ili žicu.

- **1.** Na početnom ekranu otkucajte reč support (podrška) i izaberite aplikaciju **HP Support Assistant**.
- **2.** Izaberite stavku **Updates and tune-ups** (Ažuriranja i podešavanja), a zatim i stavku **Check for HP updates now** (Odmah proveri da li postoje HP ispravke).
- **3.** Pratite uputstva na ekranu.
- **4.** U oblasti za preuzimanje, sledite ove korake:
	- **a.** Otkrijte koja je verzija BIOS-a najažurnija i uporedite je sa verzijom BIOS-a koja je trenutno instalirana na računaru. Ako je ispravka novija od vašeg BIOS-a, zabeležite datum, ime ili druge znake. Ti detalji mogu vam zatrebati da kasnije pronađete tu ažurnu verziju, pošto bude preuzeta i smeštena na vaš čvrsti disk.
	- **b.** Sledite uputstva na ekranu da biste preuzeli svoj izbor na čvrsti disk.

Ako je ažurna verzija novija od vašeg BIOS-a, zabeležite putanju lokacije na čvrstom disku gde je preuzeta ažurna verzija BIOS-a. Ta putanja će vam biti potrebna da biste pristupili datoteci kada budete spremni da instalirate ažurnu verziju.

**NAPOMENA:** ako povezujete računar sa mrežom, konsultujte administratora mreže pre instaliranja bilo kakvih softverskih ispravki, a naročito ispravki sistemskog BIOS-a.

Postupci instaliranja BIOS-a se razlikuju Sledite sva uputstva prikazana na ekranu po završetku preuzimanja. Ako nema prikazanih uputstava, pratite ove korake:

- **1.** Na početnom ekranu otkucajte e, a zatim izaberite stavku **File Explorer** (Istraživač datoteka).
- **2.** Kliknite na oznaku vašeg čvrstog diska. Oznaka čvrstog diska obično je "Local Disk (C:)" (Lokalni disk (C:)).
- **3.** Koristeći putanju na čvrstom disku koju ste ranije zabeležili, otvorite fasciklu na čvrstom disku u kojoj se nalazi ispravka.
- **4.** Dvaput kliknite na datoteku sa ekstenzijom ".exe" (na primer, *filename*.exe).

Instaliranje BIOS-a počinje.

**5.** Dovršite instaliranje praćenjem uputstava sa ekrana.

**WAPOMENA:** kad se na ekranu pojavi poruka o uspešnoj instalaciji, možete da obrišete preuzetu datoteku sa čvrstog diska.

# <span id="page-74-0"></span>**Korišćenje alatke HP PC Hardware Diagnostics (UEFI)**

HP PC Hardware Diagnostics predstavlja Unified Extensible Firmware Interface (UEFI) koji vam omogućava da pokrenete dijagnostičke testove da biste utvrdili da li hardver računara ispravno funkcioniše. Alatka se pokreće izvan operativnog sistema da bi se kvarovi hardvera izolovali od problema do kojih možda dovodi operativni sistem ili druge softverske komponente.

Da biste pokrenuli HP PC Hardware Diagnostics UEFI:

**1.** Uključite ili ponovo pokrenite računar, brzo pritisnite taster esc, a zatim pritisnite taster f2.

BIOS pretražuje tri mesta u potrazi za HP PC Hardware Diagnostics (UEFI) alatkama, sledećim redosledom:

- **a.** Povezana USB disk jedinica
- **NAPOMENA:** Da biste alatku HP PC Hardware Diagnostics (HP dijagnostika hardvera računara) (UEFI) preuzeli na USB disk jedinicu, pogledajte Preuzimanje alatke HP PC Hardware Diagnostics (UEFI) na USB uređaj na stranici 65.
- **b.** Čvrsti disk
- **c.** BIOS
- **2.** Izaberite tip dijagnostičkog testa koji želite da pokrenete i pratite uputstva na ekranu.

**NAPOMENA:** Ako je potrebno da zaustavite dijagnostički test, pritisnite taster esc.

## **Preuzimanje alatke HP PC Hardware Diagnostics (UEFI) na USB uređaj**

**NAPOMENA:** Uputstva za preuzimanje alatke HP PC Hardware Diagnostics (UEFI) obezbeđena su samo na engleskom jeziku.

- **1.** Posetite lokaciju <http://www.hp.com>.
- **2.** Izaberite stavku **Support & Drivers** (Podrška i upravljački programi), a zatim izaberite karticu **Drivers & Software** (Upravljački programi i softver).
- **3.** Unesite ime proizvoda u okvir za tekst i kliknite na dugme **Search** (Pretraži).
- **4.** Izaberite model računara i operativni sistem.
- **5.** U odeljku **Diagnostic** (Dijagnostika) izaberite stavku **HP UEFI Support Environment** (HP UEFI okruženje za podršku).

– ili –

Kliknite na dugme **Download** (Preuzmi) i izaberite stavku **Run** (Pokreni).

# <span id="page-75-0"></span>**11 Pravljenje rezervnih kopija, obnavljanje i oporavak podataka**

Računar obuhvata HP i Windows alatke koje vam omogućavaju da bezbedno čuvate informacije i povratite ih ako to nekad bude potrebno. Ove alatke će vam pomoći da jednostavnim koracima vratite računar u dobro radno stanje ili čak u fabričko stanje.

Ovo poglavlje sadrži informacije o sledećim procesima:

- Kreiranje medijuma za spasavanje i rezervnih kopija
- Vraćanje sistema u prethodno stanje i oporavak

**NAPOMENA:** Ovo poglavlje predstavlja pregled kreiranja rezervne kopije, opcija za vraćanje u prethodno stanje i oporavak. Za više detalja u vezi sa dostupnim alatkama pogledajte opciju "Help and Support" (Pomoć i podrška). Na početnom ekranu otkucajte slovo h, a zatim izaberite stavku **Help and Support** (Pomoć i podrška).

# **Kreiranje medijuma za spasavanje i rezervnih kopija**

Oporavak posle otkazivanja sistema zavisi samo od poslednje rezervne kopije.

**1.** Pošto ste uspešno podesili računar, kreirajte HP medijum za oporavak. U ovom koraku kreiraćete HP particiju za oporavak na računaru. Rezervna kopija će biti upotrebljena da se ponovo instalira originalni operativni sistem u slučaju da se ošteti ili zameni čvrsti disk.

Kreirani HP medijum za oporavak omogućava sledeće opcije za oporavak:

- Oporavak sistema ponovo se instalira originalni operativni sistem i programi koji su fabrički postavljeni.
- Oporavak s umanjenim prikazom ponovo se instalira operativni sistem i svi upravljački programi koji su u vezi sa hardverom i softverom, ali ne nužno i sa aplikacijama softvera.
- Fabričko resetovanje računar se vraća u prvobitno fabričko stanje tako što se sa čvrstog diska brišu sve informacije, a particije se ponovo kreiraju. Zatim se ponovo instalira operativni sistem i softver instaliran u fabrici.

Pogledajte odeljak [Kreiranje HP medijuma za oporavak na stranici 67.](#page-76-0)

- **2.** Kako dodajete hardver i softverske programe, tako kreirajte tačke za obnavljanje sistema. Tačka za oporavak sistema je snimak određenog sadržaja čvrstog diska koji u određeno vreme čuva program Windows System Restore (Oporavak sistema). Tačka za oporavak sistema sadrži informacije koje koristi Windows, kao što su postavke registratora. Windows automatski kreira tačku oporavka tokom ažuriranja operativnog sistema Windows i drugog održavanje sistema (na primer, ispravke softvera, bezbednosnog skeniranja ili dijagnostike sistema). Tačku oporavka možete uvek kreirati i ručno. Dodatne informacije o tačkama za obnavljanje sistema i koracima za njihovo kreiranje potražite u okviru pomoći i podrške. Na početnom ekranu otkucajte slovo h, a zatim izaberite stavku **Help and Support** (Pomoć i podrška).
- **3.** Kada dodate fotografije, video zapise, muziku i druge lične datoteke, napravite rezervnu kopiju ličnih informacija. Windows istorija datoteka može da bude podešena tako da redovno i automatski kreira rezervne kopije datoteka iz biblioteka, sa radne površine, iz kontakata i

<span id="page-76-0"></span>omiljenih lokacija. Ako su datoteke slučajno izbrisane sa čvrstog diska i ne mogu više da se povrate iz korpe za otpatke ili ako se datoteke oštete, obnavljanje određenih datoteka pomoću istorije datoteka može biti korisno. Obnavljanje datoteka je korisno i ukoliko ikada odaberete da uspostavite početne vrednosti računara ponovnim instaliranjem operativnog sistema Windows ili da izvršite oporavak pomoću programa HP Recovery Manager.

#### **EX NAPOMENA:** Istorija datoteka nije podrazumevano omogućena, tako da je morate uključiti.

Dodatne informacije o funkciji Windows istorija datoteka i koracima za njeno omogućavanje potražite u okviru pomoći i podrške. Na početnom ekranu otkucajte slovo h, a zatim izaberite stavku **Help and Support** (Pomoć i podrška).

### **Kreiranje HP medijuma za oporavak**

HP Recovery Manager (HP menadžer oporavka) jeste program koji nudi način za kreiranje medijuma za spasavanje pošto uspešno podesite računar. HP medijumi za oporavak vrše oporavak sistema u slučaju da dođe do oštećenja čvrstog diska. Oporavak sistema ponovo instalira prvobitni operativni sistem i softverske programe koji su bili fabrički instalirani, a zatim konfiguriše postavke za programe. HP medijum za oporavak može takođe da se koristi za prilagođavanje sistema, vraćanje fabričke slike ili kao pomoć prilikom zamene čvrstog diska.

- Može da se kreira samo jedan komplet HP medijuma za oporavak. Pažljivo rukujte ovim diskovima i čuvajte ih na sigurnom mestu.
- Program HP Recovery Manager (HP menadžer oporavka) ispituje računar i utvrđuje potreban kapacitet za skladištenje za fleš disk ili broj neophodnih praznih DVD diskova.
- Da bi se kreirali diskovi za oporavak, računar mora da ima mogućnost upisivanja na DVD i morate da koristite isključivo najkvalitetnije prazne DVD-R, DVD+R, DVD-R DL ili DVD+R DL diskove. Nemojte koristiti upisive diskove kao što su CD±RW, DVD±RW, dvoslojni DVD±RW ili BD-RE (upisivi Blu-ray) diskovi; oni nisu kompatibilni sa softverom HP Recovery Manager (HP menadžer oporavka). Možete da upotrebite i prazan USB fleš disk dobrog kvaliteta.
- Ako računar ne sadrži integrisanu optičku disk jedinicu sa mogućnostima DVD pisača, a želeli biste da kreirate DVD medijum za oporavak, za kreiranje diskova za oporavak možete da upotrebite opcionalnu spoljašnju disk jedinicu (kupuje se posebno) ili možete zatražiti diskove za oporavak računara na HP Veb lokaciji. Podrška za korisnike u SAD je dostupna na adresi <http://www.hp.com/go/contactHP>. Podrška za korisnike širom sveta je dostupna adresi [http://welcome.hp.com/country/us/en/wwcontact\\_us.html](http://welcome.hp.com/country/us/en/wwcontact_us.html). Ako koristite spoljnu optičku disk jedinicu, ona mora biti direktno povezana sa USB portom na računaru; disk jedinica ne sme biti povezana sa USB portom preko spoljnog uređaja kao što je USB čvorište.
- Postarajte se da računar bude priključen na izvor napajanja naizmeničnom strujom pre nego što počnete da kreirate medijume za oporavak.
- Proces kreiranja može potrajati do sat vremena ili više. Nemojte prekidati proces kreiranja.
- Po potrebi, možete napustiti program pre završetka kreiranja medijuma za oporavak. HP Recovery Manager će završiti sa rezanjem trenutnog DVD-a. Sledeći put kada otvorite HP Recovery Manager, bićete upitani da li želite da nastavite proces kreiranja diskova i preostali diskovi biće narezani.

<span id="page-77-0"></span>Da biste kreirali HP medijum za oporavak:

- **1.** Na početnom ekranu otkucajte recovery, a zatim izaberite stavku **HP Recovery Manager**.
- **2.** izaberite stavku **Kreiranje medijuma za oporavak** i pratite uputstva na ekranu.

Ukoliko nekada bude potrebno da oporavite sistem, pogledajte odeljak [Oporavak pomo](#page-79-0)ću programa [HP Recovery Manager na stranici 70](#page-79-0).

# **Obnavljanje i oporavak sistema**

Ima nekoliko opcija za oporavak sistema. Odaberite onaj koji najviše odgovara vašoj situaciji i stepenu stručnosti:

- Ako je neophodno da vratite lične datoteke i podatke, možete se poslužiti opcijom Windows istorija datoteka da biste vratili informacije iz rezervnih kopija koje ste napravili. Dodatne informacije o istoriji datoteka i koracima za njeno korišćenje potražite u okviru pomoći i podrške. Na početnom ekranu otkucajte slovo h, a zatim izaberite stavku **Help and Support** (Pomoć i podrška).
- Ako imate problem sa unapred instaliranom aplikacijom ili upravljačkim programom, koristite opciju "Drivers and Applications Reinstall" (Ponovno instaliranje upravljačkih programa i aplikacija) u programu HP Recovery Manager za ponovno instaliranje pojedinačnih aplikacija i programa.

Na početnom ekranu otkucajte recovery, izaberite **HP Recovery Manager**, izaberite stavku **Drivers and Applications Reinstall** (Ponovna instalacija upravljačkih programa i aplikacija), a zatim pratite uputstva na ekranu.

- Ako želite da vratite sistem u prvobitno stanje bez gubljenja ličnih informacija, možete da upotrebite opciju "Windows System Restore" (Windows oporavak sistema). Oporavak sistema vam omogućava oporavak sistema bez zahteva za opcijom Windows Refresh (Osvežavanje) ili ponovnom instalacijom. Windows automatski kreira tačke oporavka sistema tokom Windows ažuriranja i drugih postupaka za održavanje sistema. Čak i ako niste ručno kreirali referentnu tačku za obnavljanje sistema, možete odabrati da se vratite na automatski kreiranu tačku. Dodatne informacije o Windows oporavku sistema i koracima za njegovo korišćenje potražite u okviru pomoći i podrške. Na početnom ekranu otkucajte slovo h, a zatim izaberite stavku **Help and Support** (Pomoć i podrška).
- Ako želite da brzo i lako oporavite sistem, bez rizika od gubljenja ličnih informacija, podešavanja ili aplikacija koje su prvobitno instalirane na računaru ili su kupljene iz Windows prodavnice, razmislite o korišćenju opcije Windows Refresh (Osvežavanje). Ova opcija ne zahteva prenošenje rezervne kopije na drugu disk jedinicu. Pogledajte odeljak Korišć[enje opcije](#page-78-0) ["Windows Refresh" \(Osvežavanje operativnog sistema Windows\) za brz i lak oporavak](#page-78-0) [na stranici 69.](#page-78-0)
- Ako želite da uspostavite prvobitno stanje računara, Windows obezbeđuje lak način uklanjanja svih ličnih podataka, aplikacija i postavki i ponovnog instaliranja operativnog sistema Windows.

Više informacija potražite u odeljku [Uklanjanje svih stavki i ponovna instalacija operativnog](#page-78-0) [sistema Windows na stranici 69](#page-78-0).

● Ako želite da uspostavite početne vrednosti pomoću umanjene slike, odaberite opciju HP Minimized Image Recovery na HP particiji za oporavak (samo kod pojedinih modela) ili HP medijumu za oporavak. Minimized Image Recovery instalira samo upravljačke programe i aplikacije neophodne za rad hardvera. Ostale aplikacije uključene u sliku biće dostupne za instalaciju preko opcije "Drivers and Applications Reinstall" (Ponovna instalacija upravljačkih programa i aplikacija) u programu HP Recovery Manager.

<span id="page-78-0"></span>Više informacija potražite u odeljku Oporavak pomoć[u programa HP Recovery Manager](#page-79-0) [na stranici 70.](#page-79-0)

- Ako želite da oporavite originalne fabričke particije i sadržaj računara, možete odabrati opciju "System Recovery" (Oporavak sistema) sa HP Recovery particije (samo na pojedinim modelima) ili upotrebiti HP Recovery medijum koji ste kreirali. Više informacija potražite u odeljku [Oporavak](#page-79-0) pomoć[u programa HP Recovery Manager na stranici 70](#page-79-0). Ako još niste kreirali medijum za oporavak, pogledajte odeljak [Kreiranje HP medijuma za oporavak na stranici 67](#page-76-0).
- Ako ste zamenili čvrsti disk, možete da koristite opciju "Factory Reset" (Vraćanje fabričkih postavki) na HP medijumu za oporavak da biste vratili fabričku sliku sistema na zamenjenu disk jedinicu. Više informacija potražite u odeljku Oporavak pomoć[u programa HP Recovery](#page-79-0) [Manager na stranici 70.](#page-79-0)
- Ako želite da uklonite particiju za oporavak da biste povratili prostor na čvrstom disku, HP Recovery Manager nudi opciju Remove Recovery Partition (Ukloni particiju za oporavak).

Više informacija potražite u odeljku [Uklanjanje HP particije za oporavak na stranici 72](#page-81-0).

## **Korišćenje opcije "Windows Refresh" (Osvežavanje operativnog sistema Windows) za brz i lak oporavak**

Kad računar ne radi kako treba i neophodno je ponovo uspostaviti stabilnost sistema, opcija Windows Refresh (Osvežavanje) omogućava da počnete iz početka i sačuvate ono što vam je bitno.

fi<sup>\*\*</sup>/<sub>2</sub> VAŽNO: Osvežavanje uklanja sve tradicionalne aplikacije koje nisu deo originalnog sistema instaliranog u fabrici. Biće sačuvane sve Windows 8 aplikacije koje su unapred instalirane na računaru i sve koje su kupljene iz Windows prodavnice.

**WAPOMENA:** Tokom osvežavanja će lista tradicionalnih aplikacija biti sačuvana, pa ćete brzo moći da vidite šta je još potrebno da ponovo instalirate. Pogledajte meni "Help and Support" (Pomoć i podrška) za uputstva o ponovnom instaliranju tradicionalnih aplikacija. Na početnom ekranu otkucajte slovo h, a zatim izaberite stavku **Help and Support** (Pomoć i podrška).

Przy **NAPOMENA:** Možda će se od vas tražiti dozvola ili lozinka prilikom korišćenja opcije "Refresh" (Osveži). Pogledajte meni Pomoć i podrška za dodatna obaveštenja. Na početnom ekranu otkucajte slovo h, a zatim izaberite stavku **Help and Support** (Pomoć i podrška).

Da biste započeli osvežavanje:

- **1.** Na početnom ekranu postavite pokazivač u gornji desni ili donji desni ugao ekrana da bi se prikazale čarolije.
- **2.** Kliknite na dugme **Settings** (Postavke).
- **3.** U donjem desnom uglu ekrana kliknite na dugme **Change PC settings** (Promeni postavke računara) i izaberite stavku **General** (Opšte postavke) sa ekrana sa postavkama računara.
- **4.** Pomerajte se niz opcije za izbor sa desne strane da biste prikazali opciju **Refresh your PC without affecting your files** (Osvežite računar bez uticaja na datoteke).
- **5.** U okviru opcije **Osvežite računar bez uticaja na datoteke** izaberite stavku **Get started** (Prvi koraci) i pratite uputstva na ekranu.

## **Uklanjanje svih stavki i ponovna instalacija operativnog sistema Windows**

Ponekad želite da izvršite detaljno ponovno formatiranje računara ili želite da uklonite lične informacije pre nego što nekom date ili reciklirate svoj računar. Proces opisan u ovom odeljku obezbeđuje brz i jednostavan način za vraćanje računara u prvobitno stanje. Ova opcija uklanja sve lične podatke, aplikacije i postavke sa računara i ponovo instalira Windows.

<span id="page-79-0"></span>**T<sup>\*\*</sup> VAŽNO:** Ova opcija ne obezbeđuje rezervnu kopiju vaših informacija. Napravite rezervnu kopiju svih ličnih informacija koje želite da sačuvate pre korišćenja ove opcije.

Ovu opciju možete pokrenuti pritiskom na taster f11 ili preko početnog ekrana.

Da biste koristili taster f11:

**1.** Pritisnite taster f11 dok se računar pokreće.

– ili –

Pritisnite i držite taster f11 dok pritiskate dugme za napajanje.

- **2.** Odaberite raspored tastature.
- **3.** Izaberite stavku **Troubleshoot** (Reši problem) u meniju sa opcijama za pokretanje računara.
- **4.** Izaberite opciju **Reset your PC** (Resetujte računar) i pratite uputstva na ekranu.

Za korišćenje početnog ekrana:

- **1.** Na početnom ekranu postavite pokazivač u gornji desni ili donji desni ugao ekrana da bi se prikazale čarolije.
- **2.** Kliknite na dugme **Settings** (Postavke).
- **3.** U donjem desnom uglu ekrana kliknite na dugme **Change PC settings** (Promeni postavke računara) i izaberite stavku **General** (Opšte postavke) sa ekrana sa postavkama računara.
- **4.** Pomerajte se niz opcije za izbor sa desne strane da biste prikazali opciju **Remove everything and reinstall Windows** (Ukloni sve i ponovo instaliraj Windows).
- **5.** U okviru **Remove everything and reinstall Windows** (Uklanjanje svega i ponovno instaliranje operativnog sistema Windows) izaberite stavku **Get started** (Prvi koraci) i sledite uputstva na ekranu.

## **Oporavak pomoću programa HP Recovery Manager**

Softver HP Recovery Manager omogućava vam da oporavite računar u originalno fabričko stanje pomoću HP medijuma za oporavak koji ste kreirali ili pomoću HP particije za oporavak (samo na pojedinim modelima). Ako još niste kreirali medijum za oporavak, pogledajte odeljak [Kreiranje HP](#page-76-0) [medijuma za oporavak na stranici 67.](#page-76-0)

Pomoću HP medijuma za oporavak možete da odaberete neku od sledećih opcija oporavka:

- Oporavak sistema ponovo se instalira operativni sistem, a zatim se konfigurišu postavke za programe koji su bili fabrički instalirani.
- Oporavak smanjene slike (samo na pojedinim modelima) ponovo se instalira operativni sistem i svi upravljački programi koji su u vezi sa hardverom i softverom, ali ne i druge softverske aplikacije.
- Fabričko resetovanje računar se vraća u prvobitno fabričko stanje tako što se sa čvrstog diska brišu sve informacije, a particije se ponovo kreiraju. Zatim se ponovo instalira operativni sistem i softver instaliran u fabrici.

HP particija za oporavak (samo na pojedinim modelima) omogućava oporavak sistema i oporavak smanjene slike.

### <span id="page-80-0"></span>**Šta je potrebno da znate**

- HP Recovery Manager oporavlja samo onaj softver koji je unapred fabrički instaliran. Softver koji nije isporučen uz računar mora biti preuzet sa Veb lokacije proizvođača softvera ili ponovo instaliran sa diska koji je obezbedio proizvođač.
- Oporavak sistema putem programa HP Recovery Manager bi trebalo koristiti samo kao krajnju meru za rešavanje problema na računaru.
- Ako čvrsti disk otkaže, morate upotrebiti HP medijum za oporavak. Ako još niste kreirali medijum za oporavak, pogledajte odeljak [Kreiranje HP medijuma za oporavak na stranici 67.](#page-76-0)
- Da biste iskoristili opciju za fabričko resetovanje, morate upotrebiti HP medijum za oporavak. Ako još niste kreirali medijum za oporavak, pogledajte odeljak [Kreiranje HP medijuma za](#page-76-0) [oporavak na stranici 67](#page-76-0).
- Ako HP medijum za oporavak ne funkcioniše, možete da zatražite medijume za oporavak sistema sa HP veb lokacije. Podrška za korisnike u SAD je dostupna na adresi <http://www.hp.com/go/contactHP>. Podrška za korisnike širom sveta je dostupna adresi [http://welcome.hp.com/country/us/en/wwcontact\\_us.html](http://welcome.hp.com/country/us/en/wwcontact_us.html).

**VAŽNO:** Program HP Recovery Manager ne obezbeđuje automatski rezervnu kopiju vaših ličnih podataka. Napravite rezervnu kopiju svih ličnih podataka koje želite da sačuvate pre oporavka.

#### **Korišćenje HP particije za oporavak (samo na pojedinim modelima)**

HP particija za oporavak (samo na pojedinim modelima) vam omogućava da oporavite sistem ili izvršite oporavak smanjene slike bez potrebe za diskovima za oporavak ili USB fleš diskom za oporavak. Ovaj tip oporavka može da se koristi samo ako je čvrsti disk još uvek u funkciji.

Da biste pokrenuli program HP Recovery Manager sa HP particije za oporavak:

**1.** Pritisnite taster f11 dok se računar pokreće.

– ili –

Pritisnite i držite taster f11 dok pritiskate dugme za napajanje.

- **2.** Odaberite raspored tastature.
- **3.** Izaberite stavku **Troubleshoot** (Reši problem) u meniju sa opcijama za pokretanje računara.
- **4.** Izaberite program **HP Recovery Manager** i pratite uputstva na ekranu.

#### **Oporavak pomoću HP medijuma za oporavak**

Možete se poslužiti HP medijumom za oporavak prvobitnog sistema. Ovaj metod možete primeniti ukoliko vaš sistem nema HP particiju za oporavak ili ako čvrsti disk ne radi kako treba.

- **1.** Ako je moguće, izradite rezervne kopije svih ličnih datoteka.
- **2.** Ubacite prvi HP disk za oporavak u optičku disk jedinicu na računaru ili opcionalnu spoljašnju optičku disk jedinicu, a zatim ponovo pokrenite računar.

– ili –

Stavite HP fleš disk za oporavak u USB port na računaru, a zatim ponovo pokrenite računar.

- **NAPOMENA:** Ako se pri ponovnom pokretanju računara ne otvori automatski program HP Recovery Manager, mora da se promeni redosled pokretanja sistema. Pogledajte odeljak [Promena redosleda pokretanja sistema ra](#page-81-0)čunara na stranici 72.
- **3.** Pratite uputstva na ekranu.

#### <span id="page-81-0"></span>**Promena redosleda pokretanja sistema računara**

Ako se računar ne pokrene ponovo u programu HP Recovery Manager, možete promeniti redosled pri pokretanju, što podrazumeva listu uređaja koje BIOS prikazuje kada računar zatraži informacije o pokretanju. Možete odabrati optičku disk jedinicu ili USB fleš disk.

Da promenite redosled pri pokretanju računara:

- **1.** Ubacite HP medijum za oporavak koji ste kreirali.
- **2.** Ponovo pokrenite računar, brzo pritisnite taster esc, a zatim pritisnite taster f9 za opcije pokretanja sistema.
- **3.** Izaberite optičku disk jedinicu ili USB fleš disk sa koga želite da pokrenete sistem.
- **4.** Pratite uputstva na ekranu.

## **Uklanjanje HP particije za oporavak**

Program HP Recovery Manager omogućava vam da uklonite HP particiju za oporavak kako biste oslobodili prostor na čvrstom disku.

fi<sup>\*\*</sup>/\* VAŽNO: Pošto uklonite HP particiju za oporavak, više ne možete da koristite opciju Windows Refresh (Osvežavanje operativnog sistema Windows), opciju za uklanjanje svega i ponovno instaliranje operativnog sistema Windows, kao ni opciju HP Recovery Manager. Zato, pre nego što uklonite particiju za oporavak, kreirajte HP medijum za oporavak; pogledajte odeljak [Kreiranje HP](#page-76-0) [medijuma za oporavak na stranici 67.](#page-76-0)

Za uklanjanje HP particije za oporavak pratite sledeće korake:

- **1.** Na početnom ekranu otkucajte recovery, a zatim izaberite stavku **HP Recovery Manager**.
- **2.** Izaberite stavku **Remove Recovery Partition** (Uklanjanje particije za oporavak) i pratite uputstva na ekranu.

# <span id="page-82-0"></span>**12 Specifikacije**

# **Ulazno napajanje**

Informacije o napajanju, koje su date u ovom odeljku, mogu biti od pomoći ako planirate da putujete u inostranstvo sa računarom.

Računar radi na jednosmernu struju, koja se može dobiti od izvora napajanja naizmeničnom ili jednosmernom strujom. Naizmenični napon napajanja mora da bude 100–240 V, 50–60 Hz. Iako računar može da se napaja sa samostalnog izvora jednosmerne struje, trebalo bi da se napaja samo preko adaptera naizmenične struje ili izvora za napajanje jednosmernom strujom koji se dobija od kompanije HP i koji ona odobrava za korišćenje sa ovim računarom.

Računar može raditi s jednosmernom strujom u okviru sledećih specifikacija. Radni napon i struja variraju u zavisnosti od platforme.

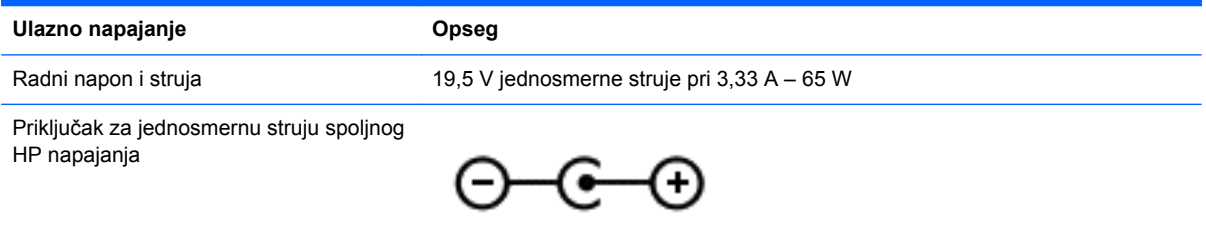

**NAPOMENA:** ovaj proizvod je projektovan za IT sisteme napajanja u Norveškoj sa naponom faza na fazu koji ne prelazi 240 V rms.

**NAPOMENA:** radni napon i snaga računara mogu se pronaći na nalepnici sa propisima o sistemu.

# **Radno okruženje**

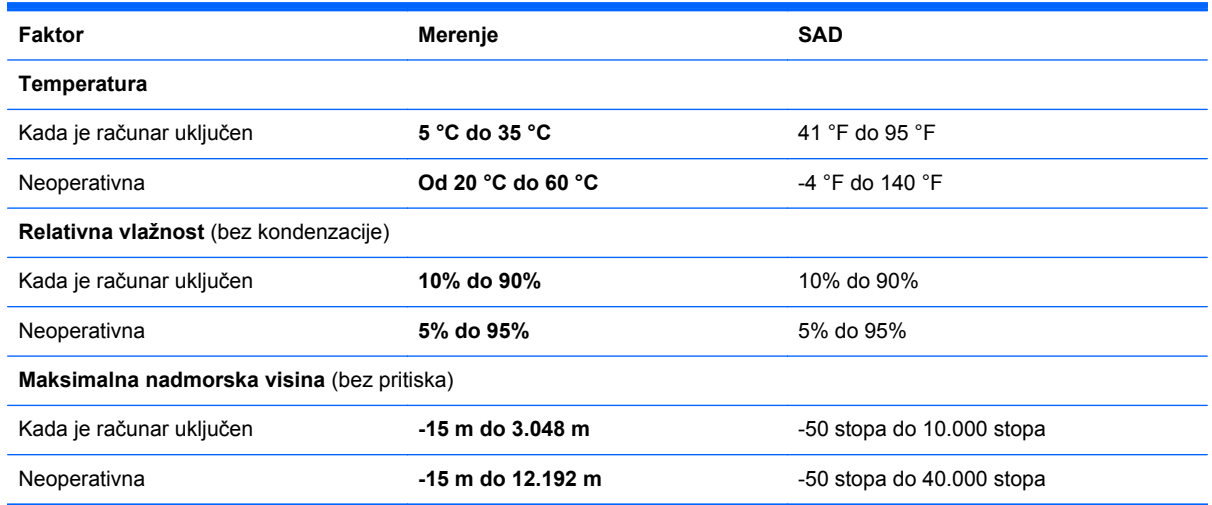

# <span id="page-83-0"></span>**13 Elektrostatičko pražnjenje**

Elektrostatičko pražnjenje je oslobađanje statičkog elektriciteta kada dva predmeta dođu u dodir – na primer, šok koji osetite kada hodate preko tepiha i dodirnete metalnu kvaku na vratima.

Pražnjenje statičkog elektriciteta sa prstiju ili drugih elektrostatičkih provodnika može da ošteti elektronske komponente. Da bi sprečili oštećenja računara i disk jedinice ili gubitak informacija, pridržavajte se ovih mera predostrožnosti:

- Ako vam uputstva za uklanjanje ili instalaciju nalažu da iskopčate računar, prvo se uverite da je on ispravno uzemljen, a zatim skinite poklopac.
- Držite komponente u njihovim kutijama koje pružaju zaštitu od statičkog elektriciteta sve dok ne budete spremni da ih instalirate.
- Nemojte da dodirujete pinove, vodove ili strujna kola. Elektronske komponente dodirujte što je moguće manje.
- Koristite nenamagnetisan alat.
- Pre rukovanja komponentama, ispraznite statički elektricitet dodirivanjem neobojene metalne površine na komponenti.
- Ako uklanjate komponentu, postavite je u kutiju zaštićenu od elektrostatičkog elektriciteta.

Ako vam je potrebno više informacija o statičkom elektricitetu ili pomoć sa uklanjanjem ili instalacijom komponenti, obratite se podršci.

# **Indeks**

#### **W**

Windows Istorija datoteka [67,](#page-76-0) [68](#page-77-0) obnavljanje datoteka [68](#page-77-0) opcija uklanjanja svega i ponovne instalacije [69](#page-78-0) Osvežavanje [68,](#page-77-0) [69](#page-78-0) ponovno instaliranje [68](#page-77-0), [69](#page-78-0) referentna tačka za obnavljanje sistema [66,](#page-75-0) [68](#page-77-0) rezervna kopija [67](#page-76-0) uspostavljanje početnih vrednosti [69](#page-78-0) Windows lozinke [59](#page-68-0) WLAN antene, prepoznavanje [7](#page-16-0) WLAN mreža u preduzeću [18](#page-27-0) WLAN nalepnica [13](#page-22-0) WLAN uređaj [13,](#page-22-0) [16](#page-25-0)

#### **A**

Adapter naizmenične struje [5](#page-14-0) adapter naizmenične struje, testiranje [43](#page-52-0) aerodromski bezbednosni uređaji [48](#page-57-0) akcijski tasteri bežična veza [37](#page-46-0) isključivanje zvuka [36](#page-45-0) pojačavanje zvuka [36](#page-45-0) Pomoć i podrška [36](#page-45-0) povećavanje osvetljenosti ekrana [36](#page-45-0) prebacivanje slike na ekranu [36](#page-45-0) prepoznavanje [11](#page-20-0) prethodna numera ili odeljak [36](#page-45-0) reprodukcija, pauza, nastavak [37](#page-46-0) sledeća numera ili odeljak [37](#page-46-0) smanjivanje osvetljenosti ekrana [36](#page-45-0) utišavanje zvuka [36](#page-45-0) antivirusni softver, korišćenje [60](#page-69-0)

# **B**

baterija niski nivoi napunjenosti baterije [41](#page-50-0) odlaganje [42](#page-51-0) pražnjenje [41](#page-50-0) skladištenje [42](#page-51-0) zamena [42](#page-51-0) bezbednost, bežična veza [17](#page-26-0) bežična mreža (WLAN) WLAN mreža u preduzeću [18](#page-27-0) bezbednost [17](#page-26-0) funkcionalni domet [18](#page-27-0) javna WLAN mreža [18](#page-27-0) korišćenje [16](#page-25-0) potrebna oprema [17](#page-26-0) povezivanje [18](#page-27-0) bežična mreža, zaštita [61](#page-70-0) bežične kontrole napajanje [14](#page-23-0) operativni sistem [14](#page-23-0) softver Wireless Assistant [14](#page-23-0) BIOS ažuriranje [63](#page-72-0) preuzimanje ažurne verzije [64](#page-73-0) utvrđivanje verzije [63](#page-72-0) Bluetooth nalepnica [13](#page-22-0) Bluetooth uređaj [14,](#page-23-0) [18](#page-27-0) brava bezbednosnog kabla, instaliranje [61](#page-70-0) briga o računaru [55](#page-64-0)

#### **C**

CyberLink PowerDVD [25](#page-34-0) caps lock lampica, prepoznavanje [9](#page-18-0)

### **Č**

čišćenje računara [55](#page-64-0) čitač memorijskih kartica, prepoznavanje [6](#page-15-0) čvorišta [45](#page-54-0) čvrsti disk HP 3D DriveGuard [51](#page-60-0) čvrsti disk, prepoznavanje [12](#page-21-0)

#### **D**

Dodirna tabla dugmad [8](#page-17-0) Dodirni ekran, korišćenje [31](#page-40-0) dugmad desna strana dodirne table [8](#page-17-0) leva strana dodirne table [8](#page-17-0) napajanje [10](#page-19-0) dugme bežične veze [14](#page-23-0) dugme za napajanje, prepoznavanje [10](#page-19-0)

#### **E**

elektrostatičko pražnjenje [74](#page-83-0)

#### **F**

funkcije za audio zapise, provera [22](#page-31-0)

#### **H**

HDMI konfigurisanje zvuka [25](#page-34-0) HDMI port povezivanje [24](#page-33-0) prepoznavanje [5](#page-14-0), [20](#page-29-0) Hibernacija izlazak [39](#page-48-0) pokretanje [39](#page-48-0) pokretanje kada je nivo napunjenosti baterije kritičan [41](#page-50-0) HP 3D DriveGuard [51](#page-60-0) HP medijumi za oporavak kreiranje [67](#page-76-0) oporavak [71](#page-80-0) HP particija za oporavak oporavak [71](#page-80-0) uklanjanje [72](#page-81-0) HP PC Hardware Diagnostics (UEFI) preuzimanje [65](#page-74-0) HP Recovery Manager pokretanje [71](#page-80-0) rešavanje problema sa pokretanjem sistema [72](#page-81-0)

#### **I**

informacije o bateriji, pronalaženje [41](#page-50-0) informacije o propisima nalepnica sa propisima [13](#page-22-0) nalepnice certifikata bežične veze [13](#page-22-0) instaliranje brava opcionalnog bezbednosnog kabla [61](#page-70-0) kritične bezbednosne ispravke [60](#page-69-0) integrisana veb kamera, prepoznavanje [7](#page-16-0), [20](#page-29-0) interni mikrofon, prepoznavanje [7,](#page-16-0) [20](#page-29-0) interni prekidač za isključivanje monitora, prepoznavanje [7](#page-16-0) interventni taster za informacije o sistemu [37](#page-46-0) interventni tasteri korišćenje [37](#page-46-0) opis [37](#page-46-0) prikaz informacija o sistemu [37](#page-46-0) interventni tasteri na tastaturi, prepoznavanje [37](#page-46-0) isključivanje [44](#page-53-0) isključivanje računara [44](#page-53-0) isporuka računara [57](#page-66-0) ispravke za HP softver i softver nezavisnih proizvođača, instaliranje [61](#page-70-0) ivica – pokreti prevlačenja prevlačenje sa gornje ivice [35](#page-44-0) izbrisane datoteke obnavljanje [68](#page-77-0) izrada rezervnih kopija lične datoteke [67](#page-76-0)

#### **J**

javna WLAN mreža [18](#page-27-0)

#### **K**

kablovi USB [46](#page-55-0) komponente desna strana [5](#page-14-0) ekran [7](#page-16-0) gornja strana [8](#page-17-0)

leva strana [6](#page-15-0) sa donie strane [12](#page-21-0) konektor za napajanje, prepoznavanje [5](#page-14-0) konektor, napajanje [5](#page-14-0) konfigurisanje zvuka za HDMI [25](#page-34-0) korišćenje lozinki [58](#page-67-0) korišćenje spoljašnjeg napajanja naizmeničnom strujom [42](#page-51-0) kritične bezbednosne ispravke, instaliranje [60](#page-69-0) kritični nivo baterije [41](#page-50-0)

#### **L**

lampica bežične veze [9](#page-18-0), [14](#page-23-0) lampica čvrstog diska [6](#page-15-0) lampica veb kamere, prepoznavanje [7](#page-16-0), [20](#page-29-0) lampica za isključen zvuk, prepoznavanje [9](#page-18-0) lampice Adapter naizmenične struje [5](#page-14-0) bežična veza [9](#page-18-0) caps lock [9](#page-18-0) čvrsti disk [6](#page-15-0) isključen zvuk [9](#page-18-0) napajanje [6,](#page-15-0) [9](#page-18-0) lampice napajanja, prepoznavanje [6](#page-15-0), [9](#page-18-0) lozinke Windows [59](#page-68-0) Setup Utility (BIOS) [59](#page-68-0)

#### **M**

medijumi za oporavak kreiranje [67](#page-76-0) kreiranje pomoću programa HP Recovery Manager [68](#page-77-0) memorijska kartica umetanje [46](#page-55-0) memorijski modul prepoznavanje [12](#page-21-0) uklanjanje [53](#page-62-0) umetanje [54](#page-63-0) zamena [52](#page-61-0) memorijski modulzaštitni poklopac, uklanjanje [53](#page-62-0) mikrofon, povezivanje [22](#page-31-0) miš, spoljni podešavanje postavki [26](#page-35-0)

mrežni utikač, prepoznavanje [5](#page-14-0)

#### **N**

nalepnica certifikata bežične veze [13](#page-22-0) nalepnice WLAN [13](#page-22-0) Bluetooth [13](#page-22-0) certifikat bežične veze [13](#page-22-0) propisi [13](#page-22-0) serijski broj [13](#page-22-0) servisne [12](#page-21-0) napajanje baterija [40](#page-49-0) napajanje iz baterije [40](#page-49-0) naziv i broj proizvoda, računar [13](#page-22-0) nizak nivo napunjenosti baterije [41](#page-50-0) nošenje računara na put [13](#page-22-0), [42,](#page-51-0) [57](#page-66-0)

#### **O**

obnavljanje Windows istorija datoteka [68](#page-77-0) održavanje "Čišćenje diska" [52](#page-61-0) "Defragmentator diska" [52](#page-61-0) oporavak diskovi [67,](#page-76-0) [71](#page-80-0) HP Recovery Manager [70](#page-79-0) korišćenje HP medijuma za oporavak [68](#page-77-0) medijum [71](#page-80-0) opcije [66](#page-75-0) osvežavanje [69](#page-78-0) podržani diskovi [67](#page-76-0) pokretanje [71](#page-80-0) sistem [70](#page-79-0) USB fleš disk [71](#page-80-0) oporavak prvobitnog sistema [70](#page-79-0) oporavak sistema [70](#page-79-0) oporavak smanjene slike [71](#page-80-0) osvežavanje Windows [69](#page-78-0) oporavak [68](#page-77-0) računar [68](#page-77-0) otvor za vazduh, prepoznavanje [6](#page-15-0)

#### **P**

particija za oporavak uklanjanje [72](#page-81-0) pasivni sistem [44](#page-53-0) PowerDVD [25](#page-34-0) podešavanje WLAN mreže [17](#page-26-0) podešavanje Internet veze [17](#page-26-0) podržani diskovi oporavak [67](#page-76-0) poklopac za bateriju, prepoznavanje [12](#page-21-0) pokret na dodirnom ekranu za umanjivanje primicanjem prstiju [33](#page-42-0) pokret na dodirnom ekranu za zumiranje [33](#page-42-0) Pokreti po dodirnom ekranu [34](#page-43-0), [35](#page-44-0) kuckanje prstom po dodirnoj tabli [32](#page-41-0) pomeranje [32](#page-41-0) pomeranje jednim prstom [31](#page-40-0) potezi prevlačenja sa ivice [34](#page-43-0) rotiranie [33](#page-42-0) zumiranje primicanjem prstiju [33](#page-42-0) pokreti prevlačenja sa ivica [34](#page-43-0) port za spoljašnji monitor [23](#page-32-0) port za spoljašnji monitor, prepoznavanje [6](#page-15-0), [21](#page-30-0) portovi HDMI [5](#page-14-0), [20,](#page-29-0) [24](#page-33-0) spoljašnji monitor [6,](#page-15-0) [21](#page-30-0), [23](#page-32-0) USB 2.0 [6,](#page-15-0) [21](#page-30-0) USB 3.0 [5,](#page-14-0) [21](#page-30-0) VGA [23](#page-32-0) postavljanje zaštite lozinkom pri buđenju [39](#page-48-0) potez za pomeranje na dodirnoj tabli [27](#page-36-0) potez za rotiranje na dodirnoj tabli [28](#page-37-0) potez za zumiranje na dodirnoj tabli [28](#page-37-0) potez za zumiranje primicanjem prstiju na dodirnoj tabli [28](#page-37-0) Potezi na dodirnoj tabli pomeranje [27](#page-36-0) rotiranje [28](#page-37-0)

zumiranje [28](#page-37-0) zumiranje primicanjem prstiju [28](#page-37-0) povezivanje na WLAN mrežu [18](#page-27-0) pravljenje rezervne kopije softvera i informacija [61](#page-70-0) prevlačenje sa desne ivice [34](#page-43-0) prevlačenje sa leve ivice [34](#page-43-0) provera funkcija za audio zapise [22](#page-31-0)

#### **R**

računar, putovanje [42](#page-51-0) radno okruženje [73](#page-82-0) recikliranje računar [68](#page-77-0), [69](#page-78-0) redosled pokretanja sistema promena programa HP Recovery Manager [72](#page-81-0) referentna tačka za obnavljanje sistema kreiranje [66](#page-75-0) obnavljanje [68](#page-77-0) reza za otpuštanje baterije [12](#page-21-0) reza za zaključavanje baterije, prepoznavanje [12](#page-21-0) reza, otpuštanje baterije [12](#page-21-0) rezervne kopije [66](#page-75-0) RJ-45 (mrežni) utikač, prepoznavanje [5](#page-14-0)

### **S**

sa donje strane [13](#page-22-0) serijski broj [13](#page-22-0) serijski broj, računar [13](#page-22-0) servisne nalepnice pronalaženje [12](#page-21-0) Setup Utility (BIOS) lozinke [59](#page-68-0) Setup Utility (BIOS), korišćenje [63](#page-72-0) skladištenje baterije [42](#page-51-0) slot za bezbednosni kabl, prepoznavanje [6](#page-15-0) slotovi bezbednosni kabl [6](#page-15-0) memorijska kartica [6](#page-15-0) slušalice, povezivanje [22](#page-31-0) smanjena slika kreiranje [70](#page-79-0)

#### softver

CyberLink PowerDVD [25](#page-34-0) "Čišćenje diska" [52](#page-61-0) "Defragmentator diska" [52](#page-61-0) softver Wireless Assistant [14](#page-23-0) softver programa "Čišćenje diska" [52](#page-61-0) softver za Internet bezbednost, korišćenje [59](#page-68-0) softver "Defragmentator diska" [52](#page-61-0) softverske ispravke, instaliranje [60](#page-69-0) Spavanje izlazak [38](#page-47-0) pokretanje [38](#page-47-0) spoljašnje napajanje naizmeničnom strujom, korišćenje [42](#page-51-0)

## **T**

taster esc, prepoznavanje [11](#page-20-0) taster fn, prepoznavanje [11](#page-20-0), [37](#page-46-0) Taster s Windows logotipom, prepoznavanje [11](#page-20-0) tasteri Windows [11](#page-20-0) akcijski [11](#page-20-0) esc [11](#page-20-0) fn [11](#page-20-0) temperatura [42](#page-51-0) temperatura baterije [42](#page-51-0) testiranje adaptera naizmenične struje [43](#page-52-0)

## **U**

uklanjanje svih stavki i ponovna instalacija operativnog sistema Windows [69](#page-78-0) ulazno napajanje [73](#page-82-0) uređaji visoke rezolucije, povezivanje [24](#page-33-0) USB 2.0 port, prepoznavanje [6](#page-15-0) USB 2.0 portovi, prepoznavanje [21](#page-30-0) USB 3.0 portovi, prepoznavanje [5,](#page-14-0) [21](#page-30-0) USB čvorišta [45](#page-54-0) USB kabl, povezivanje [46](#page-55-0)

USB uređaji opis [45](#page-54-0) povezivanje [45](#page-54-0) uklanjanje [46](#page-55-0) uspostavljanje početnih vrednosti koraci [69](#page-78-0) računar [68](#page-77-0), [69](#page-78-0) uspostavljanje početnih vrednosti računara [69](#page-78-0) utikači audio-izlaz (slušalice) [5](#page-14-0), [21](#page-30-0) mreža [5](#page-14-0) RJ-45 (mrežni) [5](#page-14-0) utikači za audio-izlaz (slušalice) [5,](#page-14-0) [21](#page-30-0)

#### **V**

Veb kamera prepoznavanje [20](#page-29-0) veb kamera korišćenje [21](#page-30-0) VGA port, povezivanje [23](#page-32-0) video [23](#page-32-0)

#### **Z**

Zabavne aktivnosti [1](#page-10-0) zaštitni zid [60](#page-69-0) Zona dodirne table, prepoznavanje [8](#page-17-0) zvučnici povezivanje [22](#page-31-0) prepoznavanje [10](#page-19-0)